## <span id="page-0-0"></span>**Användarhandbok för Dell™ Latitude™ D520**

[Om datorn](file:///C:/data/systems/latd520/sw/ug_sw/about.htm#wp1231843) [Söka efter information](file:///C:/data/systems/latd520/sw/ug_sw/findinfo.htm#wp1193452) [Använda batteriet](file:///C:/data/systems/latd520/sw/ug_sw/battery.htm#wp1054784) [Använda bildskärmen](file:///C:/data/systems/latd520/sw/ug_sw/display.htm#wp1050716) [Använda tangentbordet och styrplattan](file:///C:/data/systems/latd520/sw/ug_sw/keyboard.htm#wp1050734) [Använda multimedia](file:///C:/data/systems/latd520/sw/ug_sw/media.htm#wp1069875) [Använda kort](file:///C:/data/systems/latd520/sw/ug_sw/cards.htm#wp1109157) [Installera ett nätverk](file:///C:/data/systems/latd520/sw/ug_sw/network.htm#wp1121699) [Säkra datorn](file:///C:/data/systems/latd520/sw/ug_sw/security.htm#wp1043338) [Felsökning](file:///C:/data/systems/latd520/sw/ug_sw/trouble.htm#wp1305115) [Systeminställningsprogrammet](file:///C:/data/systems/latd520/sw/ug_sw/setup.htm#wp1112328) [Installera om programvara](file:///C:/data/systems/latd520/sw/ug_sw/software.htm#wp1125689) [Lägga till och byta ut delar](file:///C:/data/systems/latd520/sw/ug_sw/parts.htm#wp1043338) Dell<sup>™</sup> QuickSet [Resa med datorn](file:///C:/data/systems/latd520/sw/ug_sw/travel.htm#wp1106219) [Få hjälp](file:///C:/data/systems/latd520/sw/ug_sw/help.htm#wp1118090) Specifikati [Bilaga](file:///C:/data/systems/latd520/sw/ug_sw/appendix.htm#wp1110932) **[Ordlista](file:///C:/data/systems/latd520/sw/ug_sw/glossary.htm#wp1121051)** 

Klicka på länkarna till vänster om du vill ha information om funktionerna på datorn och hur den fungerar. Information om annan dokumentation som medföljer datorn finns i avsnittet [Söka efter information](file:///C:/data/systems/latd520/sw/ug_sw/findinfo.htm#wp1193452).

### **Varningar och upplysningar**

**OBS!** Kommentarer av den här typen innehåller viktig information som hjälper dig att få ut det mesta av datorn.

**ANMÄRKNING:** Här visas information om potentiell skada på maskinvaran eller dataförlust, samt hur du undviker detta.

**VARNING! En varning signalerar risk för skada på egendom eller person, eller livsfara.**

# **Förkortningar och akronymer**

En fullständig lista över förkortningar och akronymer finns i [Ordlista](file:///C:/data/systems/latd520/sw/ug_sw/glossary.htm#wp1121051).

Om du har köpt en Dell™ n Series-dator gäller inte den information i detta dokument som rör operativsystemet Microsoft® Windows®.

# **Informationen i det här dokumentet kan komma att ändras utan föregående meddelande. © 2006 Dell Inc. Samtliga rättigheter förbehålles.**

Återgivning i någon form utan skriftligt tillstånd från Dell Inc. är strängt förbjuden.

Varumärken som återfinns i denna text: D*ell,* logotypen DELL, *Inspiron, Dell Precision, Dimension, OptiPlex, Laitlude, PowerEdge, PowerFault Pearl and the SupersCharge, Dell TravelLite,<br>Corporation. <i>Microsoft, Outlook,* 

Övriga varumärken i dokumentet kan användas som hänvisning antingen till dem som gör anspräktena eller till deras produkter. Dell Inc. frånsäger sig allt<br>ägarintresse av andra varumärken än sina egna.

**Modell PP17L**

**November 2006 Rev. A01**

### <span id="page-1-0"></span> **Om datorn**

**Användarhandbok för Dell™ Latitude™ D520**

- **O** [Framsida](#page-1-1)
- [Vänster sida](#page-3-0)
- [Höger sida](#page-4-0)
- **O** [Baksida](#page-4-1)
- O [Undersida](#page-6-0)

# <span id="page-1-1"></span>**Framsida**

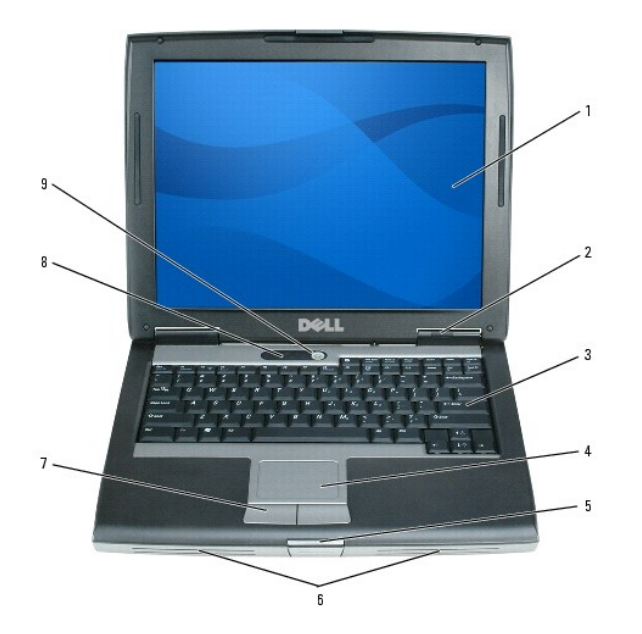

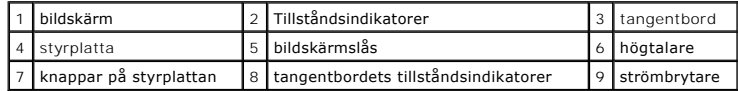

**bildskärm —** Mer information om bildskärmen finns i avsnittet [Använda bildskärmen](file:///C:/data/systems/latd520/sw/ug_sw/display.htm#wp1050716).

#### **Tillståndsindikatorer**

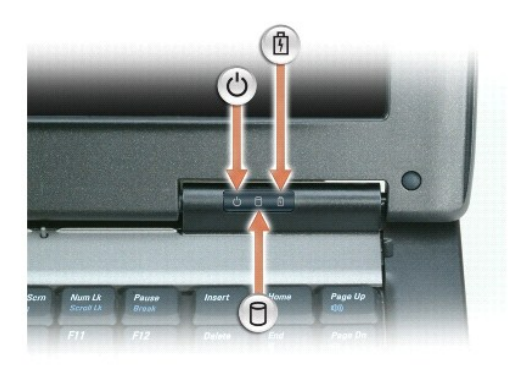

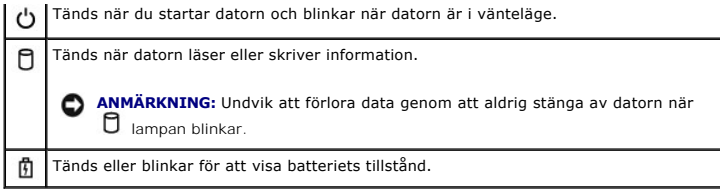

När datorn är ansluten till ett eluttag har  $\mathbf{\Phi}$  lampan följande funktion:

○ Fast grönt sken: batteriet laddas.<br>○ Blinkande grönt sken: batteriet är nästan fulladdat.

När datorn drivs med batteri har  $\overline{1}$  lampan följande funktion:

- 
- o Släckt: batteriet är tillräckligt laddat (eller också är datorn avstängd).<br>○ Blinkande orange sken: Batteriladdningen är låg.<br>○ Fast orange sken: batteriladdningen är mycket låg.

t**angentbord — Tangentbordet har en numerisk knappsats och en tangent märkt med Windows-logotypen. Information om de snabbtangenter som stöds finns<br>i avsnittet <u>Tangentkombinationer</u>.** 

styrplatta **—** Fungerar som en mus. Mer information finns i avsnittet **Styrplatta**.

**bildskärmslås —** Håller bildskärmen stängd.

**högtalare —** [Tryck på snabbtangenterna för volymjustering om du vill justera de inbyggda högtalarnas volym. Mer information finns i avsnittet](file:///C:/data/systems/latd520/sw/ug_sw/media.htm#wp1069935) Justera volymen.

knappar på styrplattan - Fungerar som en mus. Mer information finns i avsnittet **Styrplatta**.

#### **tangentbordets tillståndsindikatorer**

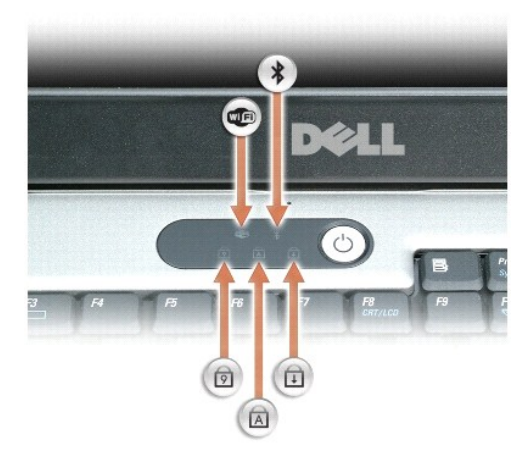

De gröna lamporna ovanför tangentbordet indikerar följande:

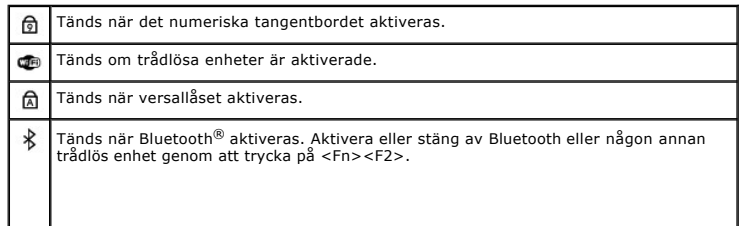

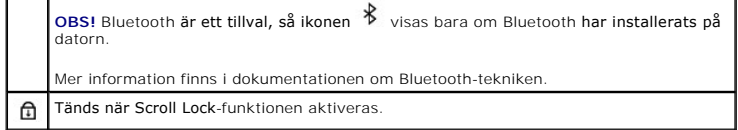

**strömbrytare —** Tryck på strömbrytaren om du vill starta datorn eller lämna ett strömsparläge (läs avsnittet [Strömhanteringslägen](file:///C:/data/systems/latd520/sw/ug_sw/battery.htm#wp1061316)).

**ANMÄRKNING:** Undvik att förlora data genom att stänga av datorn med avstängningsfunktionen i operativsystemet Microsoft® Windows® istället för att trycka på strömbrytaren.

Om datorn hänger sig trycker du på och håller ned strömbrytaren tills datorn stängs av. Det kan ta några sekunder.

# <span id="page-3-0"></span>**Vänster sida**

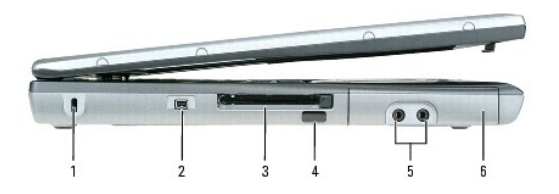

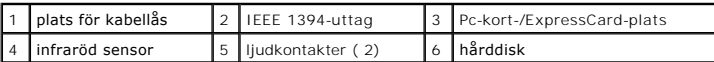

**OBS!** Fläkten går igång när datorn blir för varm. Fläktljudet är helt normalt och innebär inte att det är fel på fläkten eller datorn.

**plats för kabellås —** Här kan du ansluta ett stöldskydd till datorn. Mer information finns i instruktionerna som medföljer stöldskyddet.

**ANMÄRKNING:** Innan du köper ett stöldskydd bör du kontrollera att det passar i säkerhetskabeluttaget.

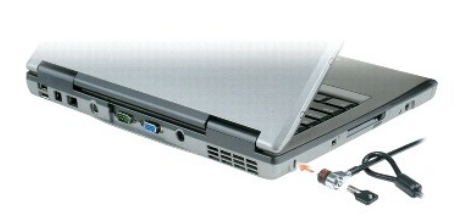

**IEEE 1394-uttag —** Används för att ansluta enheter som kräver hög överföringshastighet, till exempel digitala videokameror.

Pc-kort-/ExpressCard-plats — Stöder ett PC Card, t.ex. ett modem eller en nätverksadapter, eller ett ExpressCard i en adapter. Datorn levereras med ett<br>tomt plastkort på platsen. Mer information finns i avsnittet <u>Installe</u>

**infraröd sensor —** Via den infraröda sensorn kan du överföra filer trådlöst från datorn till en annan IR-kompatibel enhet.

När datorn levereras är IR-porten avstängd. Du kan aktivera den infraröda sensorn i systeminställningarna (läs <u>Systeminställningsprogrammet</u>). Information<br>om hur du överför data finns i Windows *hjälpsystem,* Hjälp- och s

**ljudkontakter**

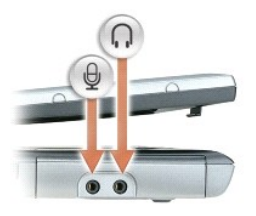

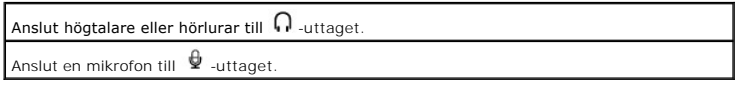

**hårddisk —** Lagrar programvara och data.

### <span id="page-4-0"></span>**Höger sida**

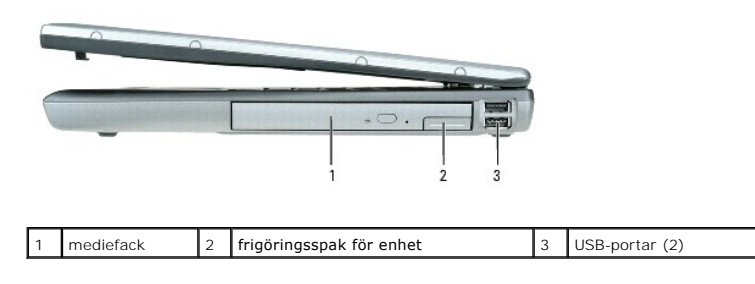

**mediefack — Du kan installera ytterligare enheter i mediefacket, till exempel en optisk enhet, ett extra batteri eller en Dell TravelLite™-modul. Mer information<br>finns i avsnittet <u>[Mediefack](file:///C:/data/systems/latd520/sw/ug_sw/parts.htm#wp1088927)</u>).** 

**frigöringsspak för enhet —** Frigör enheten i mediefacket. Anvisningar finns i [Mediefack.](file:///C:/data/systems/latd520/sw/ug_sw/parts.htm#wp1088927)

#### **USB-portar**

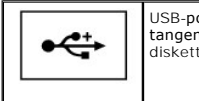

USB-portarna används för att ansluta USB-enheter, som en mus, ett<br>tangentbord eller en skrivare. Du kan också ansluta den externa<br>diskettenheten direkt till USB-porten med hjälp av diskettenhetskabeln.

# <span id="page-4-1"></span>**Baksida**

VARNING! För inte in föremål i luftventilerna, och se till att de inte blockeras eller blir dammiga. Låt inte datorn vara igång där luftcirkulationen<br>är dålig, till exempel i en stängd portfölj. Om luftcirkulationen hindra

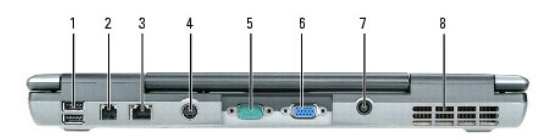

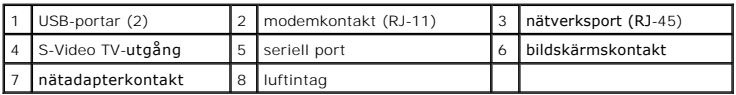

#### **USB-portar**

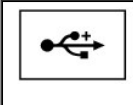

USB-portarna används för att ansluta USB-enheter, som en mus, ett<br>tangentbord eller en skrivare. Du kan också ansluta den externa<br>diskettenheten direkt till USB-porten med hjälp av diskettenhetskabeln.

#### **modemkontakt (RJ-11)**

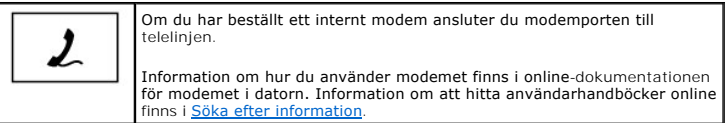

#### **nätverksport (RJ-45)**

**ANMÄRKNING:** Nätverksporten är något större än modemporten. Koppla inte en telefonsladd till nätverksporten. Det kan skada datorn.

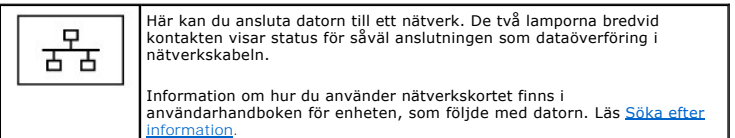

#### **S-Video TV-utgång**

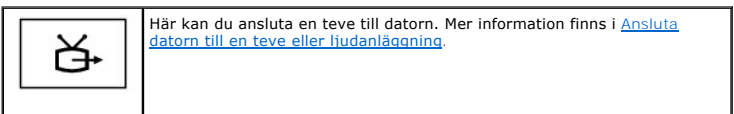

#### **seriell port**

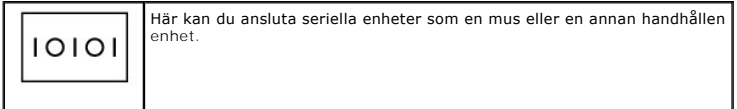

#### **bildskärmskontakt**

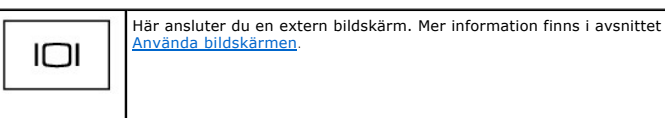

**nätadapterkontakt —** Anslut en nätadapter till datorn.

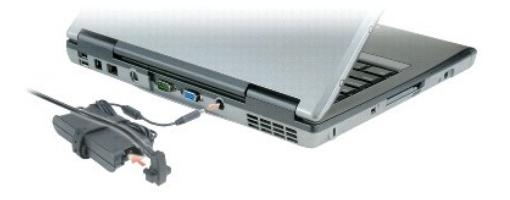

Nätadaptern omvandlar växelström till likström, som datorn körs på. Du kan ansluta nätadaptern oavsett om datorn är på eller av.

**VARNING! Nätadaptern är kompatibel med eluttag i hela världen. Däremot kan elkontakter och kontaktdosor variera mellan olika länder. Om du**   $\triangle$ **använder felaktiga sladdar eller kopplar sladdar eller kontaktdosor på fel sätt, kan brand uppstå eller utrustningen skadas.**

0 **ANMÄRKNING:** När du kopplar bort nätadapterkabeln från datorn bör du hålla i kontakten, inte i sladden, och dra ut den försiktigt men bestämt så att sladden inte skadas.

**luftintag —** Datorn har en fläkt som skapar ett luftflöde genom ventilationsintagen. Det förhindrar att datorn överhettas.

**OBS!** Fläkten går igång när datorn blir för varm. Fläktljudet är helt normalt och innebär inte att det är fel på fläkten eller datorn.

 $\Lambda$ VARNING! För inte in föremål i luftventilerna, och se till att de inte blockeras eller blir dammiga. Låt inte datorn vara igång där luftcirkulationen<br>är dålig, till exempel i en stängd portfölj. Om luftcirkulationen hindra

### <span id="page-6-0"></span>**Undersida**

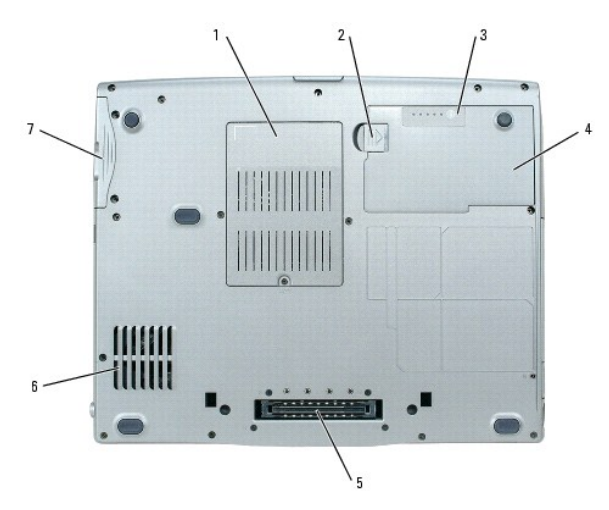

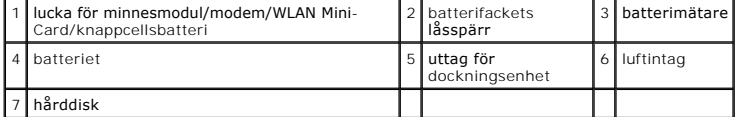

**lucka för minnesmodul/modem/WLAN Mini-**Card/knappcellsbatteri — Lucka till det fack som innehåller en minnesmodul, modemet, WLAN Mini-Card och<br>knappcellsbatteriet. Ytterligare information finns i <u>Läqqa till och byta ut d</u>

**batterifackets låsspärr —** Frigör batteriet. Anvisningar finns i [Använda batteriet](file:///C:/data/systems/latd520/sw/ug_sw/battery.htm#wp1054784).

**batterimätare -** Visar information om batteriets laddning. Mer information finns i [Använda batteriet](file:///C:/data/systems/latd520/sw/ug_sw/battery.htm#wp1054784).

**batteri —** Om ett batteri har installerats kan du använda datorn utan att ansluta den till eluttaget. Mer information finns i [Använda batteriet](file:///C:/data/systems/latd520/sw/ug_sw/battery.htm#wp1054784).

**uttag för dockningsenhet —** Gör det möjligt att ansluta datorn till en dockningsstation. Mer information finns i dokumentationen som medföljde<br>dockningsstationen.

 $\bullet$ **ANMARKNING:** Datorn utnyttjar tekniken Undock & Go™ som gör det möjligt att frigöra den från dockningsenheten utan att den övergår i vänteläge.<br>Eftersom datorn inte automatiskt övergår i vänteläge när den frigörs, måste

**luftintag —** Datorn har en fläkt som skapar ett luftflöde genom ventilationsintagen. Det förhindrar att datorn överhettas.

**DBS! Fläkten går igång när datorn blir för varm. Fläktljudet är helt normalt och innebär inte att det är fel på fläkten eller datorn.** 

VARNING! För inte in föremål i luftventilerna, och se till att de inte blockeras eller blir dammiga. Låt inte datorn vara igång där luftcirkulationen<br>är dålig, till exempel i en stängd portfölj. Om luftcirkulationen hindra

**hårddisk —** Lagrar programvara och data.

#### <span id="page-8-0"></span> **Bilaga**

**Användarhandbok för Dell™ Latitude™ D520**

- **O** [Rengöra datorn](#page-8-1)
- O<sub>.</sub> [Om Macrovision-produkter](#page-9-0)
- [FCC-meddelanden \(endast USA\)](#page-9-1)

### <span id="page-8-1"></span>**Rengöra datorn**

**VARNING! Innan du utför någon av åtgärderna i det här avsnittet ska du läsa igenom och följa anvisningarna i** *Produktinformationsguiden***.**

#### **Dator, tangentbord och bildskärm**

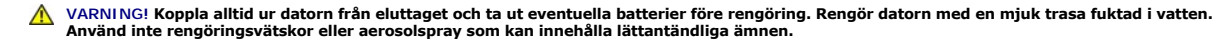

l Avlägsna damm mellan tangenterna på tangentbordet med en burk med tryckluft.

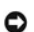

**ANMARKNING:** Undvik att skada datorn eller bildskärmen genom att inte spreja rengöringsmedlet direkt på bildskärmen. Använd endast produkter som<br>är specialanpassade för rengöring av bildskärmar, och följ alla instruktione

- l Fukta en mjuk, luddfri trasa med vatten eller en produkt som är avsedd för rengöring av bildskärmar, och torka sedan av bildskärmen.
- l Fukta en mjuk, luddfri trasa med vatten och torka sedan av datorn och tangentbordet. Låt inte vatten från trasan komma in mellan pekplattan och det omgivande handledsstödet.

### **Styrplatta**

- 1. Stäng av datorn.
- 2. Koppla bort alla enheter från datorn och från respektive eluttag.
- 3. Ta ut alla batterier (läs **[Byta ut batteriet](file:///C:/data/systems/latd520/sw/ug_sw/battery.htm#wp1050854)**).
- 4. Fukta en mjuk, luddfri rengöringstrasa med vatten och torka försiktigt av styrplattans yta. Låt inte vatten från trasan komma in mellan pekplattan och det omgivande handledsstödet.

### **Diskettenhet**

**ANMÄRKNING:** Rengör inte läs- och skrivhuvudena med en trasa. Huvudena kan hamna ur läge, vilket gör att enheten inte fungerar.

Rengör diskettenheten med en rengöringssats (som finns att köpa i datoraffärer). Sådana satser innehåller förbehandlade disketter som tar bort smuts som samlas under normal användning.

### **Cd- och dvd-skivor**

**ANMARKNING:** Använd alltid tryckluft när du rengör linsen i cd/dvd-spelaren, och följ alla anvisningar om hur tryckluften används. Rör aldrig enhetens<br>lins.

Rengör skivan om problem uppstår, till exempel att cd- eller dvd-skivan hoppar.

1. Håll i skivans ytterkanter. Du kan också hålla längst inne vid mitthålet.

**ANMÄRKNING:** Undvik att skada skivans yta genom att inte torka den i cirkelrörelser.

2. Torka försiktigt av skivan (sidan utan etikett) med en mjuk och luddfri trasa, från mitten och utåt.

Om viss smuts är svår att få bort kan du prova att använda lite vatten eller en mild tvållösning. Du kan också använda någon av de rengöringsprodukter för skivor som finns i handeln och som ger ett visst skydd mot damm, fingeravtryck och repor. Rengöringsprodukter avsedda för cd-skivor kan även

#### <span id="page-9-0"></span>**Om Macrovision-produkter**

I den här produkten finns teknik för upphovsrättsskydd som skyddas av patent i USA och andra immateriella rättigheter. Den upphovsrättsligt skyddade<br>tekniken får bara användas med Macrovision Corporations godkännande och e

### <span id="page-9-1"></span>**FCC-meddelanden (endast USA)**

### **FCC Klass B**

Denna utrustning genererar, använder och kan stråla i radioområdet och kan förorsaka radio- och tv-störningar, om den inte har installerats och används i enlighet med tillverkarens anvisningar. Denna utrustning har testats och befunnits uppfylla gränsvärdena för en digital enhet av klass B i enlighet med del 15 av FCC-föreskrifterna.

Denna enhet överensstämmer med kraven i del 15 av FCC-bestämmelserna. Den får endast användas under förutsättning att följande två villkor är uppfyllda:

- 1. Enheten får inte orsaka störningar.
- 2. Enheten måste klara av alla störningar, även störningar som kan orsaka oönskade effekter.

**ANMARKNING:** FCC-bestämmelserna innebär att alla ändringar och modifieringar som inte uttryckligen har godkänts av Dell Inc. kan upphäva din rätt<br>att använda utrustningen.

De här gränserna är utformade för att ge acceptabelt skydd mot störningar när utrustningen installeras i hemmiljö. Det finns dock ingen garanti för att det inte<br>uppstår störningar i enskilda fall. Om utrustningen skulle fö sedan slå på den igen, kan du försöka rätta till problemet genom att vidta någon av följande åtgärder:

- l Rikta om den mottagande antennen.
- l Placera om systemet i förhållande till mottagaren.
- l Flytta bort systemet från mottagaren.
- l Anslut systemet till ett annat eluttag så att systemet och mottagaren ligger på olika kretsgrenar.

Ta vid behov kontakt med en representant för Dell Inc. eller en kunnig radio-/tv-tekniker för ytterligare förslag på åtgärder.

Följande information finns på den eller de enheter som beskrivs i detta dokument. Detta är i enlighet med FCC-bestämmelserna:

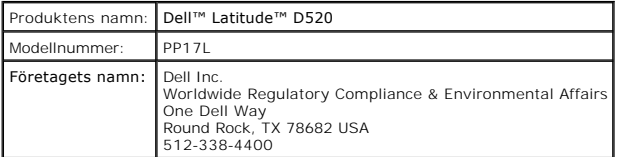

### <span id="page-10-0"></span> **Använda batteriet**

**Användarhandbok för Dell™ Latitude™ D520**

- **O** [Batteriprestanda](#page-10-1)
- **O** [Kontrollera batteriets laddning](#page-10-2)
- **[Spara på batteriet](#page-11-1)**
- [Strömhanteringslägen](#page-11-2)
- [Konfigurera inställningarna för strömhantering](#page-12-0)
- **O** [Ladda batteriet](#page-12-1)
- [Byta ut batteriet](#page-13-1)
- **O** [Förvara batteriet](#page-13-2)

#### <span id="page-10-1"></span>**Batteriprestanda**

**OBS!** Information om Dell-garantin för din dator finns i *Produktinformationsguiden* eller i ett separat garantidokument i pappersformat som medföljde datorn.

För att din dator ska fungera så bra som möjligt och för att BIOS-inställningarna ska sparas bör huvudbatteriet alltid sitta i din bärbara Dell™-dator. Ett batteri medföljer och är vid leverans monterat i batterifacket.

**OBS!** Anslut din nya dator till ett eluttag med nätadaptern första gången du använder den eftersom batteriet eventuellt inte är helt laddat. Datorn fungerar bäst om den används med nätadaptern tills batteriet är helt laddat. Om du vill se batteriets laddningsstatus öppnar du **Kontrollpanelen**® **Energialternativ** och klickar sedan på fliken **Energimätare**.

OBS! Batteriets drifttid (den tid som batteriet kan hålla laddningen) minskar med tiden. Beroende på hur ofta och under vilka förhållanden batteriet<br>används, kan du eventuellt behöva köpa ett nytt batteri under datorns liv

Batteriets drifttid varierar beroende på hur datorn används. Du kan sätta i ett extra batteri i mediefacket och på så sätt betydligt öka batteritiden.

Drifttiden minskar avsevärt i följande och liknande situationer:

- l Vid användning av optiska enheter
- l Vid användning av trådlösa kommunikationsenheter, PC Cards, ExpressCards, mediaminneskort eller USB-enheter
- l Vid inställningar med hög ljusstyrka på bildskärmen, tredimensionella skärmsläckare och andra beräkningsintensiva program, t.ex. 3D-spel
- 1 När datorn körs med högsta möjliga hastighet (Maximum Performance mode) (läs [Konfigurera inställningarna för strömhantering](#page-12-0))

**OBS!** Du bör ansluta datorn till ett eluttag när du bränner en cd- eller dvd-skiva.

Du kan kontrollera batteriets laddning innan du sätter i batteriet i datorn (läs <u>[Kontrollera batteriets laddning](#page-10-2)</u>). Du kan också ställa in energisparfunktionerna<br>så att du får ett varningsmeddelande när batterinivån är lå

VARNING! Om du använder ett inkompatibelt batteri kan risken för brand eller explosion öka. Byt bara till ett kompatibelt batteri från Dell.<br>Litiumjonbatteriet har utformats så att det fungerar med din Dell-dator. Använd i

- VARNING! **Släng inte batterier i soporna. När det inte längre går att ladda batteriet bör du kassera det på lämpligt sätt. Kontakta kommunen eller<br>en miljövårdsorganisation om du vill veta mer om hur du bör kassera batteri**
- $\bigwedge$ VARNING! Felaktigt bruk av batterier kan öka risken för brand och kemiska brännskador. Stick inte hål på batteriet, bränn det inte, försök inte ta<br>isär det och exponera det inte för temperaturer över 60°C (140°F). Förvara **batterier mycket försiktigt. Skadade batterier kan läcka eller orsaka skador på personer eller utrustning.**

### <span id="page-10-2"></span>**Kontrollera batteriets laddning**

Batterimätaren i Dell QuickSet, fönstret **Energimätare** och ikonen i Microsoft Windows, batteriets laddnings- och tillståndsmätare och varningen för låg batteriladdning tillhandahåller information om batteriets laddning.

### **Batterimätaren i Dell™ QuickSet**

Om Dell QuickSet är installerat trycker du på <Fn><F3> om du vill visa QuickSet Battery Meter (batterimätare). I fönstret Battery Meter visas datorbatteriets<br>status, batteriets tillstånd, laddningsnivå och återstående ladd

Mer information om QuickSet får du om du högerklickar på ikonen i aktivitetsfältet och väljer **Hjälp**.

# <span id="page-11-0"></span>**Energimätaren i Microsoft® Windows®**

Energimätaren i Windows indikerar batteriets återstående laddning. Du kan kontrollera Energimätaren genom att dubbelklicka på ikonen i aktivitetsfältet.

Om datorn är ansluten till ett eluttag visas ikonen

### **Batterimätare**

Om du trycker en gång på statusknappen på batteriladdningsmätaren eller *trycker och håller intryckt* kan du kontrollera:

- l Batteriets laddning (kontrollera genom att trycka på och *släppa* statusknappen)
- l Batteriets tillstånd (kontrollera genom att trycka på statusknappen och *hålla den intryckt*)

Batteriets drifttid påverkas av hur många gånger det har laddats. Efter hundratals laddnings- och urladdningscykler kan batteriet förlora en del laddnings-<br>eller leveranskapacitet. Ett batteri kan visa statusen "laddat" me

#### **Kontrollera batteriets laddning**

Om du vill kontrollera batteriets laddning *trycker du på och släpper* statusknappen på batteriladdningsmätaren sä tänds batterinivålamporna. Varje lampa<br>motsvarar cirka 20 procent av full laddning. Om batteriet exempelvis batteriet urladdat.

#### **Kontrollera batteriets tillstånd**

**OBS!** Du kan kontrollera batteriets tillstånd på ett av följande två sätt: med laddningsmätaren på batteriet enligt beskrivningen nedan och med batterimätaren i Dell QuickSet. Mer information om QuickSet får du om du högerklickar på ikonen i aktivitetsfältet och väljer **Hjälp**.

Om du vill kontrollera batteriets tillstånd med laddningsmätaren *trycker du och håller ner* statusknappen på batteriladdningsmätaren i minst 3 sekunder. Om<br>ingen lampa tänds är batteriet i god kondition och minst 80 proce försämring. Om fem lampor tänds återstår mindre än 60 procent av laddningskapaciteten och du bör överväga att byta batteriet. Mer information om batteriets

#### **Batterivarningsindikator**

orsammig. Om

**ANMÄRKNING:** Om du får en varning om låg batteriladdning bör du spara det du håller på med omedelbart för att undvika att förlora eller förstöra data. Anslut sedan datorn till ett eluttag. Om batteriet blir helt urladdat försätts datorn automatiskt i viloläge.

När batteriet är urladdat till cirka 90 procent visas som standard ett varningsmeddelande. Du kan ändra inställningarna för batterilarm i QuickSet eller fönstret **Egenskaper för Energialternativ**. Läs <u>Konfigurera inställningarna för strömhantering</u> om du vill ha information om hur du kommer åt QuickSet eller fönstret<br>**Egenskaper för Energialternativ**.

### <span id="page-11-1"></span>**Spara på batteriet**

Gör följande för att spara på batteriet:

- l Anslut om möjligt datorn till ett eluttag, eftersom batteriets livslängd till stor del avgörs av hur många gånger det används och laddas.
- l Försätt datorn i vänteläge eller viloläge om du lämnar den en längre stund (läs [Strömhanteringslägen](#page-11-2)).
- l Använd Guiden för energisparfunktioner för att välja alternativ så att datorns strömförbrukning optimeras. Dessa alternativ kan även ställas in så att de ändras när du trycker på strömbrytaren, stänger bildskärmen eller trycker på <Fn><Esc>.

*OBS! Mer information om hur du sparar på batteriet finns i [Strömhanteringslägen](#page-11-2).* 

### <span id="page-11-2"></span>**Strömhanteringslägen**

#### **Vänteläge**

I vänteläget minskar strömförbrukningen genom att bildskärmen och hårddisken stängs av när datorn inte har använts under en fördefinierad tidsperiod. När<br>datorn går ur vänteläget återgår den till samma läge som den befann

**ANMÄRKNING:** Om det blir strömavbrott eller batteriavbrott medan datorn befinner sig i vänteläget kan det hända att data går förlorade.

Så går du in i vänteläget:

l Klicka på **Start**® **Stäng av**® **Vänteläge**.

eller

- l Beroende på hur du ställer in energisparalternativen i fönstret **Egenskaper för Energialternativ** eller guiden QuickSet strömhantering kan du använda någon av följande metoder:
	- o Tryck på strömbrytaren.
	- o Stäng skärmen.
	- ¡ Tryck på <Fn><Esc>.

Du avslutar vänteläget genom att trycka på strömbrytaren eller öppna skärmen, beroende på hur du har ställt in energisparalternativen. Du kan inte tvinga<br>datorn ur vänteläget genom att trycka på en tangent eller röra vid s

# **Viloläge**

Viloläget sparar ström genom att systemdata kopieras till ett reserverat område på hårddisken, varefter datorn stängs av helt. När datorn går ur viloläget<br>återgår den till samma läge som den befann sig i innan den gick in

**ANMÄRKNING:** Du kan inte ta bort enheter eller frigöra datorn från dockningsenheten när den är i viloläge.

Datorn försätts i viloläge om laddningsnivån blir mycket låg.

Så här försätter du datorn i viloläge manuellt:

- l *K*licka på **Start**® **Stäng av**, håll <Shift> intryckt och klicka sedan på **Viloläge**.
- eller
- l Beroende på hur du ställer in energisparalternativen i fönstret **Egenskaper för Energialternativ** eller guiden QuickSet strömhantering kan du använda någon av följande metoder för att försätta datorn i viloläge:
	- o Tryck på strömbrytaren.
	- o Stäng skärmen.
	- ¡ Tryck på <Fn><Esc>.

OBS! [Vissa PC Cards eller ExpressCards fungerar inte korrekt när datorn återgår från viloläget. Ta bort och sätt in kortet igen \(läs](file:///C:/data/systems/latd520/sw/ug_sw/cards.htm#wp1103006) <u>Installera ett PC Card</u><br>eller ExpressCard) eller starta om datorn.

Tryck på strömbrytaren för att gå från viloläge till aktivt läge. Det kan ta en liten stund innan datorn har gått ur viloläget. Du kan inte tvinga datorn ur viloläget genom att trycka på en tangent eller röra vid styrplattan. Mer information om hur du går ur viloläget finns i dokumentationen som levererades med operativsystemet.

### <span id="page-12-0"></span>**Konfigurera inställningarna för strömhantering**

Du kan använda guiden QuickSet strömhantering eller Egenskaper för Energialternativ i Windows för att konfigurera strömhanteringsfunktionerna för datorn.

- l Du kan komma åt QuickSet strömhantering genom att dubbelklicka på ikonen i aktivitetsfältet. Du finner mer information om QuickSet om du klickar på knappen **Hjälp** i Guiden för strömhantering.
- Du kommer åt fönstret **Egenskaper för Energialternativ** om du klickar på knappen Start→ Kontrollpanelen→ Prestanda och underhåll→ **Energialternativ**. Du finner information om de olika fälten i fönstret Egenskaper för Energialternativ om du klickar på ikonen med frågetecknet på<br>namnlisten och sedan klickar på det område som du söker information om.

#### <span id="page-12-1"></span>**Ladda batteriet**

**OBS!** Med Dell™ ExpressCharge™ laddar nätadaptern upp ett fullständigt tömt batteri till omkring 80 procents laddning på en timme när datorn är avstängd, och till hundra procent på omkring två timmar. Laddningstiden är längre om datorn är på. Du kan låta batteriet sitta i datorn så länge du vill.<br>Batteriets interna kretsar förhindrar att det överladdas.

När du ansluter datorn till ett eluttag, eller sätter i ett batteri medan datorn är ansluten till uttaget, kontrolleras batteriladdningen och temperaturen<br>automatiskt. Eventuellt laddar nätadaptern batteriet så att laddnin

Om batteriet är varmt på grund av att det har använts eller av att omgivningen är varm kan det hända att det inte laddas trots att du ansluter datorn till ett eluttag.

Batteriet är för varmt för att laddas om indikatorn  $\mathbf{f}$  blinkar omväxlande grönt och orange. Koppla ur datorn från eluttaget och låt sedan datorn och batteriet svalna i rumstemperatur. Anslut sedan datorn till eluttaget och fortsätt att ladda batteriet.

Mer information om hur du kan lösa batteriproblem finns i Problem med strömförsörjning

# <span id="page-13-1"></span><span id="page-13-0"></span>**Byta ut batteriet**

VARNING! Innan du gör något av nedanstående ska du stänga av datorn, koppla bort nätadaptern från eluttaget och datorn, koppla bort modemet<br>från vägguttaget och datorn och avlägsna alla andra externa kablar från datorn.

VARNING! Om du använder ett inkompatibelt batteri kan risken för brand eller explosion öka. Byt bara till ett kompatibelt batteri från Dell.<br>Batteriet har utformats att fungera med din Dell™-dator. Använd inte ett batteri

**ANMÄRKNING:** Du måste avlägsna alla externa kablar från datorn för att undvika eventuella skador på kontakter. Du finner information om hur du byter ut det extra batteriet, som finns i mediefacket, i Använda mult

Så här tar du bort batteriet:

- 1. Om datorn är ansluten till en dockningsstation (dockad) frigör du den. Mer information finns i dokumentationen som medföljde dockningsstationen.
- 2. Kontrollera att datorn är avstängd.
- 3. Skjut låsspärren på batterifacket på datorns undersida tills den klickar till.
- 4. Lyft ut batteriet ur datorn med fliken på batteriet.

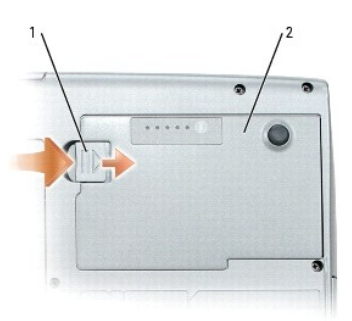

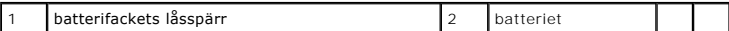

Byt batteriet genom att sätta det i facket och trycka ner tills låsspärren klickar till.

### <span id="page-13-2"></span>**Förvara batteriet**

Ta ut batteriet ur datorn om du inte ska använda den under en tid. Om ett batteri förvaras en längre tid utan att användas, laddas det ur. Efter en lång tids<br>förvaring bör du ladda upp batteriet på nytt innan du använder d

### <span id="page-14-0"></span> **Använda kort**

**Användarhandbok för Dell™ Latitude™ D520**

- **O** [Korttyper](#page-14-1)
- **O** [Tomma kort](#page-14-2)
- [Utskjutande kort](#page-14-3)
- [Sätta i ett PC Card eller ExpressCard](#page-14-4)
- **[Ta bort ett kort eller ett tomt kort](#page-15-0)**

### <span id="page-14-1"></span>**Korttyper**

Information om vilka korttyper som stöds finns i Specifikationer

**OBS!** Du kan inte starta datorn från ett PC Card.

Kortplatsen för PC Card/ExpressCard har en kontakt som stöder ett kort av typ I eller II, och en adapter för ett 34 mm ExpressCard. Kortplatsen för PC<br>Card/ExpressCard stöder CardBus-tekniken och utökade PC Cards. Kortets

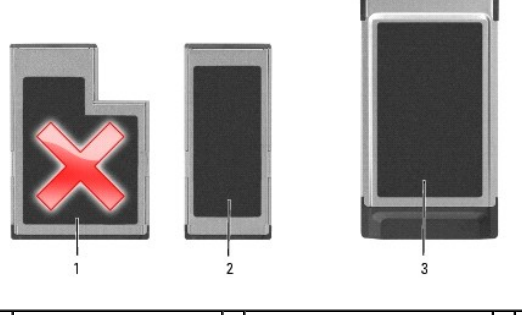

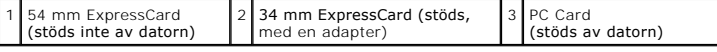

### <span id="page-14-2"></span>**Tomma kort**

Datorn levereras med ett tomt plastkort på kortplatsen. Tomma kort skyddar lediga kortplatser mot damm och föroreningar. Spara det tomma kortet så att du<br>kan använda det när du inte har något kort på platsen. Det är inte s

### <span id="page-14-3"></span>**Utskjutande kort**

Ett utskjutande kort (till exempel ett trådlöst nätverkskort) är längre än ett vanligt kort och sticker ut utanför datorn. Tänk på följande när du använder utskjutande kort:

- l Skydda den ände som sticker ut på kortet. Ett slag på kortänden kan skada hela moderkortet.
- l Ta alltid bort ett utskjutande kort innan du packar ner datorn i väskan.

### <span id="page-14-4"></span>**Sätta i ett PC Card eller ExpressCard**

Du kan sätta i ett PC Card eller ett 34 mm ExpressCard (med en adapter) i datorn medan den är igång. Kortet identifieras automatiskt.

Kort är i allmänhet märkta med en symbol (exempelvis en triangel eller pil) som visar vilken del av kortet du ska sätta i kortplatsen. Korten är märkta så att de<br>inte ska gå att sätta i fel. Om det inte framgår hur kortet

**VARNING! Innan du utför någon av åtgärderna i det här avsnittet ska du läsa igenom och följa anvisningarna i** *Produktinformationsguiden***.**

**PC Card**

- <span id="page-15-1"></span>1. Håll kortet med ovansidan uppåt, så att riktningsmärket pekar mot kortplatsen. Det kan hända att spärren måste vara intryckt för att du ska kunna sätta i kortet.
- 2. Skjut in kortet i kortplatsen tills det sitter ordentligt på plats.

Om det tar emot får du inte tvinga in kortet. Kontrollera att rätt ände av kortet förs in och försök igen.

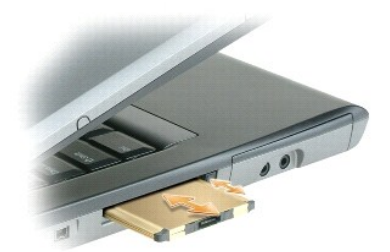

Datorn kan identifiera de flesta kort och laddar automatiskt rätt drivrutin. Om du får ett meddelande om att ladda tillverkarens drivrutiner bör du använda den diskett eller cd-skiva som följde med PC Card.

### **ExpressCard**

**6 OBS!** Datorn har stöd för 34 mm ExpressCard bara om det används med en adapter. Datorn har inte stöd för 54 mm ExpressCards.

1. När 34 mm ExpressCard är isatt i adaptern håller du kortet med ovansidan uppåt, så att riktningsmärket pekar mot kortplatsen för PC<br>Card/ExpressCard. Det kan hända att spärren måste vara intryckt för att du ska kunna s

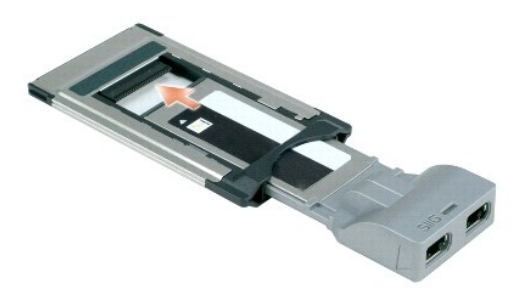

2. Skjut in adaptern i kortplatsen tills den sitter ordentligt på plats.

Om det tar emot får du inte tvinga in adaptern. Kontrollera att rätt ände av ExpressCard och adaptern förts in och försök igen.

Datorn kan identifiera de flesta kort och laddar automatiskt rätt drivrutin. Om du får ett meddelande om att ladda tillverkarens drivrutiner bör du använda den diskett eller cd-skiva som medföljde kortet.

# <span id="page-15-0"></span>**Ta bort ett kort eller ett tomt kort**

**VARNING! Innan du utför någon av åtgärderna i det här avsnittet ska du läsa igenom och följa anvisningarna i** *Produktinformationsguiden***.**

**ANMÄRKNING:** Klicka på ikonen i aktivitetsfältet för att markera och stoppa kortet innan du tar bort det från datorn. I annat fall kan du förlora 0 data. Försök aldrig ta ut ett kort genom att dra i sladden, om den sitter i.

Tryck på spärren och ta ut kortet eller plastkortet. Vissa spärrar måste du trycka på två gånger: en gång så att spärren fjädrar ut och ytterligare en gång så<br>att kortet matas ut.

### <span id="page-16-0"></span> **Använda bildskärmen**

**Användarhandbok för Dell™ Latitude™ D520**

- **Ställa in liusstyrkan**
- [Växla skärmbilden](#page-16-2)
- [Ställa in bildskärmsupplösningen och uppdateringsintervallet](#page-16-3)
- [Oberoende tvåskärmsläge](#page-16-4)
- [Välja primär och sekundär bildskärm](#page-17-0)

### <span id="page-16-1"></span>**Ställa in ljusstyrkan**

När Dell™-datorn körs på batteriet kan du spara energi genom att justera ljusstyrkan till minsta möjliga, acceptabla inställning genom att trycka på <Fn> och<br>upp- eller nedpilknappen på tangentbordet.

**OBS!** Snabbtangenterna för ljusstyrkan påverkar bara bildskärmen på den bärbara datorn, inte på bildskärmar eller projektorer som du ansluter till datorn eller dockningsstationen. Om datorn är ansluten till en extern bildskärm och du försöker ändra ljusstyrkan visas Brightness Meter (ljusmätare),<br>men den externa bildskärmens ljusstyrka ändras inte.

Du kan trycka på följande tangenter när du vill ställa in ljusstyrkan på bildskärmen:

- l Tryck på <Fn> och uppilen om du vill öka ljusstyrkan (gäller inte en externt ansluten bildskärm).
- l Tryck på <Fn> och nedpilen om du vill minska ljusstyrkan (gäller inte en externt ansluten bildskärm).

### <span id="page-16-2"></span>**Växla skärmbilden**

När du startar datorn med en ansluten extern enhet (t.ex. en extern bildskärm eller projektor) som är igång kan bilden visas antingen på datorns bildskärm eller den externa enheten.

Tryck på <Fn><F8> om du vill växla mellan att visa bilden enbart på bildskärmen, på både bildskärmen och den externa enheten samtidigt eller enbart på den externa enheten.

### <span id="page-16-3"></span>**Ställa in bildskärmsupplösningen och uppdateringsintervallet**

Om du vill visa ett program i en viss upplösning, måste både grafikkortet och bildskärmen ha stöd för programmet, och de nödvändiga drivrutinerna måste vara installerade.

**OBS!** Om du ändrar bildskärmsupplösningen från den nuvarande inställningen kan bilden bli suddig eller så kan det bli svårt att läsa texten. Anteckna nuvarande inställningar för framtida behov innan du ändrar bildskärmsinställningarna.

Innan du ändrar bildskärmens standardinställningar bör du skriva ned dem, så att du enkelt kan återställa dem om det behövs.

**OBS!** Använd endast de grafikdrivrutiner som har installerats av Dell. De har utformats för att ge bästa prestanda tillsammans med det förinstallerade operativsystemet.

Om du väljer en upplösning eller färgpalett som är högre eller större än vad bildskärmen klarar av, justeras inställningarna automatiskt till närmast stödda värden.

1. Klicka på **Start**® **Kontrollpanelen**® **Bildskärm**® **Inställningar**.

2. Prova olika inställningar för **Färgkvalitet** och **Skärmupplösning**.

*OBS! Med högre upplösning blir ikonerna och texten mindre på skärmen.* 

Om upplösningen är högre än skärmen stödjer växlar datorn till panoreringsläge. I panoreringsläge visas inte hela skärmbilden samtidigt. Till exempel kan det<br>hända att aktivitetsfältet, som vanligen visas längst ned på skr nedåt samt åt höger och vänster med styrplattan.

**ANMÄRKNING:** Du kan skada en extern bildskärm om du väljer ett uppdateringsintervall som den inte stöder. Innan du justerar en extern skärms uppdateringsintervall bör du läsa dess handbok.

### <span id="page-16-4"></span>**Oberoende tvåskärmsläge**

Du kan ansluta en extern bildskärm eller projektor till datorn och använda denna som en utökning av bildskärmen (det kallas "oberoende tvăskärmsläge" eller<br>"utökat bildskärmsläge"). I detta läge kan du använda båda skärmar sätt effektivt öka arbetsytans storlek.

- 1. Anslut den externa bildskärmen, en teve eller projektor till datorn.
- 2. Klicka på **Start**® **Kontrollpanelen**® **Bildskärm**® **Inställningar**.

OBS! Om du väljer en upplösning eller färgpalett som är högre eller större än vad bildskärmen klarar av, justeras inställningarna automatiskt till närmast<br>stödda värden. Mer information finns i dokumentationen till operati

- 3. Klicka på ikonen för den andra bildskärmen® **Utöka Windows-skrivbordet till denna bildskärm**® **Verkställ**.
- 4. Ändra **Skärmupplösning** till storlekar som lämpar sig för båda bildskärmarna och klicka på **Verkställ**.
- 5. Om du uppmanas att starta om datorn klickar du på **Använd de nya inställningarna utan att starta om**® **OK**.
- 6. Om du uppmanas att göra så klickar du på **OK** för att ändra storleken på skrivbordet.
- 7. Om du uppmanas att göra så klickar du på **Ja** för att spara inställningarna.
- 8. Klicka på **OK** för att stänga fönstret **Egenskaper för Bildskärm**.

Så här inaktiverar du det utökade läget:

- 1. Klicka på **Inställningar** i fönstret **Egenskaper för Bildskärm**.
- 2. Klicka på den andra bildskärmens ikon, avmarkera kryssrutan **Utöka Windows-skrivbordet till denna bildskärm** och klicka på **Verkställ**.

Tryck vid behov på <Fn><F8> för att återföra bilden till datorns bildskärm.

### <span id="page-17-0"></span>**Välja primär och sekundär bildskärm**

Så här byter du beteckningarna för den primära och sekundära bildskärmen (om du till exempel vill använda den externa bildskärmen som primär bildskärm efter dockning):

1. Klicka på **Start**® **Kontrollpanelen**® **Bildskärm**® **Inställningar**® **Avancerat**® **Bildskärmar**.

Mer information finns i dokumentationen som medföljde grafikkortet.

# <span id="page-18-0"></span> **Söka efter information**

**Användarhandbok för Dell™ Latitude™ D520**

**OBS!** Vissa funktioner eller media kan vara tillval och medföljer inte alla datorer. Vissa funktioner är inte tillgängliga i alla länder.

**OBS!** Ytterligare information kan medfölja datorn.

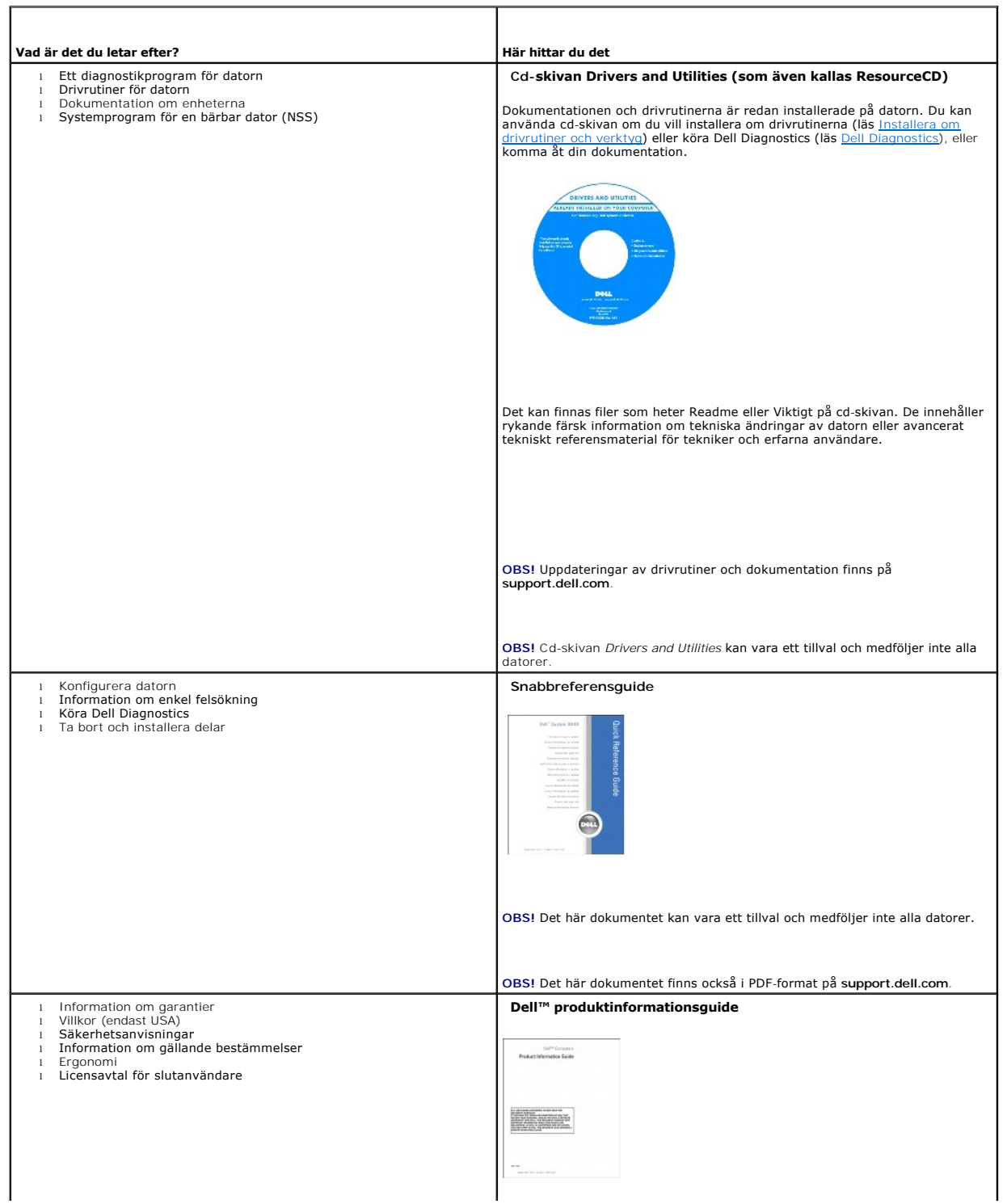

<span id="page-19-1"></span><span id="page-19-0"></span>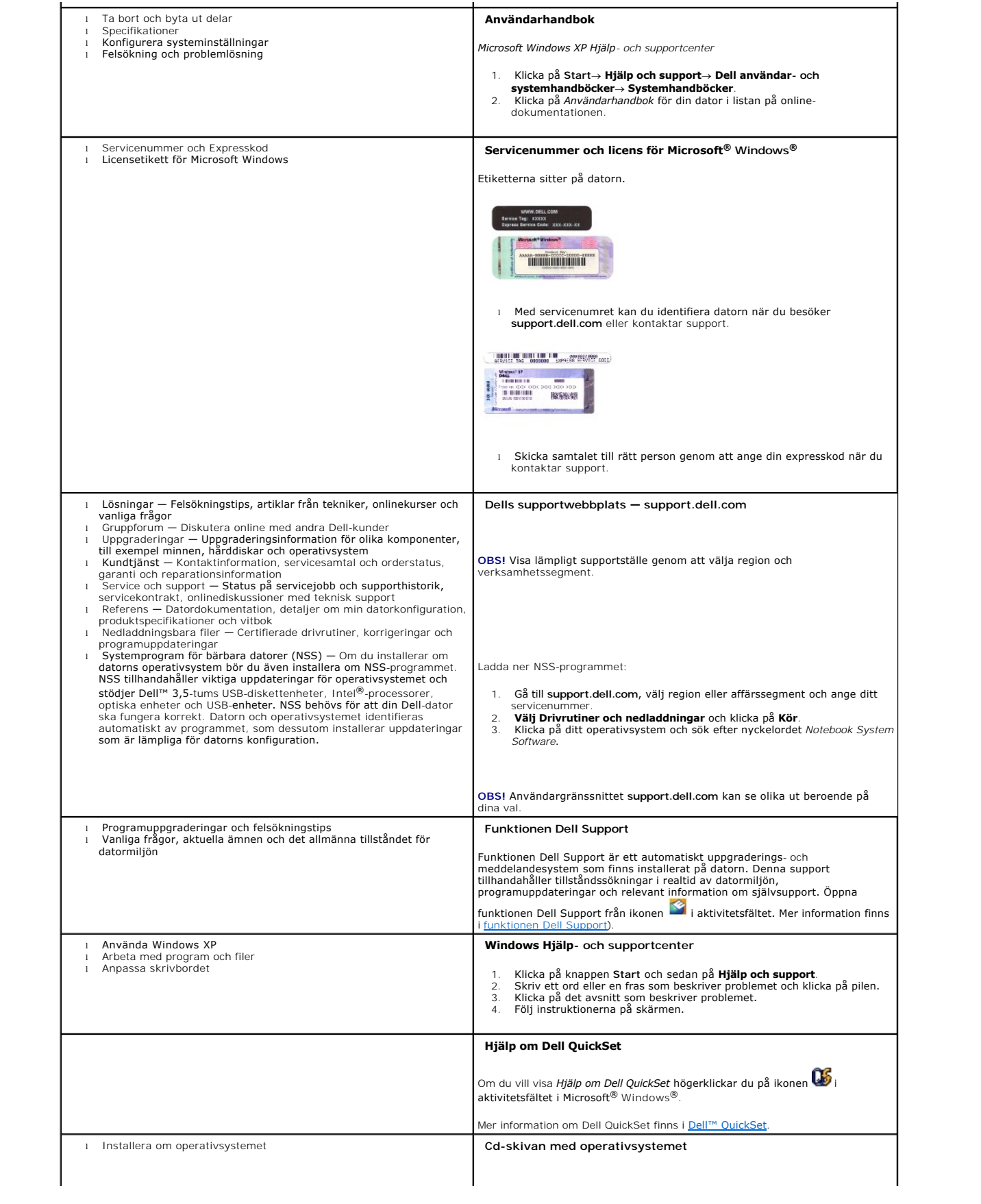

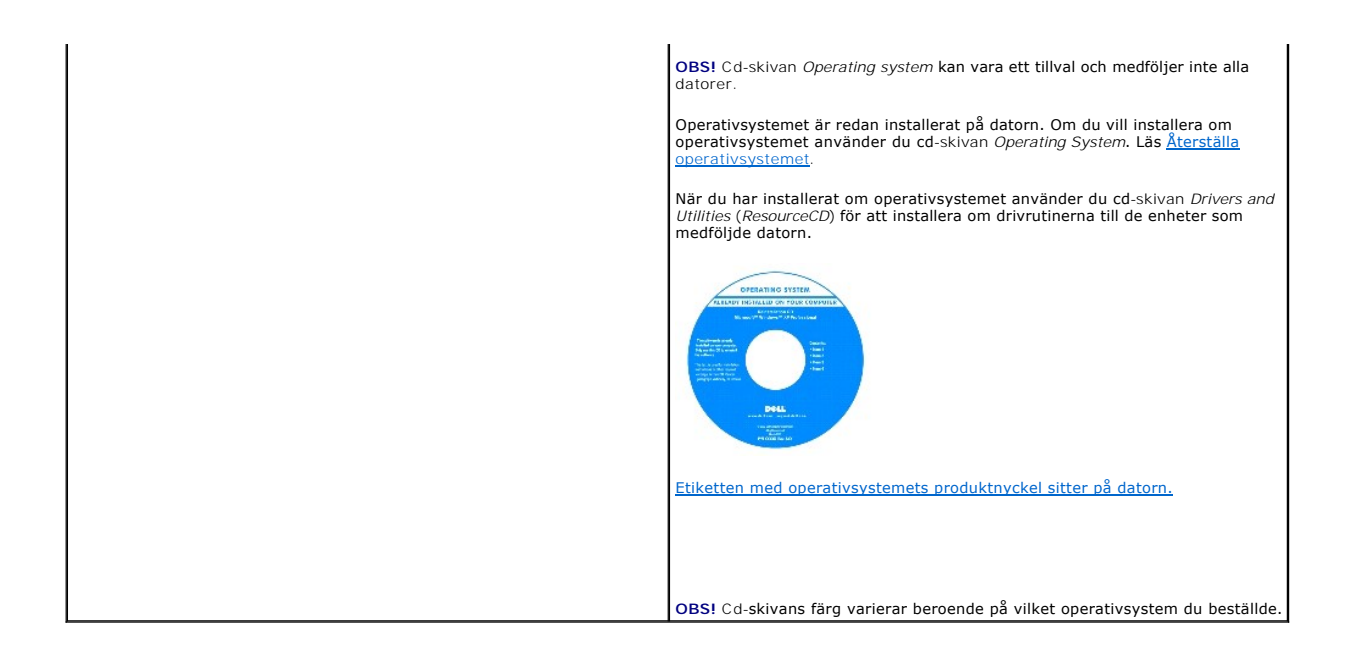

#### <span id="page-21-0"></span>**Ordlista Användarhandbok för Dell™ Latitude™ D520**

Termerna i den här ordlistan är endast avsedda att ge allmän information. De kan, men behöver inte, beskriva funktioner i din dator.

#### **A**

**AC —** växelström — Den typ av ström som din dator matas med när du ansluter strömkontakten till ett vägguttag.

**ACPI** — Advanced Configuration and Power Interface — En strömsparspecifikation som gör det möjligt för Microsoft® Windows®-operativsystem att försätta<br>en dator i vänteläge eller viloläge för att spara på ström.

**AGP** — Accelerated Graphics Port — En dedicerad grafikport som gör att systemminnet kan användas till bildrelaterade åtgärder. Med AGP får du en jämn,<br>färgäkta videobild tack vare det snabbare gränssnittet mellan videokre

**ALS** — ambient light sensor.

**antivirusprogram** — Ett program som är utformat för att identifiera, isolera och/eller ta bort virus från datorn.

**APR** — Advanced Port Replicator — En dockningsenhet som gör att du enkelt kan använda en extern bildskärm, tangentbord, mus och andra enheter till den bärbara datorn.

**ASF** — Alert Standards Format — En standard för att definiera en mekanism för rapportering av maskin- och programvaruvarningar till en administrationskonsol. ASF fungerar oavsett plattform och operativsystem.

**avstängning** — Den process då du stänger fönster och program, avslutar operativsystemet och stänger av datorn. Du kan förlora data om du stänger av<br>datorn innan den här processen är klar.

#### **B**

**batteri** — En laddningsbar intern strömkälla som används för att driva bärbara datorer när de inte är anslutna till en nätadapter och ett eluttag.

**batteriets livslängd** — Den tid (i år) som batteriet i en bärbar dator kan laddas ur och laddas upp.

**batteriets drifttid** — Den tid (i minuter eller timmar) som batteriet i en bärbar dator kan förse datorn med ström.

**bildpunkt —** En enda punkt på en bildskärm. Bildpunkter ordnas i rader och kolumner och skapar på så sätt en bild. En bildskärmsupplösning, exempelvis 800<br>× 600, uttrycks i antalet bildpunkter horisontellt gånger antalet

**bildskärm** — Den teveliknande enhet med hög upplösning som visar utdata från datorn.

**bildskärmsminne** — Minne som består av minneskretsar som är reserverade för bildskärmsfunktioner. Bildskärmsminnet är oftast snabbare än systemminnet.<br>Mängden installerat bildskärmsminne påverkar främst antalet färger som

**bildskärmsupplösning** — Se *upplösning*.

BIOS — Basic Input/Output System — Ett program (eller verktyg) som fungerar som gränssnitt mellan maskinvaran i datorn och operativsystemet. Du bör inte<br>ändra inställningarna om du inte vet hur de påverkar datorn. Kallas o

**bit** — Den minsta dataenhet som tolkas av datorn.

**bit/s** — Bitar per sekund — Standardenheten för att mäta dataöverföringshastighet.

**Bluetooth**® **trådlös teknik** — En trådlös teknikstandard för nätverksenheter med kort räckvidd (9 m [29 fot]). Enheter som är utrustade med tekniken känner igen andra sådana enheter automatiskt.

**BTU** — British Thermal Unit — En enhet för energi.

**buss** — En kommunikationsväg mellan komponenterna i datorn.

**busshastighet** — En hastighet (i MHz) som anger hur snabbt en buss kan överföra information.

**byte** — Den grundläggande dataenhet som används av datorn. En byte motsvarar vanligtvis 8 bitar.

### **C**

**C** — Celsius — Skala för temperaturmätning där 0° utgör fryspunkten och 100° utgör kokpunkten för vatten.

**cacheminne** — Ett speciellt snabbt lagringsminne. Kan utgöra en speciell del av huvudminnet eller en självständig, snabb lagringsenhet. Cacheminnet förbättrar många processoroperationers effektivitet.

**CD** — Cd-skiva — Ett optiskt lagringsmedium, som ofta används för ljud och programvara.

**Cd-enhet** — En enhet som använder optisk teknik för att läsa data från cd-skivor.

**CD-R** — CD recordable — En inspelningsbar cd-skiva. Du kan bara spela in data en gång på en cd-r-skiva. Efter avslutad inspelning går det inte att radera eller skriva över data på skivan.

**CD-RW** — CD rewritable — En cd-skiva där informationen kan skrivas över med ny information. Du kan spela in data på en cd-rw-skiva och sedan radera och skriva över informationen flera gånger.

**CD-RW-enhet** — En enhet som kan läsa cd-skivor och skriva till cd-rw- och cd-r-skivor (skrivbara cd-skivor). Du kan skriva till cd-rw-skivor flera gånger, men bara en gång till cd-r-skivor

**CD-RW/DVD-enhet** — En enhet som kan läsa cd- och dvd-skivor och spela in data på cd-rw-skivor (omskrivningsbara cd-skivor) och cd-r-skivor (skrivbara cdskivor). Kallas ibland för kombinerad enhet. Du kan skriva till cd-rw-skivor flera gånger, men bara en gång till cd-r-skivor.

**Cd-spelare** — Det program som används för att spela musik-cd-skivor. I cd-spelaren finns det ett fönster med knappar som du använder för att spela upp skivan.

**COA** — Äkthetsbevis (Certificate of Authenticity) — En alfanumerisk Windows-kod som finns på en etikett på datorn. Kallas även *produktnyckel* och *produkt-ID*.

**CRIMM** — Continuity Rambus In-line Memory Module — En specialmodul utan några minneskretsar som används för att fylla oanvända RIMM-kortplatser.

#### **D**

**DDR SDRAM** — Double-Data-Rate SDRAM — En typ av SDRAM som dubblerar databurst-cykeln och förbättrar systemprestanda.

**DDR2 SDRAM** — Double-Data-Rate 2 SDRAM — En typ av DDR SDRAM-minne som förhämtar fyra bitar och utnyttjar andra arkitekturändringar för att komma över minneshastigheten 400 MHz.

**DIN-kontakt** — En rund kontakt med sex stift som följer DIN-standarden (Deutsche Industrie-Norm). Den används vanligtvis för att ansluta PS/2-tangentbord eller PS/2-möss.

disk striping — En teknik för att sprida ut data på flera diskettenheter. Disk striping kan öka hastigheten för åtgärder som hämtar data från lagringsenheter.<br>Datorer som använder disk striping tillåter vanligtvis användar

**diskett** — En elektromagnetisk form av lagringsmedia. Kallas även flexskiva.

**diskettenhet** — En enhet som kan läsa och skriva på disketter.

**DMA** — Direct Memory Access — En kanal som möjliggör dataöverföring mellan RAM-minnet och en enhet utan att processorn utnyttjas.

**DMTF** — Distributed Management Task Force — En grupp av maskin- <mark>och programvaruföretag som utvecklar standarder för distribuerade miljöer med</mark><br>stationära datorer, nätverk, företag och Internetmiljöer.

**dockningsenhet** — Se *APR*.

**domän** — En grupp av datorer, program och enheter i ett nätverk som administreras som en enhet med gemensamma regler och rutiner. Används av en viss<br>användargrupp. En användare loggar in i domänen för att få tillgång till

**DRAM** — Dynamic Random Access Memory — Minne som lagrar information i integrerade kretsar som innehåller kondensatorer.

**drivrutin** — Programvara som används av operativsystemet för att styra en enhet, t.ex. en skrivare. Många enheter fungerar inte korrekt om inte rätt drivrutin är installerad i systemet.

**DSL** — Digital Subscriber Line — En teknik som ger en konstant Internetanslutning med hög överföringshastighet via en analog telefonlinje.

**dubbelt bildskärmsläge** — En bildskärmsinställning för att använda ytterligare en bildskärm som en utökning av den befintliga. Kallas också *utökat bildskärmsläge*.

**DVD** — Digital Versatile Disc — En högkapacitetsskiva som vanligtvis används för att lagra filmer. Dvd-spelare kan dock läsa de flesta cd-skivor.

**DVD-enhet** — En enhet som använder optisk teknik för att läsa data från dvd- och cd-skivor.

**dvd-spelare** — Det program som används för att visa dvd-filmer. I dvd-spelaren finns det ett fönster med knappar som du använder när du vill titta på filmer.

**DVD-R** — DVD recordable — En inspelningsbar dvd-skiva. Du kan bara spela in data en gång på en dvd-r-skiva. Efter avslutad inspelning går det inte att radera eller skriva över data på skivan.

**DVD+RW** — DVD Rewritable — En dvd-skiva som kan skrivas över. Du kan spela in data på en dvd+rw-skiva och sedan radera och skriva över informationen. (Dvd+rw-tekniken skiljer sig från dvd-rw-tekniken.)

**DVD+RW-enhet** — En enhet som kan läsa dvd-skivor och de flesta cd-skivor och spela in data på DVD+RW-skivor (omskrivningsbara dvd-skivor).

**DVI** — Digital Video Interface — En standard för digital överföring mellan en dator och en digital bildskärm.

### **E**

**ECC** — Error Checking and Correction — En typ av minne som har särskilda kretsar för att testa om data som passerar minnet är korrekta.

ECP — Extended Capabilities Port — En typ av parallellport som ger förbättrad dubbelriktad dataöverföring. I likhet med EPP använder ECP direkt<br>minnesåtkomst (DMA) för att överföra data, vilket normalt ger förbättrade pres

**EIDE** — Enhanced Integrated Device Electronics — En förbättrad version av IDE-gränssnittet för hårddiskar och cd-enheter.

**EMI** — Elektromagnetiska störningar (ElectroMagnetic Interference) — Elektriska störningar som orsakas av elektromagnetisk strålning.

**ENERGY STAR**® — EPA-krav (Environmental Protection Agency) som syftar till att minska den totala elkonsumtionen.

**enhet** — Maskinvara, till exempel hårddisk, skrivare eller tangentbord, som är installerad i eller ansluten till datorn.

**enhetsdrivrutin** — Se *drivrutin*.

**EPP** — Enhanced Parallel Port (utökad parallellport) — En typ av parallellport som ger dubbelriktad dataöverföring.

**ESD –** Elektrostatisk urladdning (ElectroStatic Discharge) **– En elektrisk laddning (i exempelvis ett föremål) som snabbt laddas ur vid kontakt med ledande<br>material. ESD kan skada integrerade kretsar som finns i datorer o** 

**expansionskort** — Ett kretskort som installeras på en expansionsplats på moderkortet i vissa datorer och utökar datorns funktioner. Några exempel är bildskärms-, modem- och ljudkort.

**expansionsplats** — En kortplats på moderkortet (i vissa datorer) där du kan sätta i ett expansionskort och ansluta det till systembussen.

**ExpressCard** — Ett flyttbart I/O-kort som följer PCMCIA-standarden. Modem och nätverkskort är exempel på vanliga typer av ExpressCards. ExpressCards har stöd för både standarden PCI Express och USB 2.0.

### **F**

**Fahrenheit** — Skala för temperaturmätning där 32° utgör fryspunkten och 212° utgör kokpunkten för vatten.

**FCC** — Federal Communications Commission — En amerikansk myndighet som ansvarar för att genomdriva kommunikationsrelaterade bestämmelser som anger hur mycket strålning som får avges från datorer och annan elektronisk utrustning.

**formatering** — Den process som förbereder en enhet eller diskett så att du kan lagra filer på den. När du formaterar en enhet eller diskett raderas all befintlig **information** 

**FSB** — Front Side Bus — Datasökvägen och det fysiska gränssnittet mellan processor och RAM.

**FTP** — File Transfer Protocol — Ett vanligt Internetprotokoll som används för att överföra filer mellan datorer som är anslutna till Internet.

### **G**

**G** — gravitationsaccelerationen — Ett mått på vikt och kraft.

**GB** — gigabyte — En måttenhet för datalagring som motsvarar 1 024 MB (1 073 741 824 byte). När det används om hårddiskutrymme rundas den ofta av till 1 000 000 000 byte.

**genväg** — En ikon som ger snabb tillgång till program, filer, mappar och enheter som används ofta. Genom att skapa en genväg till en viss fil eller mapp på<br>skrivbordet slipper du söka rätt på filen eller mappen man använd utan att påverka den ursprungliga filen eller mappen.

**GHz —** gigahertz **—** En måttenhet för frekvens som motsvarar en miljard Hz eller tusen MHz. Hastigheten på datorprocessorer, bussar och gränssnitt anges<br>vanligtvis i GHz.

**grafikläge —** Ett grafikläge som kan definieras med *x* horisontella bildpunkter gånger *y* vertikala bildpunkter gånger *z* färger. Grafiklägen kan visa ett<br>obegränsat antal olika former och teckensnitt.

**GUI** — grafiskt användargränssnitt (Graphical User Interface) — Programvara som interagerar med användare med hjälp av menyer, fönster och ikoner. De flesta program som körs på Windows-operativsystem har grafiska användargränssnitt.

#### **H**

**hårddisk** — Den enhet som data läses från och skrivs till. Termerna hårddisk och enhet används synonymt.

**hjälpfil** — En fil som innehåller beskrivningar av eller instruktioner om en produkt. Vissa hjälpfiler är knutna till ett visst program, exempelvis *Hjälp* om Microsoft<br>Word. Andra hjälpfiler fungerar som fristående hjälp

**HTML** — Hypertext Markup Language — En uppsättning med koder som infogas på en webbsida som ska visas i en webbläsare.

**HTTP** — Hypertext Transfer Protocol — Ett protokoll för överföring av filer mellan datorer som är anslutna till Internet.

**Hz** — Hertz — En måttenhet för frekvens som motsvarar en cykel per sekund. Hastigheten på datorprocessorer, bussar, gränssnitt och annan elektronisk utrustning mäts ofta i kilohertz (kHz), megahertz (MHz), gigahertz (GHz) eller terahertz (THz).

#### **I**

**IC** — integrerad krets (Integrated Circuit) — En halvledarbricka eller krets med upp till miljontals små elektroniska komponenter. Används i datorer och ljud-

och videoutrustning.

**IDE** — Integrated Device Electronics — Ett gränssnitt för lagringsenheter i vilka styrenheten är inbyggd i hårddisken eller cd-enheten.

**IEEE 1394** — Institute of Electrical and Electronics Engineers, Inc. — En seriell buss med höga prestanda som används för att ansluta IEEE 1394-enheter, exempelvis digitala kameror och dvd-spelare, till datorn.

**infraröd sensor** — En port som används för trådlös dataöverföring mellan datorn och IR-kompatibla enheter.

**installationsprogram** — Ett program som används för att installera och konfigurera maskin- och programvara. Programmet **setup.exe** eller **install.exe** ingår i de flesta programpaket för Windows. *Installationsprogrammet* är inte samma sak som *systeminställningsprogrammet*.

**integrerad** — Avser oftast komponenter som sitter på datorns moderkort. Kallas också *inbyggd*.

**I/O** — Input/Output — En åtgärd eller enhet som matar in data till och hämtar data från datorn. Tangentbord och skrivare är I/O-enheter.

**I/O-adress** — En adress i minnet som är knuten till en viss enhet (t ex en seriell port, parallellport eller expansionsplats) och gör det möjligt för processorn att kommunicera med den.

**IrDA** — Infrared Data Association — En organisation som skapar de internationella standarderna för infraröd kommunikation.

IRQ — Interrupt Request — En elektronisk sökväg som tilldelats en viss enhet så att den kan kommunicera med processorn. Alla enhetsanslutningar måste ha<br>en tilldelad IRQ. Två enheter kan dela på samma IRQ-tilldelning, men

ISP — Internetleverantör (Internet Service Provider) — Ett företag som ger dig ätkomst till en Internet-server, sä att du kan ansluta till Internet, skicka och ta<br>emot e-post och besöka webbplatser. Internetleverantören ti mot en avgift.

#### **K**

**Kb** — kilobit — En dataenhet som motsvarar 1024 bitar. Ett mått på kapaciteten hos integrerade minneskretsar.

**KB** — kilobyte — En dataenhet som motsvarar 1 024 byte, men oftast avrundas till 1 000 byte.

**kHz** — kilohertz — En måttenhet för frekvens som motsvarar 1 000 Hz.

**klockhastighet** — En hastighet (i MHz) som anger hur fort datorkomponenter som är anslutna till systembussen arbetar.

**kod för expresservice** — En numerisk kod som finns på en etikett på Dell™-datorn. Du använder koden när du kontaktar Dell för att få hjälp.<br>Expresservicekoder finns inte i alla länder.

**kontrollpanelen** — Ett verktyg i Windows där du kan ändra inställningar i operativsystemet och för maskinvara, till exempel bildskärmens inställningar.

**kylfläns** — En metallplatta på vissa processorer som hjälper till att kyla ner processorn.

#### **L**

**L1-cache** — Primärt cacheminne inuti processorn.

**L2-cache** — Sekundärt cacheminne som antingen kan befinna sig utanför processorn eller vara inbyggt i processorarkitekturen.

**LAN —** Lokalt nätverk (Local Area Network) — Ett datornätverk som täcker ett begränsat område. Ett LAN omfattar vanligtvis bara en eller ett par intilliggande<br>byggnader. Du kan ansluta ett lokalt nätverk till ett annat, o

**LCD** — Liquid Crystal Display (flytande kristaller) — Den teknik som används i bildskärmen på bärbara datorer och på platta bildskärmar.

**LED** — Lysdiod (Light-Emitting Diode) — En elektronisk komponent som lyser för att ange datorns status.

**lokal buss** — En databuss som ger snabb överföring för enheter till processorn.

**LPT** — Line Print Terminal — Beteckning för en parallellanslutning till en skrivare eller en annan parallellenhet.

#### **M**

**mapp** — En plats där du ordnar och grupperar filer på en diskett eller enhet. Du kan visa och ordna filer i en mapp på olika sätt, till exempel i bokstavsordning, efter datum och efter storlek.

**markör** — Markören visas på skärmen där nästa åtgärd via tangentbordet, styrplattan eller musen sker. Den är ofta ett blinkande streck, ett understrykningstecken eller en liten pil.

**Mb** — megabit — Ett mått på kapaciteten hos minneskretsar som motsvarar 1024 kB.

**MB** — megabyte — En måttenhet för datalagring som motsvarar 1 048 576 byte. 1 MB motsvarar 1 024 kB men avrundas ofta till 1 000 kB. När det används om hårddiskutrymme rundas den ofta av till 1 000 000 byte.

**Mbps** — megabitar per sekund — En miljon bitar per sekund. Detta används oftast om överföringshastigheter för nätverk och modem.

**MB/sek** — megabyte per sekund — En miljon byte per sekund. Detta används oftast om dataöverföringshastigheter.

**meddelandefält** — Den del av aktivitetsfältet i Windows som innehåller ikoner som du använder för att snabbt komma åt program och datorfunktioner, som klocka, volymkontroll och utskriftsstatus. Kallas också för *systemfältet*.

**mediefack** — Ett fack som stöder exempelvis optiska enheter, ett andra batteri eller modulen Dell TravelLite™.

**MHz** — Megahertz — En måttenhet för frekvens som motsvarar en miljon cykler per sekund. Hastigheten på datorprocessorer, bussar och gränssnitt anges vanligtvis i MHz.

**minn**e — Ett område för tillfällig datalagring inuti datorn. Eftersom de data som finns i minnet inte är permanenta bör du spara dina filer ofta när du arbetar,<br>och du bör alltid spara dem innan du stänger av datorn. Dato

**minnesadress** — En bestämd plats där data tillfälligt sparas i RAM-minnet.

**minnesmappning —** Den process under vilken datorn tilldelar minnesadresser till fysiska platser vid start. Enheter och programvara kan sedan identifiera<br>information som processorn kan komma åt.

**minnesmodul** — Ett litet kretskort, som innehåller minneskretsar som kopplas till moderkortet.

**Mobile Broadband network** — Ett trådlöst höghastighetsnätverk med mobiltelefoni som täcker ett mycket större geografiskt område än WLAN. Kallas också *WWAN*.

**modem** — En enhet som datorn använder för att kommunicera med andra datorer via analoga telefonlinjer. Det finns tre typer av modem: externa, interna och PC Card. Vanligtvis använder du modemet för att ansluta till Internet och skicka och ta emot e-post.

**moderkort** — Datorns huvudkretskort. Kallas också för *moderkort*.

**ms** — millisekund — Ett tidsmått som motsvarar en tusendels sekund. Åtkomsttider för lagringsenheter anges oftast i ms.

**mus** — Ett pekdon som styr markörens rörelser på bildskärmen. Du flyttar musen över ett hårt, plant underlag för att flytta pekaren eller markören på bildskärmen.

#### **N**

**nätverkskort** — Ett kretskort som ger en enhet tillgång till nätverk. En dator kan ha ett nätverkskort på moderkortet eller på ett PC Card. Nätverkskort kallas också för *NIC* (Network Interface Controller).

**NIC** — Se *nätverks kort*.

**ns** — nanosekund — Ett tidsmått som motsvarar en miljarddels sekund.

**NVRAM —** Non-Volatile Random Access Memory **— En typ av minne som lagrar data när datorn stängs av eller strömförsörjningen bryts. NVRAM används för att<br>underhålla information om datorkonfigurationen, som datum, tid och a** 

#### **O**

**optisk enhet** — En enhet som använder optisk teknik för att läsa och skriva data på cd-, dvd- och dvd+rw-skivor. Exempel på optiska enheter är cd-, dvd-, cdrw- och kombinationsenheter (cd-rw/dvd).

#### **P**

**parallellport** — En I/O-port som ofta används för att koppla en parallellskrivare till datorn. Kallas också för *LPT-port*.

**partition** — Ett fysiskt lagringsområde på hårddisken som är tilldelat ett eller flera logiska lagringsområden (logiska enheter). Varje partition kan innehålla flera logiska enheter.

**PC Card** — Ett flyttbart I/O-kort som följer PCMCIA-standarden. Modem och nätverkskort är exempel på vanliga PC Cards.

**PCI** — Peripheral Component Interconnect — PCI är en lokal buss som stöder 32- och 64-bitars datasökvägar och tillhandahåller en datasökväg med hög hastighet mellan processorn och enheter, t ex bildskärm, enheter och nätverk.

PCI Express — En utveckling av PCI-gränssnittet med högre dataöverföringshastighet mellan processorn och enheterna som är anslutna till den. PCI Express<br>kan överföra data vid hastigheter från 250 MB/sek till 4 GB/sek. Om P hastigheten.

**PCMCIA** — Personal Computer Memory Card International Association — Den organisation som upprättar standarden för PC Cards.

**PIN** — Personlig kod (Personal Identification Number) — Följd av siffror och/eller bokstäver som används för att obehöriga inte ska komma åt datornätverk och andra säkerhetssystem.

**PIO** — Programmed Input/Output — En dataöverföringsmetod mellan två enheter där processorn ingår i datasökvägen.

**Plug-and-Play —** Datorns förmåga att automatiskt konfigurera enheter. Plug and Play tillhandahåller automatisk installation, konfiguration och kompatibilitet<br>med befintlig maskinvara om BIOS, operativsystemet och alla enh

POST — Power-On Self-Test (självtest) — Ett diagnostikprogram som laddas automatiskt av BIOS och utför grundläggande test på de viktigaste<br>datorkomponenterna, till exempel minnet, hårddisken och bildskärmen. Om inga proble

**processor** — Ett datorchip som tolkar och kör programinstruktioner. Ibland kallas den också för CPU, vilket står för Central Processing Unit.

**program** — All programvara som bearbetar data, inklusive kalkylbladsprogram, ordbehandlare, databaser och spel. Du måste ha ett operativsystem för att köra program.

**programvara** — Det mesta som kan lagras elektroniskt, som datorfiler eller program. Kallas även mjukvara.

**PS/2** — Personal System/2 — En typ av kontakt för anslutning av PS/2-kompatibla enheter, exempelvis ett tangentbord eller en mus.

**PXE** — Pre-boot Execution Environment — En WfM-standard (Wired for Management) som gör att nätverksdatorer som saknar operativsystem kan fjärrkonfigureras och fjärrstartas.

#### **R**

**RAID** — redundant array of independent disks — En metod att lagra data med redundans. Några vanliga implementationer av RAID är RAID 0, RAID 1, RAID 5, RAID 10 och RAID 50.

**RAM** — Random-Access Memory — Den primära, tillfälliga lagringsplatsen för programinstruktioner och data. All information som lagras i RAM-minnet raderas<br>när du stänger av datorn.

**Readme-fil** — En textfil som ingår i ett programpaket eller en maskinvaruprodukt. Har på svenska ofta namnet "Viktigt.txt". Readme-filer innehåller vanligtvis installationsinformation och beskriver nya produktförbättringar eller korrigeringar som inte finns med i den tryckta dokumentationen.

**resemodul** — En plastenhet som är utformad för att passa inuti modulfacket på en bärbar dator och minska datorns vikt.

**RFI** — Radio Frequency Interference — Störningar som genereras på vanliga radiofrekvenser i intervallet 10 kHz till 100 000 MHz. Radiofrekvenser ligger i den undre delen av det elektromagnetiska spektrumet och utsätts oftare för störningar än högfrekvent infraröd strålning och synligt ljus.

**ROM —** Read-Only Memory **— Minne som lagrar data och program som inte kan tas bort eller ändras av datorn. De data som lagras i ROM-minnet finns kvar<br>också när du stänger av datorn, vilket inte är fallet med RAM-minne. Vi** 

**RPM** — Revolutions Per Minute — Antalet varv per minut. Hårddiskens hastighet mäts normalt i RPM.

**RTC** — real time clock — En batteridriven klocka på moderkortet som håller rätt datum och tid när du har stängt av datorn.

**RTCRST** — Återställning av realtidsklockan (Real-Time Clock Reset) — En omkopplare på moderkortet som kan användas för att felsöka problem.

#### **S**

**säkerhetskopia** — En kopia av ett program eller en datafil på en diskett, en cd-skiva, en dvd-skiva eller på hårddisken. Du bör säkerhetskopiera datafilerna på hårddisken regelbundet i förebyggande syfte.

**ScanDisk** — Ett Microsoft-verktyg som du använder för att söka efter fel på filer, mappar och hårddisken. ScanDisk körs normalt när du startar om datorn efter att den har slutat att svara.

**SDRAM** — Synchronous Dynamic Random-Access Memory — En sorts DRAM som är synkroniserat med processorns optimala klockhastighet.

**serieport** — En I/O-port som ofta används för att ansluta enheter till datorn, som exempelvis digitala handhållna enheter eller digitala kameror.

**Servicenummer** — En streckkodsetikett på datorn som identifierar den när du kontaktar Dell Support på adressen **support.dell.com** och när du ringer till Dells kundtjänst och Dells tekniska support.

**SIM** — Subscriber Identity Module. Ett SIM-kort innehåller ett mikrochips som krypterar röst- och dataöverföringar. SIM-kort kan användas i telefoner eller bärbara datorer.

**skrivbordsunderlägg** — Bakgrundsmönstret eller -bilden på skrivbordet i Windows. Du kan ändra skrivbordsunderlägg på Kontrollpanelen i Windows. Du kan också skanna in en favoritbild och använda den som skrivbordsunderlägg.

**skrivskydd** — Data och/eller filer som du kan visa men som du varken kan redigera eller ta bort. En fil kan vara skrivskyddad om:

o⊔ Den lagras på en fysiskt skrivskyddad diskett, cd- eller dvd-skiva.<br>○ Den finns i en katalog i ett nätverk och systemadministratören har gett dig läsrättighet.

**skrivskyddad** — Filer eller medier som inte kan ändras. Använd skrivskydd när du vill skydda data från att raderas eller ändras av misstag. Du skrivskyddar vanliga 3,5-tums disketter genom att flytta den lilla spärren i ena hörnet av disketten till den öppna positionen.

**smart card** — Ett (intelligent) kort med inbyggd processor och minneskrets. Smart Cards kan användas för autentisering av användare på datorer som hanterar smartkort.

**S/PDIF** — Sony/Philips Digital Interface — Ett filformat för ljudöverföring som möjliggör ljudöverföring mellan filer utan konvertering till och från ett analogt format, vilket kan försämra ljudfilens kvalitet.

**start-cd** — En cd-skiva som du kan använda för att starta datorn. Du bör alltid ha en startbar cd-skiva eller diskett till hands, om hårddisken skulle skadas eller datorn drabbas av virus. Cd-skivan *Drivers and Utilities* eller *ResourceCD* är startbar.

**startdiskett** — En diskett som du kan använda för att starta datorn. Du bör alltid ha en startbar cd-skiva eller diskett till hands, om hårddisken skulle skadas eller datorn drabbas av virus.

**startsekvens** — Anger ordningen för de enheter som datorn försöker starta från.

**Strike Zone**™ — Förstärkt område på undersidan som skyddar hårddisken genom att dämpa kraftiga stötar (oavsett om datorn är av eller på).

**styrenhet** — En krets som styr överföringen av data mellan processorn och minnet eller enheterna.

**styrenhet för bildskärmskort** — Den krets på ett bildskärmskort eller på moderkortet (i datorer med ett integrerat grafikkort) som tillhandahåller bildskärmsfunktioner (tillsammans med bildskärmen).

**SVGA** — Super-Video Graphics Array — En bildskärmsstandard för bildskärmskort och styrkort. Vanliga SVGA-upplösningar är till exempel 800 x 600 och 1 024 × 768.

Antalet färger och den upplösning som ett program visar beror på bildskärmens funktioner, styrenheten för bildskärmskortet och dess drivrutiner och på mängden bildskärmsminne som datorn har.

**S-video TV-ut** — En port som används för att ansluta en teve eller digital ljudenhet till datorn.

**SXGA** — Super-Extended Graphics Array — En standard för bildskärmskort och styrenheter för bildskärmskort som stöder upplösningar på upp till 1 280 x 1 024.

**SXGA+ —** Super-Extended Graphics Array Plus **— En standard för bildskärmskort och styrenheter för bildskärmskort som stöder upplösningar på upp till 1 400<br>x 1 050.** 

#### **systemfält** — Se *meddelandefält*.

**systeminställningsprogram** — Ett verktyg som fungerar som gränssnitt mellan datorns maskinvara och operativsystemet. Du använder systeminställningsprogrammet för att konfigurera alternativ som är tillgängliga för användaren i BIOS, till exempel datum, tid och systemlösenord. Du bör inte<br>ändra inställningarna för det här programmet om du inte vet hur

### **T**

**tangentkombination** — Ett kommando där det krävs att användaren trycker ner flera tangenter samtidigt.

**TAPI** — Telephony Application Programming Interface — Gör det möjligt för Windows-program att använda ett stort antal telefonienheter för bland annat röst, data, fax, och video.

textredigeringsprogram — Ett program som används för att skapa och redigera filer som endast innehåller text, till exempel Anteckningar i Windows.<br>Textredigerare innehåller vanligtvis inte funktioner för radbyte eller form

**tulldokument** — Ett internationellt tulldokument som förenklar tillfälliga importer till andra länder. Kallas också *varupass*.

#### **U**

**UMA** — Unified Memory Allocation — Systemminne som dynamiskt tilldelas till grafik.

**uppdateringsintervall** — Den frekvens (mätt i Hz) med vilken bildskärmens horisontella linjer uppdateras (kallas ibland dess *vertikala frekvens*). Ju högre uppdateringsintervall, desto mindre flimmer för ögat.

**upplösning** — Skärpa och tydlighet hos en bild som skrivs ut av en skrivare eller visas på en bildskärm. Ju högre upplösning, desto skarpare bild.

**UPS** — Uninterruptible Power Supply — En reservkraftkälla som används vid strömavbrott eller när spänningen i elnätet sjunker till en för låg nivä. En UPS<br>håller datorn igång under en begränsad tid strömavbrott. UPS-syste

USB — Universal Serial Bus — Ett maskinvarugränssnitt för enheter med låg datahastighet, exempelvis USB-kompatibla tangentbord, möss, styrspakar,<br>skannrar, högtalare, skrivare, bredbandsenheter (DSL och kabelmodem), bilden datorn eller till ett nav med flera portar som sedan ansluts till datorn. USB-enheter kan anslutas och kopplas ifrån samtidigt som datorn är igång och de kan också kedjekopplas.

**UTP —** Oskärmad partvinnad kabel (Unshielded Twisted Pair) — En kabeltyp som används i de flesta telefonnätverk samt i vissa datornätverk. Ett oskärmat<br>kabelpar som har tvinnats för att ge skydd mot elektromagnetiska stör

**utskjutande PC Card** — Ett PC Card som sticker ut utanför porten för PC Card när det sätts in.

**utökat bildskärmsläge** — En bildskärmsinställning för att använda ytterligare en bildskärm som en utökning av den befintliga. Kallas också *dubbelt bildskärmsläge*.

**UXGA** — Ultra Extended Graphics Array — En standard för bildskärmskort och styrenheter för bildskärmskort som stöder upplösningar på upp till 1600 x 1200.

### **V**

**V** — volt — En måttenhet för elektrisk spänning. En volt motsvarar den kraft som behövs för att "trycka" en ampere genom motståndet en ohm.

**videoläge** — Ett läge som beskriver hur text och grafik visas på bildskärmen. Grafikbaserad programvara, till exempel Windows, visas i videolägen som kan<br>definieras som x horisontella bildpunkter gånger y vertikala bildpu

virus — Ett program som är utformat för att störa dig eller förstöra data som sparas på datorn. Ett virusprogram rör sig mellan datorer via infekterade<br>disketter, programvara som hämtas på Internet eller bifogade filer i e

En vanlig sorts virus är boot-virus, som lägger sig i disketters startsektorer (boot). Om du låter disketten sitta kvar i diskettenheten när du stänger av datorn<br>och sedan startar den igen, infekteras datorn när den läser

**viloläge** — En energisparfunktion som sparar minnets innehåll på ett reserverat utrymme på hårddisken och sedan stänger av datorn. När du sedan startar<br>om datorn återställs den minnesinformation som sparades till hårddisk

**vänteläge** — Ett energisparläge som stänger av alla onödiga datoroperationer för att spara energi.

#### **W**

**W** — watt — Enheten för elektrisk effekt. 1 W motsvarar ström med 1 ampere vid en spänning på 1 volt.

**WHr** — wattimme — En måttenhet som ofta används för att ange ett batteris uppskattade kapacitet. Ett batteri på 66 wattimmar, till exempel, ger en<br>strömförsörjning på 66 W under en timme eller 33 W under två timmar.

**WLAN** — Wireless Local Area Network. Ett antal sammankopplade datorer som kommunicerar med varandra via radio med accesspunkter eller trådlösa routrar för anslutning till Internet.

**WWAN** — Wireless Wide Area Network. Se *Mobile Broadband network*.

**WXGA** — Wide-Aspect Extended Graphics Array — En standard för grafikkort och styrenheter med stöd för upplösningar upp till 1280 x 800.

### **X**

**XGA** — Extended Graphics Array — En standard för bildskärmskort och styrenheter för bildskärmskort som stöder upplösningar på upp till 1 024 x 768.

### **Z**

**ZIF** — Zero Insertion Force — En typ av uttag eller kontakt där det är mycket lätt att installera eller ta bort kretsen.

**Zip** — Ett populärt format för datakomprimering. Filer som har komprimerats med zip-format kallas zip-filer och har vanligtvis filnamnstillägget **.zip**. Självuppackande zip-filer är en särskild sorts filer, som har filnamnstillägget **.exe**. Du kan packa upp en självuppackande fil genom att dubbelklicka på den.

**Zip-enhet** — Ett slags diskettenhet med hög kapacitet som utvecklats av Iomega Corporation och som använder 3,5-tums disketter som kallas zip-skivor. Zipdisketter är något större än vanliga disketter, ungefär dubbelt så tjocka, och har plats för 100 MB data.

# **Ö**

**överspänningsskydd** — Hindrar tillfälliga spänningstoppar, till exempel sådana som uppstår vid åskväder, från att nå in i datorn via eluttaget. Spänningsutjämnare skyddar inte mot blixtnedslag eller svackor i strömförsörjningen, som kan uppstå när spänningen faller mer än 20 procent under normal spänning.

Det går inte att skydda nätverksanslutningar med överspänningsskydd. Koppla alltid loss nätverkskabeln från nätverkskortet när det åskar.

### <span id="page-29-0"></span> **Få hjälp**

#### **Användarhandbok för Dell™ Latitude™ D520**

- $\bullet$  [Få hjälp](#page-29-1)
- **[Problem med beställningen](#page-30-0)**
- **[Produktinformation](#page-30-1)**
- [Returnera produkter för garantireparation eller ekonomisk ersättning](#page-30-2)
- **O** [Innan du ringer](#page-31-0)
- [Kontakta Dell](#page-31-1)

### <span id="page-29-1"></span>**Få hjälp**

**VARNING! Om du ska ta bort datorhöljet måste du först koppla loss alla dator- och modemkablar ur eluttagen.**

- 1. Följ instruktionerna i [Felsökning](file:///C:/data/systems/latd520/sw/ug_sw/trouble.htm#wp1305115).
- 2. Kör Dell Diagnostics (se [Dell Diagnostics\)](file:///C:/data/systems/latd520/sw/ug_sw/trouble.htm#wp1305119).
- 3. Kopiera [diagnostikchecklistan](#page-31-2) och fyll i den.
- 4. Om du vill få hjälp med frågor som rör installation och felsökning går du till det stora utbudet av onlinetjänster på (**support.dell.com**).
- 5. Om problemet kvarstår kontaktar du Dell (se [Kontakta Dell](#page-31-1))

**OBS!** Ring teknisk support från en telefon vid eller i närheten av datorn, så att personalen lättare kan hjälpa dig med de åtgärder som krävs.

**OBS!** Dells expresservice är inte tillgänglig i alla länder.

Ange din expresservicekod när den efterfrågas, så kopplas du direkt till rätt supportpersonal. Om du inte har någon kod öppnar du mappen **Dell Accessories**,<br>dubbelklickar på ikonen **Express Service Code** och följer anvisni

Information om hur du använder den tekniska supporten finns i [Teknisk support.](#page-30-3)

**OBS!** Vissa av de följande tjänsterna finns inte utanför USA. Kontakta den lokala Dell-representanten för mer information.

### **Onlinetjänster**

Adressen till webbplatsen för Dell Support är s**upport.dell.com.** Välj den region som du bor i på sidan WELCOME TO DELL SUPPORT och fyll i de uppgifter<br>som behövs för att komma åt hjälpverktygen och informationen.

Du kan kontakta Dell elektroniskt på någon av följande adresser:

- l Internet
	- **www.dell.com/**

**www.dell.com/ap/** (endast Asien och Stillahavsområdet)

**www.dell.com/jp** (endast Japan)

**www.euro.dell.com** (endast Europa)

**www.dell.com/la/** (endast Latinamerika)

**www.dell.ca** (endast Kanada)

l FTP (anonymt filöverföringsprotokoll)

**ftp.dell.com/**

Logga in som anonymous och ange din e-postadress som lösenord.

l Elektronisk Teknisk support

mobile\_support@us.dell.com

support@us.dell.com

apsupport@dell.com (endast Asien och Stillahavsområdet)

**support.jp.dell.com** (endast Japan)

**support.euro.dell.com** (endast Europa)

l Elektronisk offertservice

apmarketing@dell.com (endast Asien och Stillahavsområdet)

sales\_canada@dell.com (endast Kanada)

#### **Tjänsten AutoTech**

Dells automatiska tjänst för telefonsupport, AutoTech, ger inspelade svar på de vanligaste frågorna om Dells bärbara och stationära datorer.

När du ringer AutoTech använder du en knapptelefon för att välja de ämnen som motsvarar dina frågor.

Tjänsten AutoTech är tillgänglig dygnet runt alla dagar. Du kan också komma till denna tjänst via teknisk support. Information om vilket telefonnummer du ska ringa finns i listan med telefonnummer till Dell i din region (se [Kontakta Dell](#page-31-1)).

#### **Automatisk orderuppföljningstjänst**

Om du vill kontrollera hur långt dina beställningar av Dell™-produkter har kommit kan du besöka s**upport dell.com**, eller ringa den automatiska tjänsten för<br>orderuppföljning. En inspelad röst frågar efter den information s

#### <span id="page-30-3"></span>**Teknisk support**

Dells tekniska support är tillgänglig dygnet runt alla dagar och svarar på frågor om Dells maskinvara. Vär supportpersonal använder datorbaserade<br>diagnostikmetoder för att snabbt kunna ge rätt svar på dina frågor.

Mer information om hur du kontaktar Dells tekniska support finns i [Få hjälp](#page-29-1). Ring något av numren i listan med telefonnummer som finns i [Kontakta Dell](#page-31-1).

#### <span id="page-30-0"></span>**Problem med beställningen**

Om det uppstår problem med beställningen, som att det saknas delar, att du har fått fel delar eller att det finns felaktigheter på fakturan, kan du kontakta Dell<br>för att få hjälp. Ha följesedeln eller fakturan till hands n i din region.

### <span id="page-30-1"></span>**Produktinformation**

Om du behöver information om ytterligare produkter från Dell, eller om du vill beställa något, kan du besöka Dells webbplats på **www.dell.com**. Information om vilket telefonnummer du ska ringa för att få tala med en försäljare finns i listan med telefonnummer till Dell i din region.

### <span id="page-30-2"></span>**Returnera produkter för garantireparation eller ekonomisk ersättning**

Förbered alla artiklar som ska returneras på följande sätt:

1. Kontakta Dell för att få ett auktoriseringsnummer för returvaror och skriv numret tydligt och väl synligt på förpackningen.

Information om vilket telefonnummer du ska ringa finns i listan med telefonnummer till Dell i din region (se [Kontakta Dell](#page-31-1)).

- 2. Bifoga en kopia av fakturan och ett brev där du beskriver varför du returnerar artikeln.
- 3. Lägg i en kopia av [diagnostikchecklistan](#page-31-2) och ange vilka test du har kört samt vilka felmeddelanden du har fått när du kört Dell Diagnostics.
- 4. Inkludera alla tillbehör som hör ihop med de delar du returnerar (elkablar, disketter, handböcker och så vidare) om du skickar tillbaka utrustningen för att få pengarna tillbaka.
- 5. Packa utrustningen som ska returneras i originalförpackningen (eller motsvarande).

Du ansvarar även för försäkringen av alla returprodukter samt för risken att produkterna går förlorade under frakten till Dell. Postförskottspaket tas inte emot.

Produktreturer som inte uppfyller alla ovanstående villkor tas inte emot vid ankomsten till Dell utan returneras till dig.

### <span id="page-31-0"></span>**Innan du ringer**

**OBS!** Se till att ha din expresservicekod till hands när du ringer. Tack vare den koden kan Dells automatiska supportsystem snabbare koppla ditt samtal.

Glöm inte att fylla i <u>[diagnostikchecklistan](#page-31-2)</u>. Starta datorn innan du ringer till Dell för att få hjälp (om det är möjligt) och ring från en telefon vid eller i närheten av<br>datorn. Det kan hända att du ombeds skriva komman

**VARNING! Innan du utför något arbete inuti datorn ska du läsa säkerhetsanvisningarna i** *Produktinformationsguiden***.**

<span id="page-31-2"></span>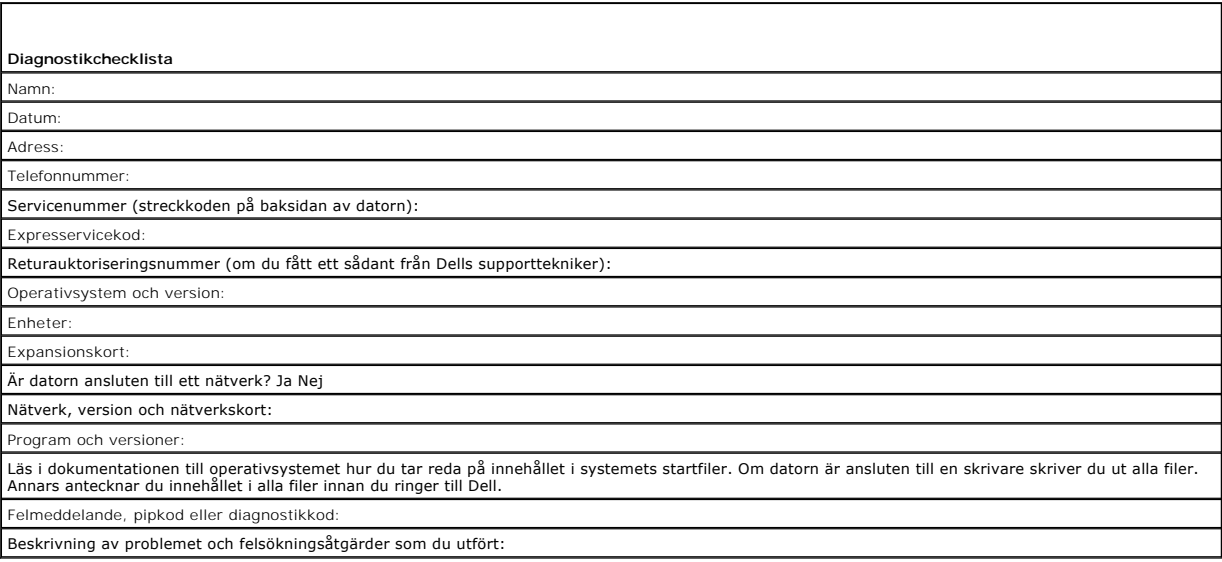

### <span id="page-31-1"></span>**Kontakta Dell**

Du kan kontakta Dell elektroniskt genom att besöka någon av följande webbplatser:

- l **www.dell.com**
- l **support.dell.com** (support)
- l **premiersupport.dell.com** (support för utbildning, myndigheter, hälsovård och medelstora/stora företag, inklusive Premier-, Platinum- och Gold-kunder)

Om du söker efter adressen till en webbplats för ditt land hittar du den i tabellen här nedan.

**OBS!** Avgiftsfria nummer gäller endast inom de aktuella länderna.

OBS! I vissa länder ges support för Dell XPS bärbara datorer på ett visst telefonnummer som anges i informationen om de deltagande länderna. Om du inte<br>hittar något telefonnummer som gäller just XPS bärbara datorer, kan du

I följande tabell ser du telefonnumren och e-postadresserna till Dell, om du skulle behöva kontakta oss. Kontakta telebolaget om du behöver information om riktnummer och annat.

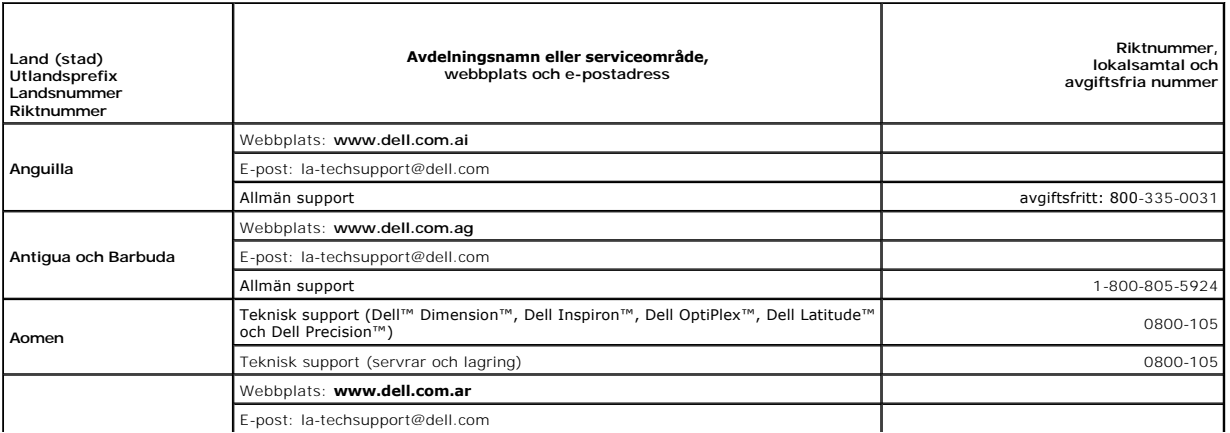

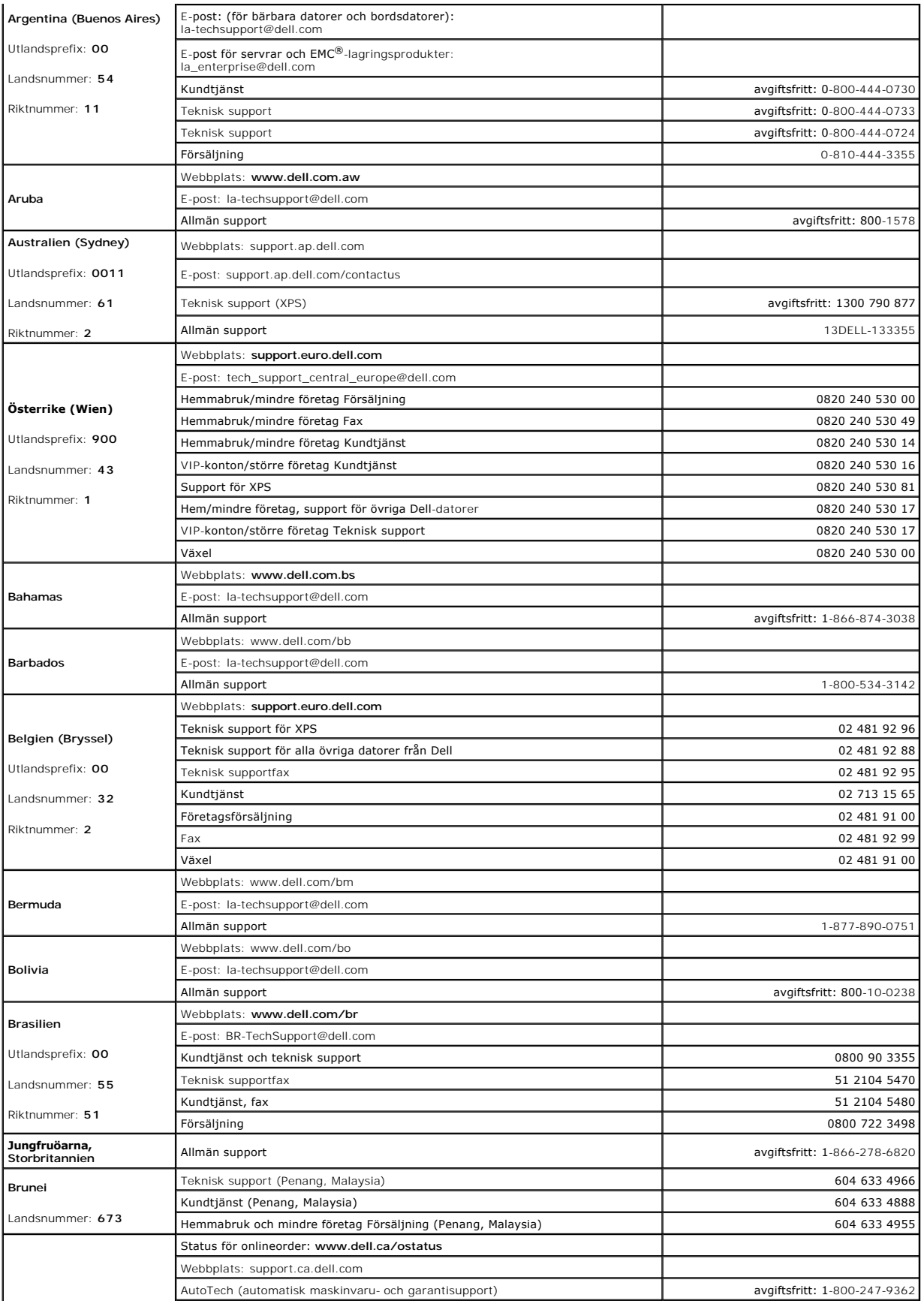

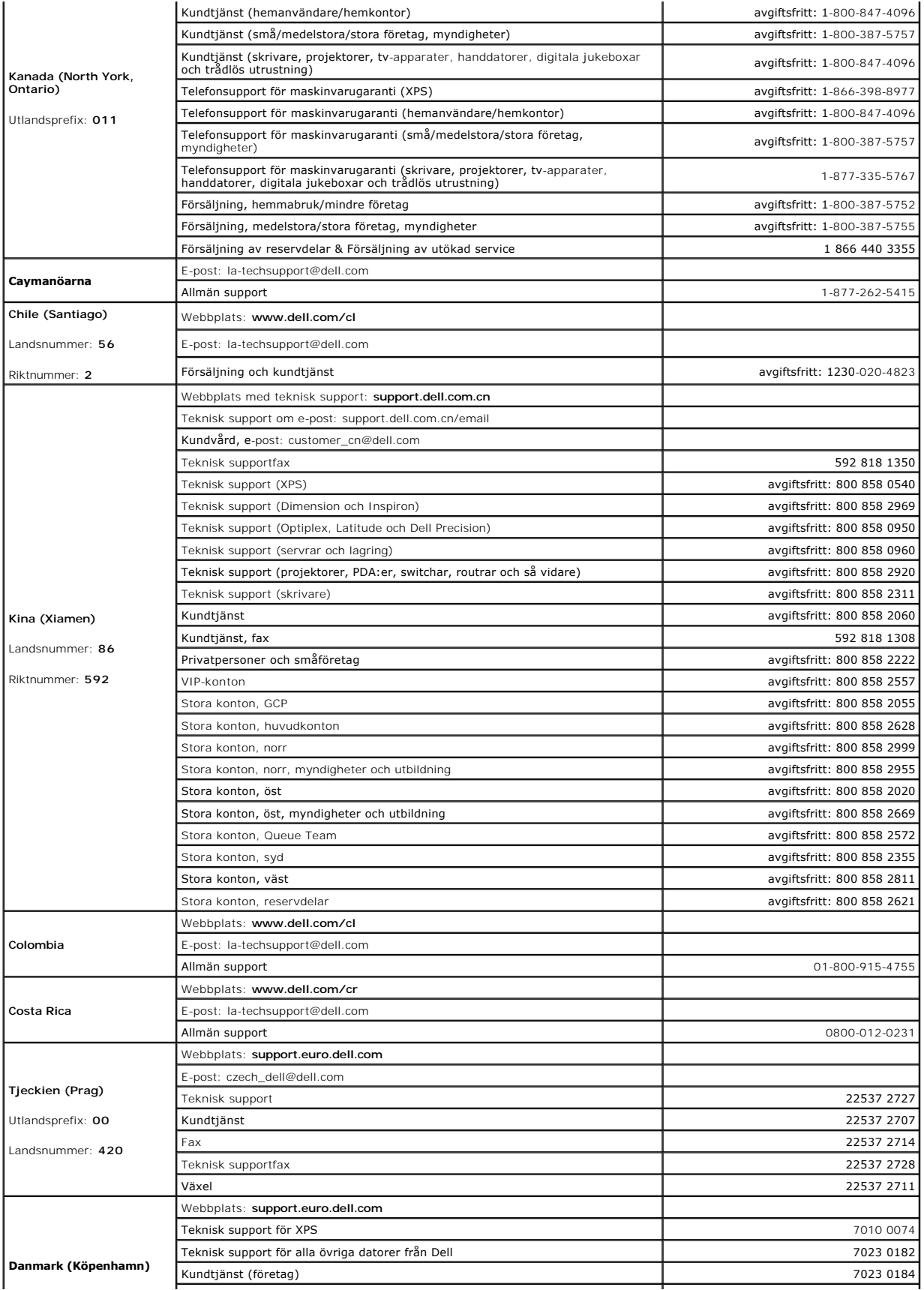

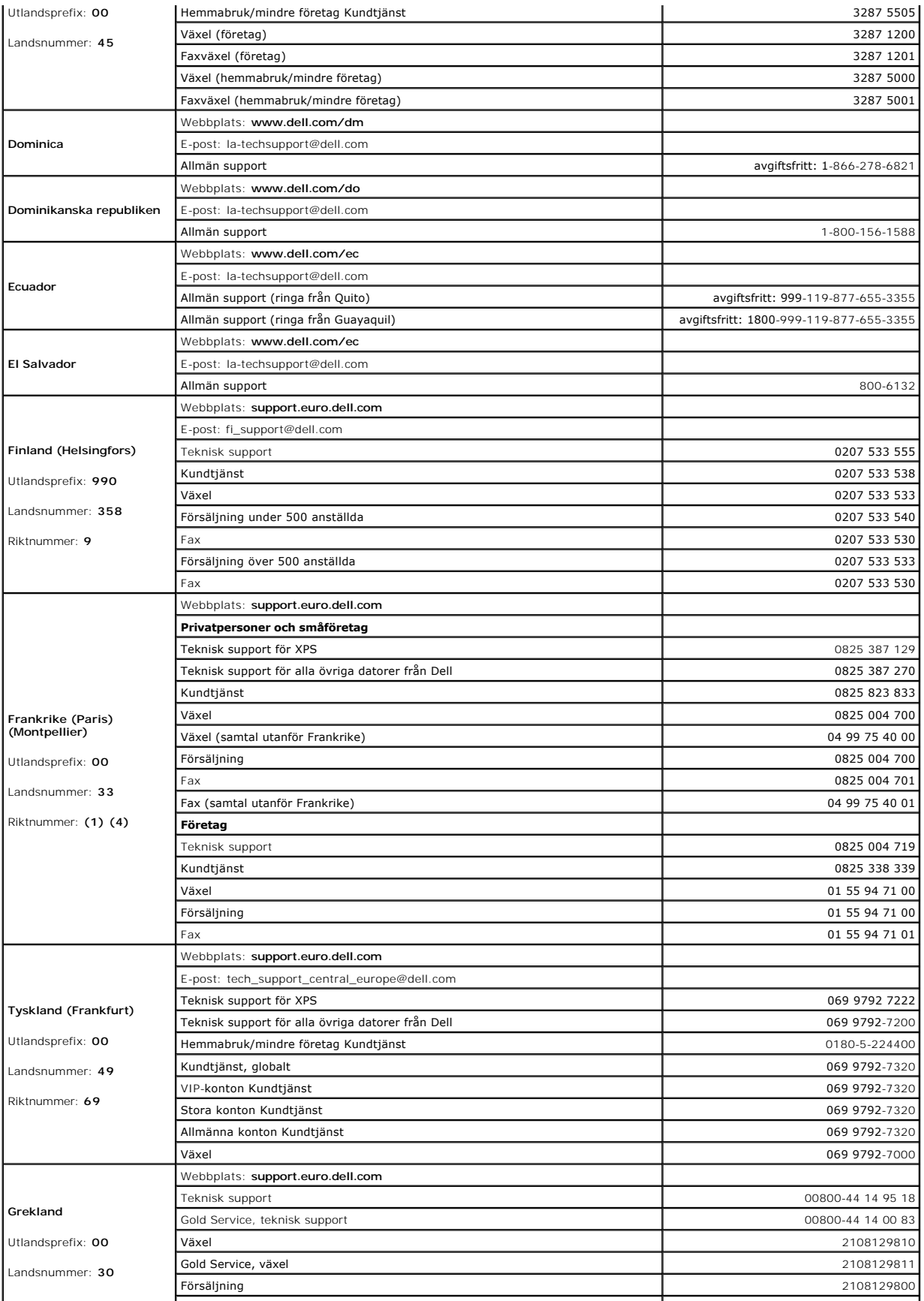

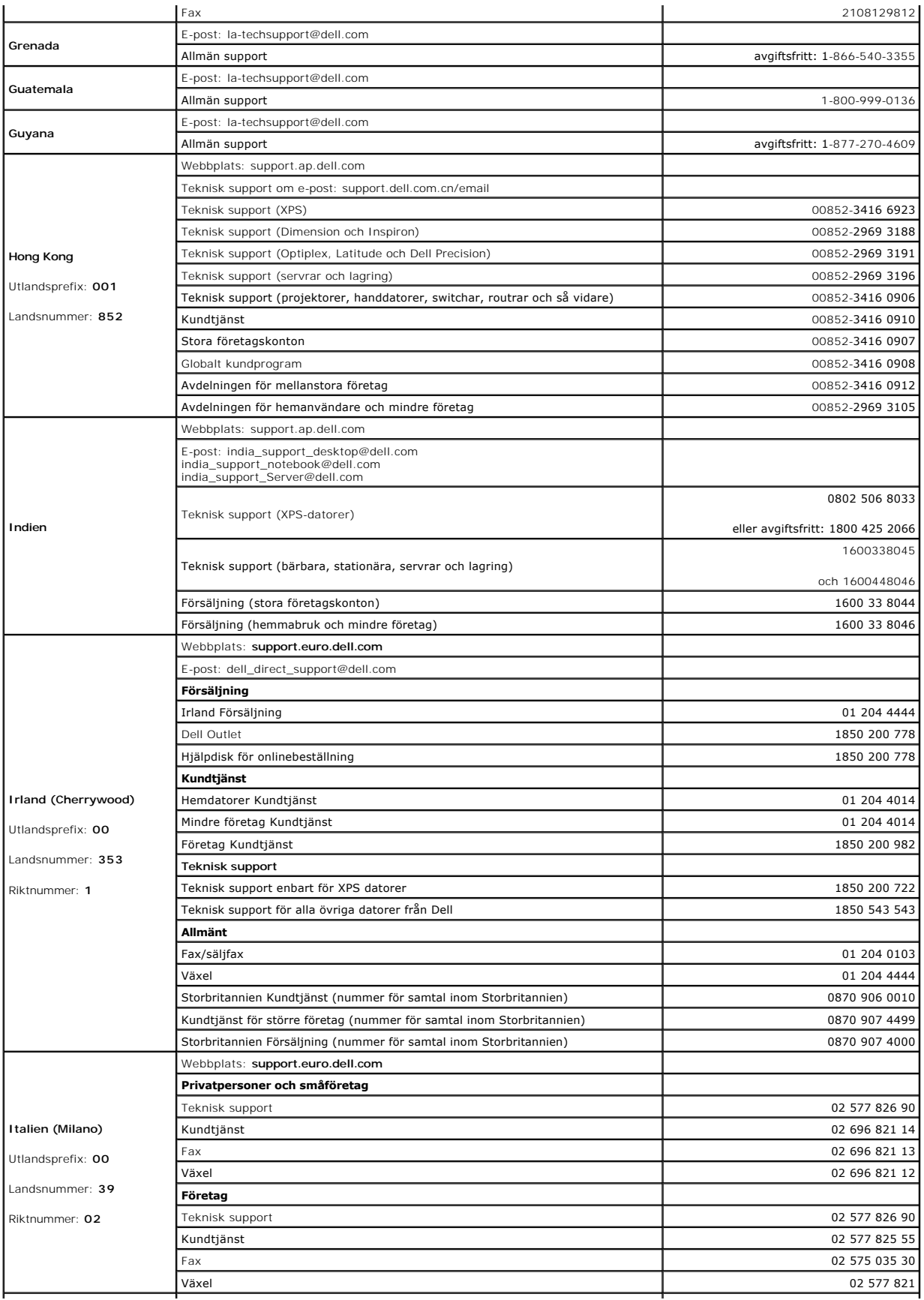
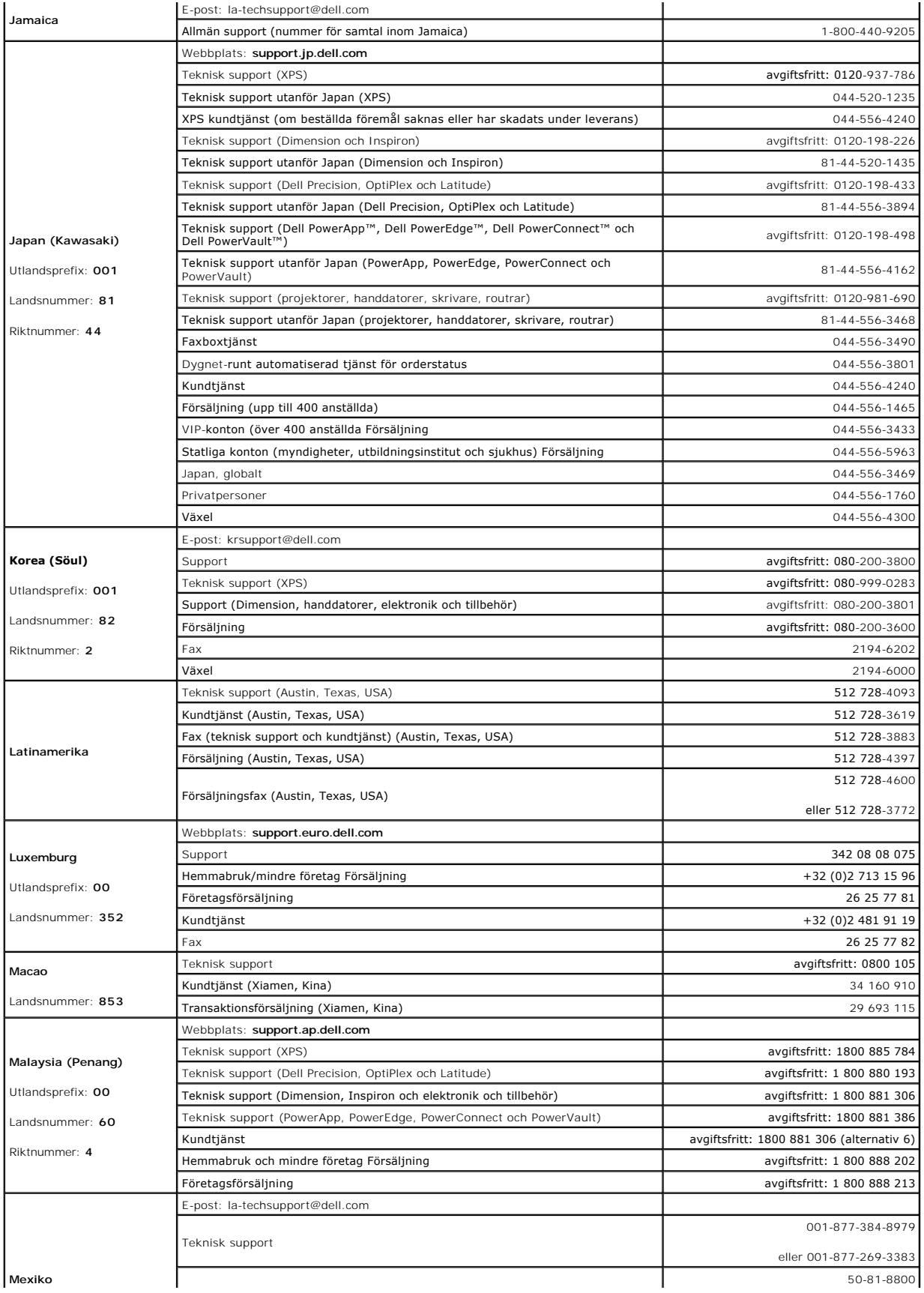

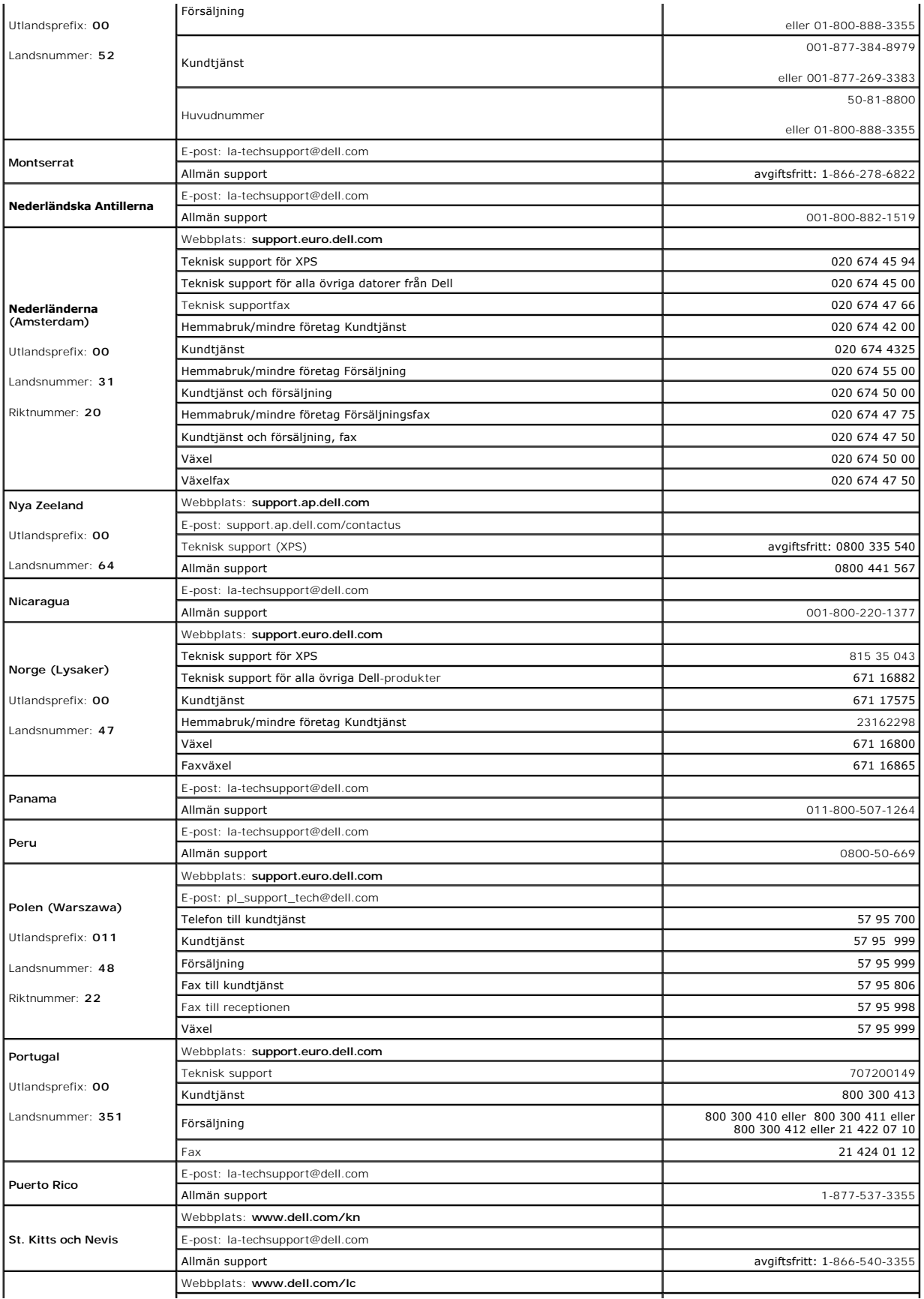

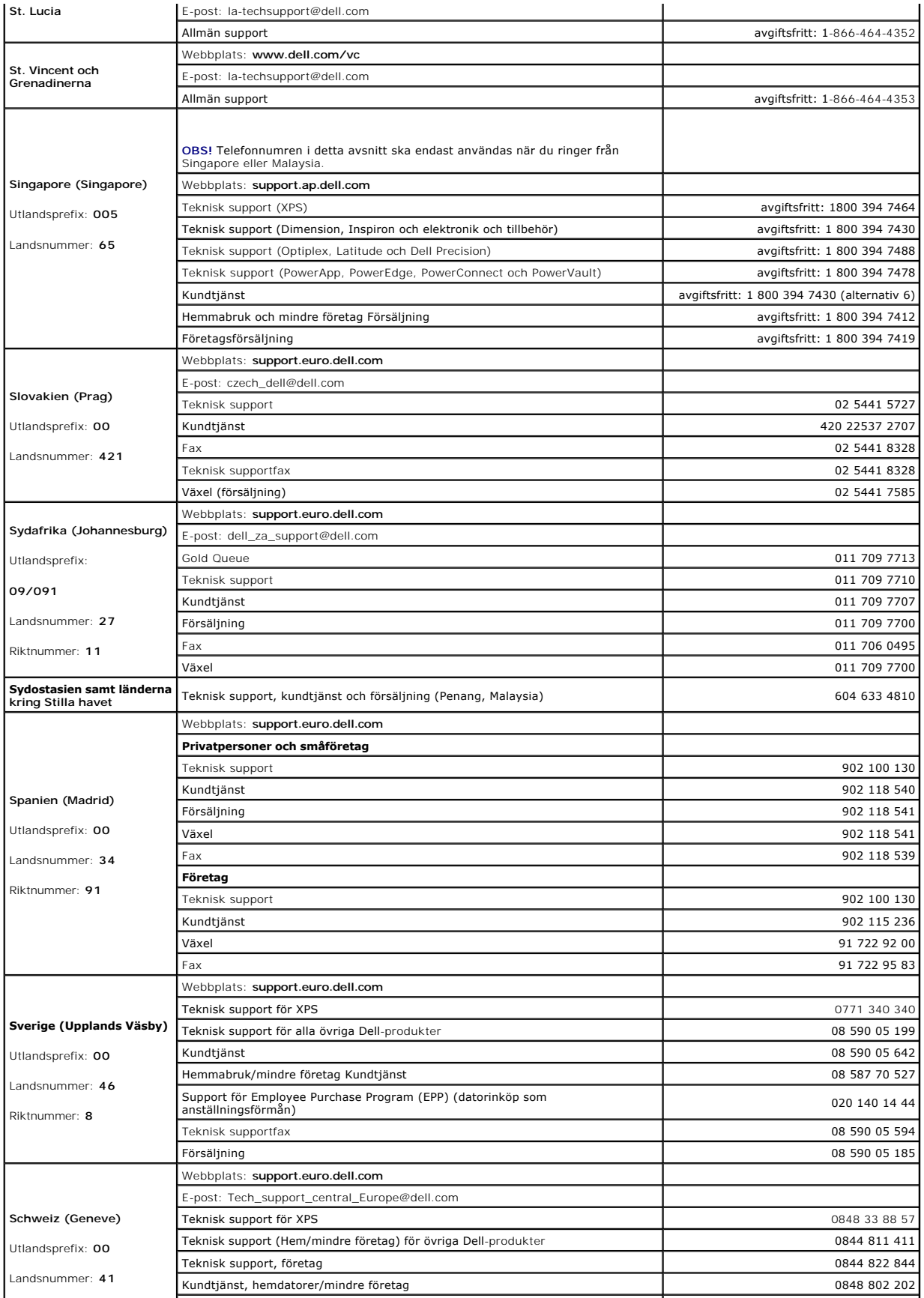

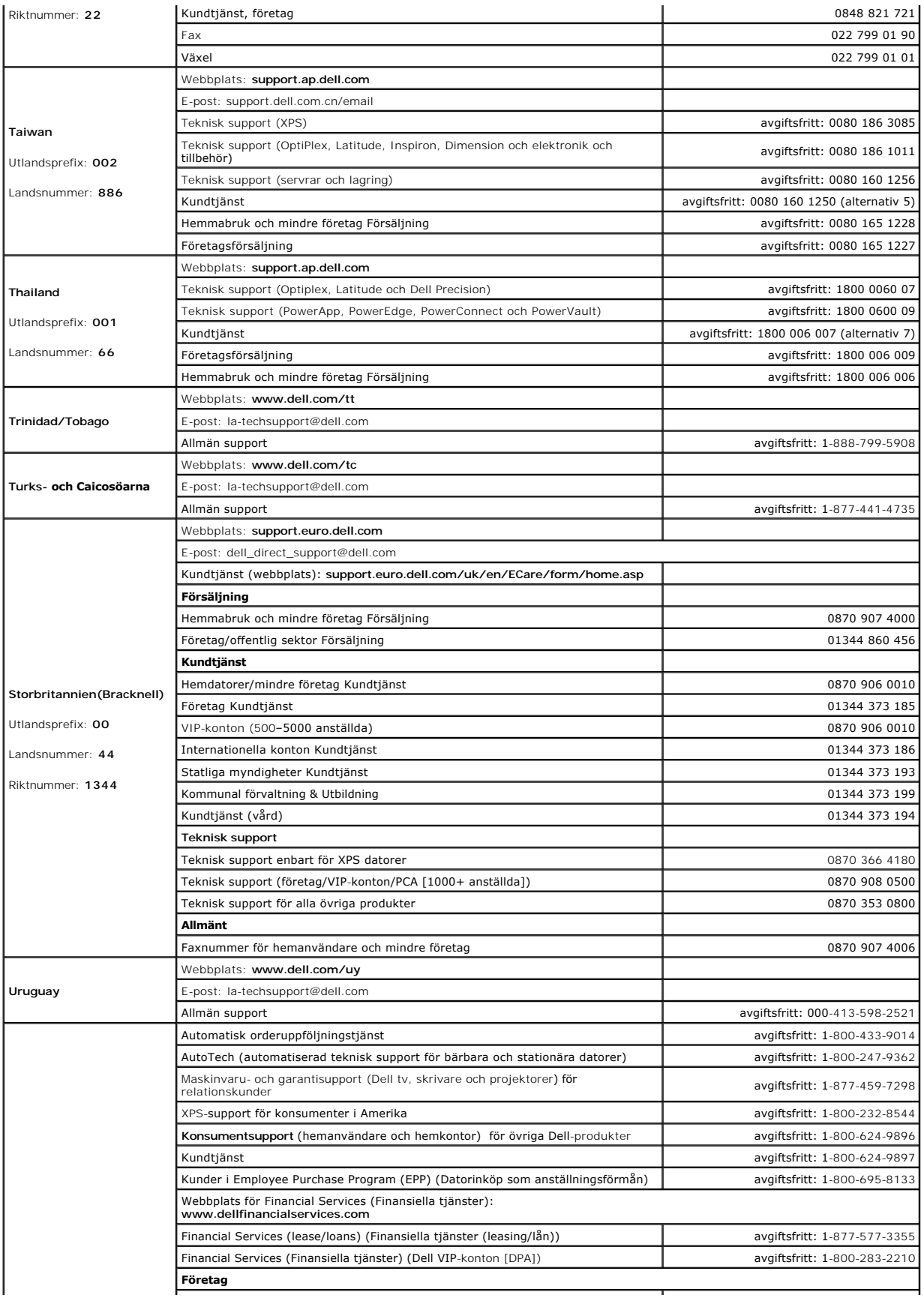

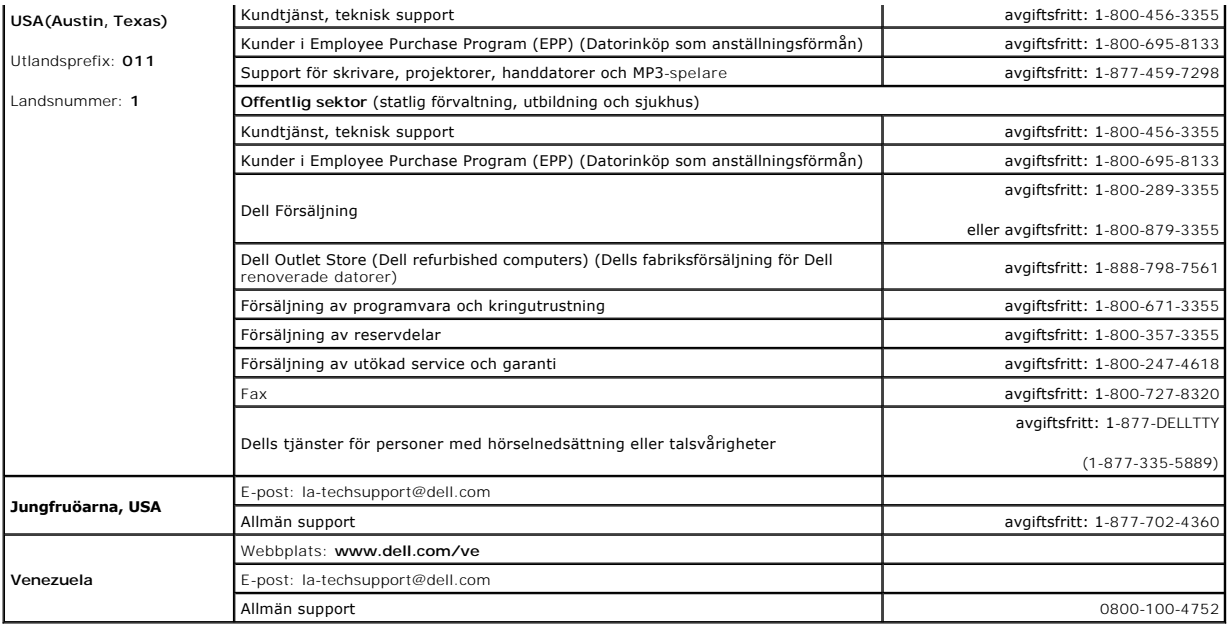

# **Använda tangentbordet och styrplattan**

**Användarhandbok för Dell™ Latitude™ D520**

- [Det numeriska tangentbordet](#page-41-0)
- **O** [Tangentkombinationer](#page-41-1)
- **O** [Styrplatta](#page-42-0)

# <span id="page-41-0"></span>**Det numeriska tangentbordet**

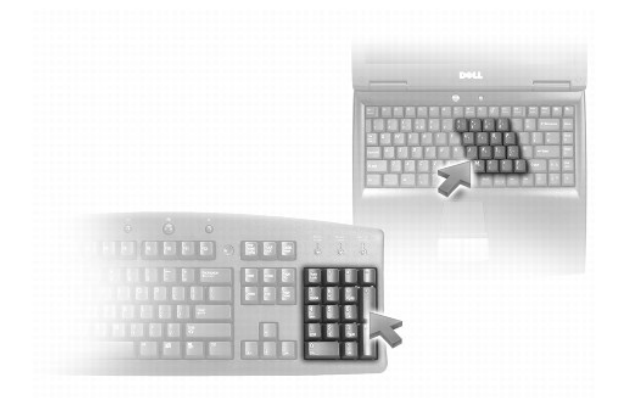

Det numeriska tangentbordet fungerar som det på ett externt tangentbord. Varje tangent på tangentbordet har flera funktioner. Siffrorna och symbolerna på<br>tangentbordet är blåfärgade och står till höger på tangenterna. Skr

- l Aktivera tangentbordet genom att trycka på <Num Lk>. Lampan indikerar att tangentbordet är aktiverat.
- l Avaktivera tangentbordet genom att trycka på <Num Lk> igen.

# <span id="page-41-1"></span>**Tangentkombinationer**

#### **Systemfunktioner**

<Ctrl><Shift><Esc> Öppnar fönstret **Aktivitetshanteraren** 

#### **Batteri**

<Fn><F3> Visar batterimätaren i Dell™ QuickSet

### **Cd- eller dvd-fack**

<Fn><F10> Matar ut cd-släden ur enheten (om Dell QuickSet är installerat).

# **Bildskärmsfunktioner**

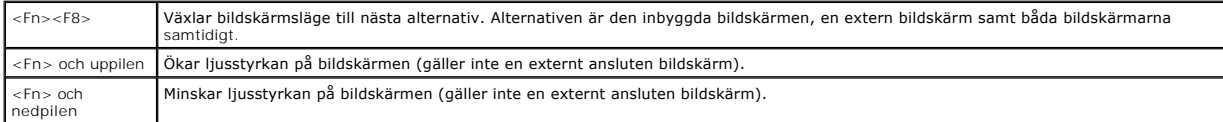

## **Högtalarfunktioner**

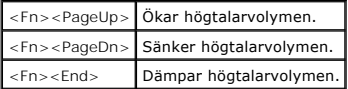

# **Radio (bland annat trådlösa nätverk och Bluetooth®)**

<Fn><F2> Aktiverar och stänger av radiosändare, däribland trådlösa nätverk och Bluetooth.

# **Energisparfunktioner**

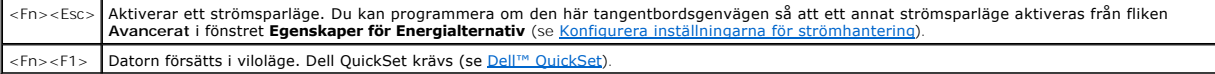

# **Funktioner för Microsoft® Windows®-tangenten**

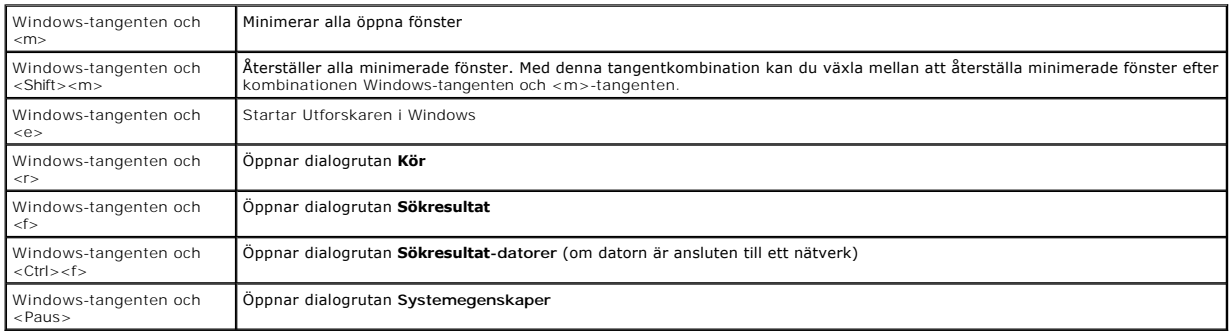

Om du vill ändra hur tangentbordet fungerar, till exempel tangentrepetitionen, ska du öppna Kontrollpanelen, klicka på **Skrivare och annan maskinvara** och<br>sedan på T**angentbord.** Information om Kontrollpanelen, hur du öppn

# <span id="page-42-0"></span>**Styrplatta**

Styrplattan avläser tryck och rörelser, vilket gör att du kan flytta markören på skärmen med fingret. Du använder styrplattan och dess knappar på samma sätt som du använder en mus.

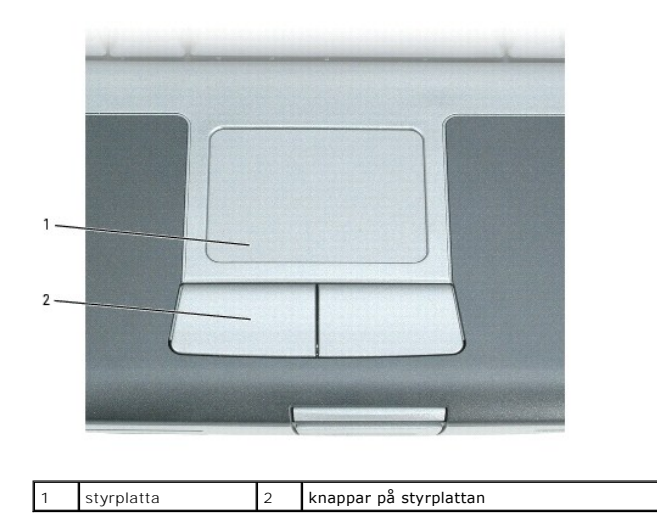

- l Om du vill flytta markören drar du lätt med fingret över styrplattan.
- l Om du vill markera ett objekt slår du lätt på styrplattan med fingret eller trycker på styrplattans vänstra knapp med tummen.
- ı Om du vill markera och flytta (eller dra) ett objekt pekar du på det med markören och slår lätt två gånger i snabb följd på styrplattan med fingret. Andra<br>gången du slår på styrplattan låter du fingret dröja kvar och fly
- l Om du vill dubbelklicka på ett objekt pekar du på det med markören och slår lätt på styrplattan eller styrplattans vänstra knapp två gånger.

# **Anpassa styrplattan**

Du kan inaktivera styrplattan eller justera dess inställningar i fönstret **Egenskaper för mus**.

- 1. Klicka på Start→ Kontrollpanelen→ Skrivare och annan maskinvara→ Mus. Information om hur du använder Kontrollpanelen finns i Hjälp- och supportcenter. Information om hur du öppnar Hjälp- och supportcenter finns i Windows Hjälp- [och supportcenter](file:///C:/data/systems/latd520/sw/ug_sw/findinfo.htm#wp1194178).
- 2. I fönstret **Egenskaper för mus**:
	- l Klicka på fliken **Välj enhet** om du vill inaktivera styrplattan.
	- l Klicka på fliken **Pekare** om du vill justera inställningarna för styrplattan.
- 3. Klicka på **OK** när du vill spara inställningarna och stänga fönstret.

# **Använda multimedia**

**Användarhandbok för Dell™ Latitude™ D520**

- [Spela upp en CD-](#page-44-0) eller DVD-skiva
- **O** [Justera volymen](#page-44-1)
- [Justera bilden](#page-45-0)
- Kopiera CD- [och DVD-skivor](#page-45-1)
- [Ansluta datorn till en teve eller ljudanläggning](#page-46-0)

# <span id="page-44-0"></span>**Spela upp en cd- eller dvd-skiva**

**ANMÄRKNING:** Tryck inte på cd- eller dvd-facket när du öppnar eller stänger det. Ha luckan stängd när du inte använder enheten.

**ANMÄRKNING:** Flytta aldrig datorn när du spelar upp cd- eller dvd-skivor.

- 1. Tryck på utmatningsknappen på enhetens framsida.
- 2. Dra ut facket.

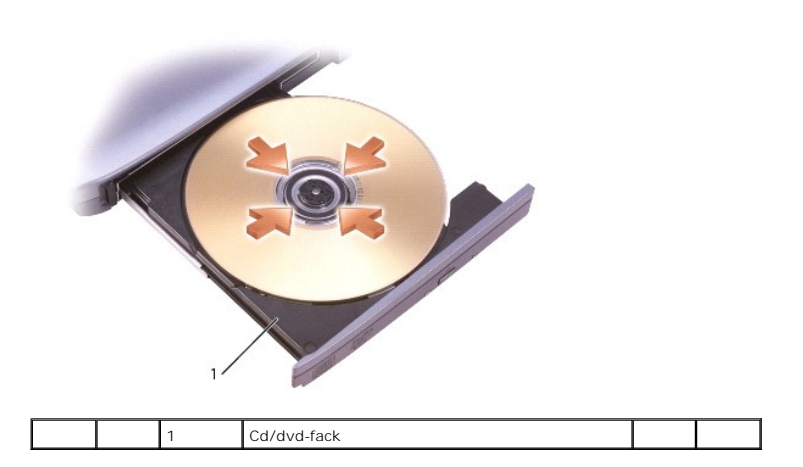

- 3. Lägg skivan med etiketten uppåt mitt i facket och knäpp fast den på centrumtappen.
- OBS! Om du använder en cd-/dvd-enhet som levererades med en annan dator, măste de drivrutiner och program som behövs för att spela upp cd-/dvd-<br>skivor eller skriva data installeras. Du finner mer information på cd-skivan alla länder).
- 4. För tillbaka cd-facket in i enheten.

Information om hur du formaterar cd-skivor så att du kan spara data på dem, skapar cd-skivor med musik eller kopierar cd-skivor finns i dokumentationen till cd-bränningsprogrammet som medföljde datorn.

**OBS!** Iaktta upphovsrätten när du bränner cd-skivor.

#### <span id="page-44-1"></span>**Justera volymen**

**OBS!** Om ljudet till högtalarna är avstängt hör du inte den cd- eller dvd-skiva som spelas.

- 1. Klicka på **Start** peka på **Program**® **Tillbehör**® **Underhållning** (eller **Multimedia**), och sedan på **Volymkontroll**.
- 2. I fönstret **Volymkontroll** klickar du och drar skjutreglaget i kolumnen **Volymkontroll** och drar det uppåt eller nedåt för att öka eller minska volymen.

Mer information om olika alternativ för volymkontrollen får du om du klickar på **Hjälp** i fönstret **Volymkontroll**.

I volymfönstret visas den aktuella volymnivån och huruvida ljudet är avstängt. Klicka på ikonen i Aktivitetsfältet och markera eller avmarkera **Inaktivera Volymkontroll** eller tryck på volymknapparna för att aktivera eller inaktivera.

Om volymmätaren är aktiverad höjer och sänker du volymen med hjälp av volymknapparna eller genom att trycka på följande tangenter:

- l Tryck <Fn><PageUp> för att höja volymen.
- l Tryck <Fn><PageDn> för att sänka volymen.
- l Tryck <Fn><End> för att stänga av volymen.

Mer information om QuickSet får du om du högerklickar på ikonen i Aktivitetsfältet och väljer **Hjälp**.

#### <span id="page-45-0"></span>**Justera bilden**

Så här justerar du bildskärmsinställningarna om ett felmeddelande visas med information om att den aktuella upplösningen och det aktuella färgdjupet använder för mycket minne för dvd-uppspelning:

- 1. Klicka på **Start** och sedan på **Kontrollpanelen**.
- 2. Under **Välj en kategori** klickar du på **Utseende och teman**.
- 3. Under **Välj en aktivitet...** klickar du på **Ändra bildskärmens upplösning**.
- 4. I fönstret **Egenskaper för bildskärm** klickar du och drar skjutreglaget i **Skärmupplösning** och minskar inställningen för skärmupplösning.
- 5. Klicka på den nedrullningsbara menyn under **Färgkvalitet** och välj sedan **Mellan (16 bitar)**.
- 6. Klicka på **OK** när du vill spara inställningarna och stänga fönstret.

# <span id="page-45-1"></span>**Kopiera CD- och DVD-skivor**

**OBS! Iaktta upphovsrätten när du bränner CD-skivor eller DVD-skivor.** 

Detta avsnitt gäller endast datorer som har en CD-RW-, DVD+/-RW- eller CD-RW/DVD-enhet.

**OBS!** De typer av CD- eller DVD-enheter som erbjuds av Dell kan variera beroende på land.

Följande instruktioner förklarar hur du gör en exakt kopia av en CD eller DVD. Du kan också använda Sonic DigitalMedia för andra syften, såsom att skapa CD-<br>skivor med musik från ljudfiler lagrade på din dator eller säkerh

#### **Kopiera en CD- eller DVD-skiva**

**OBS!** Kombinerade CD-RW/DVD-enheter kan inte skriva till DVD-media. Om du har en kombinerad CD-RW/DVD-enhet och du har problem med inspelningen, kan du kontrollera efter tillgängliga korrigeringar på Sonic supportwebbsida på **www.sonic.com**.

DVD-skrivbara enheter installerade på Dell™-datorer kan skriva till och läsa DVD+/-R, DVD+/-RW och DVD+R DL (dual layer), men kan inte skriva till och<br>eventuellt inte läsa DVD-RAM eller DVD-R DL.

*CA* OBS! De flesta dvd-skivor har copyrightskydd och kan inte kopieras via Sonic DigitalMedia

1. Klicka på **Start** peka på **Program**® **Sonic**® **DigitalMedia-projekt** och sedan på **Kopiera**.

- 2. Under fliken **Kopiera** klickar du **Kopiera skiva**.
- 3. Kopiera CD- eller DVD-skivan:
	- ı *Om du har en CD- eller DVD-enhet,* se till att inställningarna är korrekt och klicka på knappen **Kopiera skiva.** Datorn läser dina käll-CD- och -DVD-<br>skivor och kopierar datan till en temporär mapp på datons hårddisk.

Sätt, när du ombes om det, in en tom CD- eller DVD-skiva i enheten och klicka **OK**.

ı *Om du har två CD- eller DVD-enheter, v*äljer du den enhet i vilken du har satt in din käll-CD- eller -DVD-skiva och klickar på knappen **Kopiera skiva.**<br>Datorn kopierar datan från käll-CD- eller -DVD-skivan till en tom C

Då du är färdig med kopieringen av käll-CD- eller -DVD-skivan, matas CD- eller DVD-skivan som du skapat automatiskt ut.

## **Använda tomma CD- och DVD-skivor**

CD-RW-enheter kan endast skriva till inspelningsbar CD-media (inklusive CD-RW med hög hastighet) medan DVD-skrivbara enheter kan skriva till både inspelningsbar CD- och DVD-media.

Använd tomma CD-R-skivor för att spela in musik eller permanent lagra datafiler. Efter att du skapat en CD-R-skiva, kan du inte skriva till samma CD-R-skiva<br>igen (se Sonic dokumentation för mer information). Använd tomma C

Tomma DVD+/-R-skivor kan användas för att permanent lagra stora mängder information. Efter att du skapat en DVD+/-R-skiva kanske du inte kan skriva till<br>denna skiva igen om skivan har "slutförts" eller "stängts" under slut över eller uppdatera information på skivan sedan.

 **Skrivbara CD-enheter**

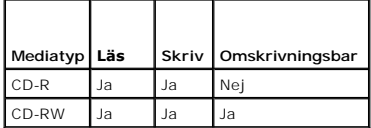

 **Skrivbara DVD-enheter**

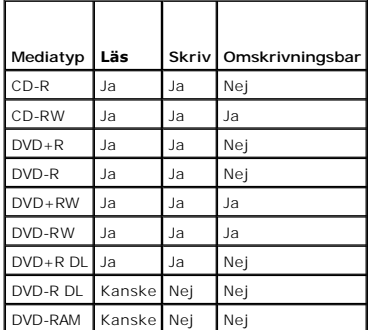

## **Hjälpfulla råd**

- <sup>l</sup> Använd Microsoft® Windows® Explorer för att dra och släppa filer till en CD-R- eller CD-RW-skiva efter att du startat Sonic DigitalMedia och öppnat ett DigitalMedia-projekt.
- 1 Använd CD-R-skivor för att bränna CD-skivor med musik som du vill spela i vanliga stereoapparater. CD-RW-skivor kan inte spelas i de flesta stereoapparater.
- l Du kan inte skapa DVD-skivor med ljud med Sonic DigitalMedia.
- l MP3-filer med musik kan endast spelas på MP3-spelare eller på datorer som har en MP3-programvara installerad.
- ı Kommersiellt tillgängliga DVD-spelare som används i hemmabiosystem kanske inte stöder alla tillgängliga DVD-format. För en lista över de format som<br>stöds av din DVD-spelare, se dokumentation som levererats med din DVD-s
- l Bränn inte en tom CD-R- eller CD-RW-skiva till dess högsta kapacitet; t.ex. kopiera inte en fil på 650MB till en tom CD-skiva på 650MB. CD-RW-enheten behöver 1–2 MB tomt utrymme för att slutföra inspelningen.
- ⊥ Använd en tom CR-RW-skiva för att träna på CD-inspelning tills du har lärt dig CD-inspelningsteknikerna. Om du gör ett misstag kan du radera datan på<br>€CD-RW-skivan och försöka igen. Du kan också använda tomma CD-RW-skiv tom CD-R-skiva.
- l Se Sonics webbsida på **www.sonic.com** för ytterligare information.

# <span id="page-46-0"></span>**Ansluta datorn till en teve eller ljudanläggning**

**OBS!** Video- och ljudkablar för anslutning av datorn till en TV eller ljudanläggning medföljer ej datorn och finns inte i alla länder. Om kablarna säljs i ditt land finns de i de flesta elektronikbutiker eller hos Dell.

Datorn har en utgående TV-anslutning för S-video som, tillsammans med en normal S-videokabel (som finns att köpa från Dell), gör att du kan ansluta datorn till en TV.

兑 ⊜ **The Contract of Street** 

1 S-Video TV-utgång

#### 2 standardkontakt för S-videokabel

Teven har antingen en S- eller en kompositvideoingång. Beroende på vilken typ av kontakt teven har kan du koppla ihop datorn och teven med en S-videokabel eller en kompositvideokabel, som finns att köpa i handeln.

När du ansluter video- och ljudkablar till datorn bör du använda någon av följande kombinationer:

*OBS! Bilderna i början av alla avsnitt är till hjälp när du undersöker vilken anslutningsmetod du bör använda.* 

- l S-video och vanligt ljud
- l Kompositvideo och vanligt ljud

När du har kopplat ihop teven och datorn med ljud- och bildkablar mäste du se till att datorn kan kontakta teven. Se <u>Aktivera bildskärmsinställningarna för en</u><br><u>TV i Microsoft® Windows® XP</u> så att datorn kan identifiera o

# **S-video och vanligt ljud**

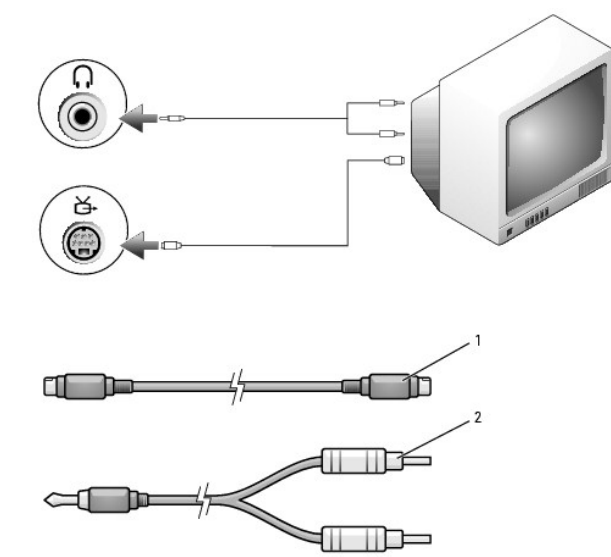

normal S-videokabe normal ljudkabel

1. Stäng av datorn och teven och/eller ljudenheten som du vill ansluta.

**OBS!** Du kan ansluta en S-videokabel direkt till S-videouttaget på datorn (utan teve/digitalljudkabeln) om teven eller ljudanläggningen har stöd för S-video, men inte digitalt S/PDIF-ljud.

2. Anslut ena änden av S-videokabeln till datorns S-videoingång.

兑  $\mathbf{C}$ **The Second** 

- 3. Anslut den andra änden av S-videokabeln till tevens S-videoingång.
- 4. Anslut den ände på ljudkabeln som bara har en kontakt till hörlursuttaget på datorn.
- 5. Anslut de båda RCA-kontakterna i den andra änden av ljudkabeln till ljudingångarna på teven eller en annan ljudanläggning.
- 6. Sätt på teven och den eventuella ljudanläggning som du har anslutit och starta sedan datorn.
- 7. Se [Aktivera bildskärmsinställningarna för en TV i Microsoft®](#page-49-0) Windows® XP så att datorn kan identifiera och fungera tillsammans med TV:n.

# **Kompositvideo och vanligt ljud**

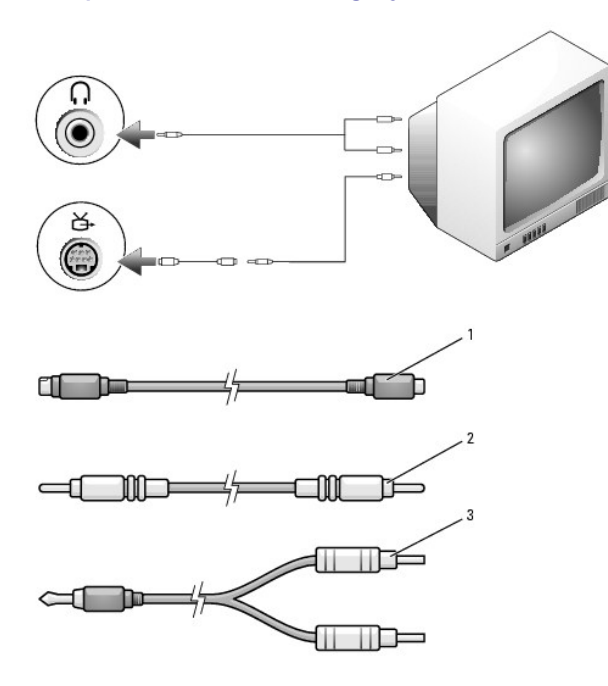

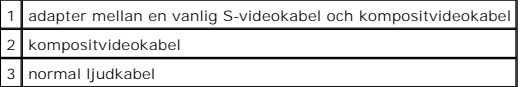

- 1. Stäng av datorn och teven och/eller ljudenheten som du vill ansluta.
- 2. Anslut den adaptern mellan den vanliga videokabeln och kompositvideokabeln till S-videoutången på datorn.
- 3. Koppla ena änden av kompositvideokabeln till kompositvideokontakten på adapterkabeln.

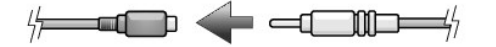

- 4. Anslut den andra änden av kompositvideokabeln till kompositvideoingången på teven.
- 5. Anslut den ände på ljudkabeln som bara har en kontakt till uttaget för hörlurar på datorn.
- 6. Anslut de båda RCA-kontakterna i den andra änden av ljudkabeln till ljudingångarna på teven eller en annan ljudanläggning.
- 7. Sätt på teven och den eventuella ljudanläggning som du har anslutit och starta sedan datorn.
- 8. Se [Aktivera bildskärmsinställningarna för en TV i Microsoft®](#page-49-0) Windows® XP så att datorn kan identifiera och fungera tillsammans med TV:n.

# **Ställa in Cyberlink-hörlurar (CL)**

**OBS!** Funktionen CL-hörlurar är endast tillgänglig om datorn har en dvd-spelare.

Om datorn är utrustad med en dvd-spelare kan du aktivera digitalt ljud för uppspelning av dvd-skivor.

- 1. Klicka på Start→ Program→ PowerDVD för att öppna programmet Cyberlink PowerDVD.
- 2. Sätt i en dvd-skiva i dvd-spelaren.

Om dvd-skivan börjar spelas upp klickar du på Stopp.

- 3. Klicka på **Settings** (Inställningar).
- 4. Klicka på **DVD**.
- 5. Klicka på ikonen **DVD Audio Setting**.
- 6. Klicka på pilarna bredvid **Speaker Configuration** (Konfiguration av högtalare) och välj **Headphones** (Hörlurar).
- 7. Klicka på pilarna bredvid **Audio listening mode** (Ljudläge) och välj **CL Headphone** (CL-hörlurar).
- 8. Klicka på pilarna bredvid **Dynamic range compression** (Dynamisk komprimering av omfång) och välj det lämpligaste alternativet.
- 9. Klicka en gång på **Back** och tryck sedan på **Back** igen för att komma tillbaka till huvudprogrammet.

# <span id="page-49-0"></span>**Aktivera bildskärmsinställningarna för teveprogram i Microsoft® Windows® XP**

**OBS!** Kontrollera att teven är rätt ansluten innan du aktiverar bildskärmsinställningarna.

- 1. Klicka på **Start** och sedan på **Kontrollpanelen**.
- 2. Klicka på **Utseende och teman**.
- 3. Under **eller välj en ikon på Kontrollpanelen**, och klicka på **Bildskärm**.
- 4. Klicka på fliken **Inställningar** och sedan på **Avancerat**.
- 5. Klicka på fliken **Intel® Extreme Graphics**.
- 6. Klicka på **Graphic Properties** (Bildegenskaper).
- 7. Om du bara vill använda en teve utan att använda datorns skärm eller andra skärmalternativ:
	- a. Klicka på **TV** i det nya fönstret så att TV-ikonen utmärks med en röd bock.
	- b. Kontrollera att inställningarna är korrekta.
- 8. Om du vill använda en TV och datorns bildskärm samtidigt:
	- a. Klicka på **Intel® Dual Display Clone** i det nya fönstret och kontrollera att en av de enheter som visas är en TV.
	- b. Klicka på **Enhetsinställningar**.
	- c. Kontrollera att värdena på bildskärmsupplösningen i det nya fönstret är korrekta.
- 9. Klicka på **Verkställ** för att visa de nya inställningarna.
- 10. Bekräfta ändringen genom att klicka på **OK**.
- 11. Spara de nya inställningarna genom att klicka på **Ja**.
- 12. Klicka på **OK**.

# **Installera ett nätverk**

# **Användarhandbok för Dell™ Latitude™ D520**

- [Att fysiskt ansluta till ett nätverk eller bredbandsmodem](#page-50-0)
- **[Guiden Konfigurera nätverk](#page-50-1)**
- [WLAN \(Wireless Local Area Network\)](#page-50-2)
- [Mobilt bredband eller WWAN \(Wireless Wide Area Network\)](#page-53-0)
- [Brandvägg för Internetanslutning](#page-54-0)

### <span id="page-50-0"></span>**Att fysiskt ansluta till ett nätverk eller bredbandsmodem**

Innan du ansluter datorn till ett nätverk som inte är trådlöst, måste den ha ett nätverkskort installerat och vara ansluten till en nätverkskabel.

Så här ansluter du en nätverkskabel:

1. Anslut en nätverkskabel till nätverkskortets kontakt på datorns baksida.

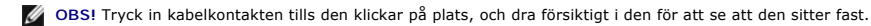

2. Anslut nätverkskabelns andra ände till en nätverksenhet eller ett nätverksuttag i väggen.

**OBS!** Anslut inte en nätverkskabel till ett telejack.

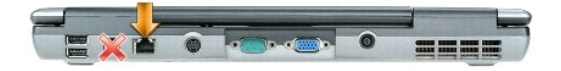

# <span id="page-50-1"></span> **Guiden Konfigurera nätverk**

I operativsystemet Microsoft<sup>®</sup> Windows<sup>®</sup> XP finns Guiden Konfigurera nätverk som tar dig igenom stegen för att dela filer, skrivare eller ställa in en Internet-<br>anslutning mellan datorer hemma eller på det mindre kontore

- 1. Klicka på **Start**® **Program**® **Tillbehör**® **Kommunikationer**® **Guiden Konfigurera nätverk**.
- 2. Klicka på **Nästa** när startsidan visas.
- 3. Klicka på **Checklista för nätverk**.

**OBS!** Om du väljer anslutningsmetoden **Den här datorn ansluter direkt till Internet** aktiveras den inbyggda brandväggen i Windows XP Service Pack 2 (SP2).

- 4. Gå igenom checklistan.
- 5. Gå tillbaka till guiden Konfigurera nätverk och följ instruktionerna på skärmen.

## <span id="page-50-2"></span>**WLAN (Wireless Local Area Network)**

WLAN är ett antal sammankopplade datorer som kommunicerar med varandra via radiovägor snarare än genom en nätverkskabel som anslutits till varje dator.<br>I ett WLAN ansluter en radiokommunikationsenhet som kallas för accessp

### <span id="page-50-3"></span>**Vad du behöver för att upprätta en WLAN-anslutning**

Innan du kan installera ett WLAN behöver du:

- l Internetanslutning (t.ex. kabel eller DSL) med hög hastighet (bredband)
- l Ett bredbandsmodem som är anslutet och fungerar
- l En trådlös router eller accesspunkt
- l Ett trådlöst nätverkskort till varje dator som du vill ansluta till ditt WLAN
- l En nätverkskabel med nätverksanslutning (RJ-45)

#### <span id="page-51-0"></span>**Kontrollera ditt trådlösa nätverkskort**

Datorn har en mängd konfigurationer beroende på vad du valde när du köpte den. Använd en av följande metoder för att bekräfta att datorn har ett trådlöst nätverkskort och för att ta reda på vilket kort det är:

- l **Start** och **Anslut till**
- l Orderbekräftelsen för datorn

#### **Start-knappen och Anslut till**

- 1. Klicka på **Start**.
- 2. Peka på **Anslut till** och klicka sedan på **Visa alla anslutningar**.

Om **Trådlös nätverksanslutning** inte visas under **Lokalt nätverk eller höghastighetsanslutning till Internet** har du förmodligen inte ett trådlöst nätverkskort.

Om **Trådlös nätverksanslutning** visas har du ett trådlöst nätverkskort. Om du vill visa detaljerad information om det trådlösa nätverkskortet:

- 1. Högerklicka på **Trådlös nätverksanslutning**.
- 2. Klicka på **Egenskaper**. Fönstret **Egenskaper för trådlös nätverksanslutning** visas. Namn och modellnummer på det trådlösa nätverkskortet finns på fliken **Allmänt**.

**OBS!** Om datorn är inställd på menyalternativet **Klassisk start** kan du visa nätverksanslutningar genom att klicka på **Start** peka på **Inställningar**, och sedan på **Nätverksanslutningar**. Om **Trådlös nätverksanslutning** inte visas har du förmodligen inte ett trådlöst nätverkskort.

#### **Orderbekräftelsen för datorn**

På orderbekräftelsen som du fick när du beställde datorn står vilken maskinvara och vilka program som levererades med den.

## **Installera ett nytt WLAN**

#### **Ansluta en trådlös router och ett bredbandsmodem**

- 1. Kontakta din Internetleverantör för att få specifik information om anslutningskraven för bredbandsmodemet.
- 2. [Kontrollera att du har trådbunden Internetanslutning genom bredbandsmodemet innan du installerar en trådlös Internetanslutning \(se](#page-50-0) Att fysiskt ansluta till ett nätverk eller bredbandsmodem).
- 3. Installera de program som krävs för din trådlösa router. Din trådlösa router har eventuellt levererats med en installations-cd-skiva. Sådana cd-skivor<br>innehåller information om installation och felsökning. Installera de
- 4. Stäng av datorn och alla andra trådlöst aktiverade datorer i närheten via **Start**-menyn.
- 5. Dra ut nätkabeln till bredbandsmodemet från eluttaget.
- 6. Koppla loss nätverkskabeln från datorn och modemet.

**OBS!** Vänta i minst fem minuter efter du kopplat bort bredbandsmodemet innan du fortsätter med nätverksinstallationen.

- 7. Koppla bort nätadapterkabeln från den trådlösa routern för att säkerställa att det inte finns någon ström ansluten till den.
- 8. Sätt i en nätverkskabel i nätverketskontakten (RJ-45) på bredbandsmodemet utan strömtillförsel.
- 9. Anslut nätverkskabelns andra ände till Internetnätverkskontakten (RJ-45) på den trådlösa routern utan strömförsörjning.
- 10. Kontrollera att inga nätverks- eller USB-kablar, förutom nätverkskabeln som ansluter modemet och den trådlösa routern, är anslutna till bredbandsmodemet.

**OBS!** Starta om den trådlösa utrustningen i den ordning som beskrivs nedan för att undvika eventuellt anslutningfel.

- 11. Sätt *endast* på bredbandsmodemet och vänta i minst två minuter så det hinner stabiliseras. Efter två minuter går du vidare till [steg 12](#page-52-0).
- <span id="page-52-0"></span>12. Sätt på den trådlösa routern och vänta i minst två minuter så den hinner stabiliseras. Efter två minuter går du vidare till [steg 13.](#page-52-1)
- <span id="page-52-1"></span>13. Starta datorn och vänta tills startprocessen slutförts.
- 14. Läs dokumentationen som medföljer den trådlösa routern och följ anvisningarna för installationen:
	- l Upprätta kommunikation mellan datorn och den trådlösa routern.
	- l Konfigurera den trådlösa routern så att den kommunicerar med bredbandsroutern.
	- l Ta reda på sändningsnamnet på den trådlösa routern. Den tekniska termen för namnet på routerns sändningsnamn är Service Set Identifier (SSID) eller nätverksnamn.
- 15. Konfigurera vid behov det trådlösa nätverkskortet så att det ansluter till det trådlösa nätverket (se [Ansluta till ett trådlöst lokalt nätverk](#page-52-2)).

### <span id="page-52-2"></span>**Ansluta till ett trådlöst lokalt nätverk**

**OBS!** Innan du ansluter till ett trådlöst lokalt nätverk måste du ha följt anvisningarna i [WLAN \(Wireless Local Area Network\)](#page-50-2).

**OBS!** Följande nätverksanvisningar gäller inte interna Bluetooth®-kort eller mobiltelefoner.

I det här avsnittet beskrivs i allmänna ordalag hur du ansluter till ett nätverk med trådlös teknik. Specifika nätverksnamn och konfigurationsinformation<br>varierar. Läs <u>[WLAN \(Wireless Local Area Network\)](#page-50-2)</u> om du vill ha mer

Anslutning av ett trådlöst nätverkskort till ett nätverk kräver särskild programvara och särskilda drivrutiner. Programvaran är redan installerad.

OBS! Om programvaran har tagits bort eller skadats följer du anvisningarna i användarhandboken för ditt trådlösa nätverkskort. Kontrollera vilken typ<br>av nätverkskort som finns i datorn och sök sedan efter det namnet på Del typ av nätverkskort som finns i datorn i [Kontrollera ditt trådlösa nätverkskort](#page-51-0)

#### **Ta reda på Enhetshanteraren för trådlöst nätverk**

Olika trådlösa konfigurationsverktyg kan hantera dina nätverksenheter beroende på vilka program som finns i datorn:

- l Konfigurationsverktyg för ditt trådlösa nätverkskort
- l Operativsystemet Windows XP

Ta reda på vilket trådlöst konfigurationsverktyg som hanterar ditt trådlösa nätverkskort:

- 1. Klicka på **Start**® **Inställningar**® **Kontrollpanelen**.
- 2. Dubbelklicka på **Nätverksanslutningar**.
- 3. Högerklicka på ikonen **Trådlös nätverksanslutning** och klicka sedan på **Visa tillgängliga trådlösa anslutningar**.

Om det i fönstret **Välj ett trådlöst nätverk** står att Windows kan inte konfigurera denna anslutning så hanterar det trådlösa nätverkskortets<br>konfigurationsverkyg det trådlösa nätverkskortet.

Om du i fönstret **Välj trådlöst nätverk** får meddelandet **Klicka på ett objekt i listan nedan för att ansluta till ett trådlöst nätverk i omfånget eller för att få mer information** så hanterar operativsystemet Windows XP det trådlösa nätverkskortet.

Du finner detaljerad information om det trådlösa konfigurationsverktyget på datorn i dokumentationen om det trådlösa nätverket i Hjälp och supportcenter i Windows:

- 1. Klicka på **Start** och sedan på **Hjälp och support**.
- 2. Under **Välj ett hjälpavsnitt** klickar du på **Dell användarhandbok och systemhandbok**.
- 3. Under **Handböcker för enheter** väljer du dokumentationen för ditt trådlösa nätverkskort.

#### **Slutföra anslutningen till WLAN**

När du slår på datorn och ett nätverk känns av i området (som datorn inte är konfigurerad för) visas ett popup-meddelande vid nätverksikonen (som signalerar att ett trådlöst nätverk upptäckts) längst ner i högra hörnet på Windows-skrivbordet.

Följ anvisningarna som visas på skärmen.

När datorn har konfigurerats för det trådlösa nätverk du valde, visas ännu ett popup-meddelande med information om att datorn har anslutits till det begärda

nätverket.

Hädanefter när du loggar in på datorn på den plats som det trådlösa nätverket täcker in, visas samma popup-meddelande med information om den trådlösa nätverksanslutningen.

**OBS!** Om du väljer ett krypterat nätverk måste du ange ett WEP- eller WPA-lösenord när du ombeds göra det. Nätverkets säkerhetsinställningar är unika för olika nätverk. Dell kan inte tillhandahålla sådan information.

*OBS! Det kan ta upp till en minut för datorn att upprätta en anslutning till nätverket.* 

### **Aktivera/inaktivera det trådlösa nätverkskortet**

OBS! [Om du inte kan ansluta till ett trådlöst nätverk kontrollerar du att du har alla komponenter som behövs för att upprätta ett WLAN \(se](#page-50-3) <u>Vad du</u><br><u>behöver för att upprätta en WLAN-anslutning</u>), och kontrollerar sedan att

Du kan slå på och av datorns trådlösa nätverksfunktion genom att trycka på tangentkombinationen <Fn><F2>. Om den trådlösa nätverksfunktionen är på trycker du på <Fn><F2> om du vill inaktivera den. Om den trådlösa nätverksfunktionen är avstängd trycker du på <Fn><F2> om du vill aktivera den.

#### **Övervaka status för de trådlösa nätverksanslutningarna med Dell™ QuickSet**

Med indikatorn för trådlös aktivitet kan du på ett enkelt sätt övervaka statusen för datorns trådlösa enheter. Högerklicka på ikonen Dell QuickSet i i<br>Aktivitetsfältet för att stänga av eller sätta på **Indikatorn för trådl** 

Indikatorn för trådlös aktivitet anger om datorns trådlösa enheter är aktiverade eller inaktiverade. När du sätter på eller stänger av funktionen för trådlöst nätverk ändras indikatorn så att den visar statusen.

Du finner mer information om indikatorn för trådlös aktivitet i filen *Hjälp om Dell QuickSet*. Du finner information om QuickSet och hur du kommer åt filen *Hjälp om Dell QuickSet* i [Dell™ QuickSet](file:///C:/data/systems/latd520/sw/ug_sw/quickset.htm#wp1107724).

## <span id="page-53-0"></span>**Mobilt bredband eller WWAN (Wireless Wide Area Network)**

Mobilt bredbandsnätverk (kallas även för WWAN), som är mycket likt WLAN, är ett antal sammankopplade datorer som kommunicerar med varandra i ett<br>trådlöst nätverk. Ett mobilt bredbandsnätverk använder mobiltelefoni och ger täckning. Datorn kan upprätthålla nätverksanslutningen för mobilt bredband oavsett plats så länge som datorn förblir i täckningsområdet för din mobiltelefonsleverantör.

#### **Vad du behöver för att upprätta en nätverksanslutning för mobilt bredband**

**OBS!** Datorn kan användas med ett 34 mm ExpressCard i en adapter för anslutning av mobilt bredband (WWAN). Datorn har inte stöd för WWAN Mini-Card.

Om du ska installera en nätverksanslutning för mobilt bredband behöver du:

- l Ett ExpressCard för mobilt bredband
- Du finner anvisningar om hur du använder ExpressCards i [ExpressCard.](file:///C:/data/systems/latd520/sw/ug_sw/cards.htm#wp1109467)
- l Dells kortverktyg för mobilt bredband (finns redan installerat på datorn om du köpte kortet samtidigt som du köpte datorn eller på cd-skivan som medföljde kortet om du köpte det separat)

Om verkyget är förstört eller borttaget från datorn finner du anvisningar i användarhandboken för Dells kortverktyg för mobilt bredband. Användarhandboken finns i Hjälp och supportcenter i Windows (eller på cd-skivan som medföljde kortet om du köpte det separat). Information om hur du öppnar Hjälp- och supportcenter finns i Windows Hjälp- [och supportcenter.](file:///C:/data/systems/latd520/sw/ug_sw/findinfo.htm#wp1194178)

#### **Ansluta till ett nätverk med mobilt bredband**

 $\mathscr P$  OBS! Dessa anvisningar gäller endast för ExpressCards eller Mini-Cards för mobilt bredband. De gäller inte interna Bluetooth®-kort eller WLAN Mini-Cards.

**OBS!** Innan du ansluter till Internet måste du aktivera tjänsten för mobilt bredband hos din mobiltelefonleverantör. Du finner anvisningar och mer information om hur du använder Dells kortverktyg för mobilt bredband i användarhandboken i Hjälp- [och supportcenter](file:///C:/data/systems/latd520/sw/ug_sw/findinfo.htm#wp1194178) i Windows. Information om hur<br>du öppnar Hjälp- och supportcenter finns i <u>Windows Hjälp- och supportcenter</u>

Med Dells kortverktyg för mobilt bredband kan du upprätta och hantera en anslutning till Internet:

- 1. Klicka på ikonen för Dells kortverktyg för mobilt bredband, **Mull**, i Aktivitetsfältet i Windows när du vill starta verktyget.
- 2. Klicka på **Anslut till**.
	- **OBS!** Knappen **Anslut till** ändras till knappen **Koppla från**.

3. Följ anvisningarna på skärmen om du vill hantera nätverksanslutningen med verktyget.

# <span id="page-54-0"></span>**Brandvägg för Internetanslutning**

Med Brandvägg för Internetanslutning fär du ett grundläggande skydd mot obehöriga anslutningar till datorn när den är ansluten till Internet. Brandväggen<br>aktiveras automatiskt när du kör guiden Konfigurera nätverk. När bra

Tänk på att du behöver använda ett antivirusprogram även om du aktiverar Brandvägg för Internetanslutning.

Mer information finns i Hjälp- [och supportcenter](file:///C:/data/systems/latd520/sw/ug_sw/findinfo.htm#wp1194178) för operativsystemet Microsoft® Windows® XP. Information om hur du öppnar Hjälp- och supportcenter finns i<br><u>Windows Hjälp- och supportcenter</u>.

# **Lägga till och byta ut delar**

**Användarhandbok för Dell™ Latitude™ D520**

- [Innan du börjar](#page-55-0)
- **O** [Hårddisk](#page-56-0)
- **O** [Mediefack](#page-57-0)
- **G**ångjärnsskydd
- **O** [Tangentbord](#page-59-0)
- $\bullet$  Minne
- [Trådlösa kort](#page-62-0)
- <sup>●</sup> [Internt kort med Bluetooth](#page-63-0)®
- **[Knappcellsbatteri](#page-63-1)**

## <span id="page-55-0"></span>**Innan du börjar**

I det här kapitlet beskrivs hur du tar bort och installerar komponenter i datorn. Om inget annat nämns förutsätter varje procedur följande:

- 1 Du har utfört stegen i [Stänga av datorn](#page-55-1) och [Innan du arbetar inuti datorn](#page-55-2).
- l Du har läst säkerhetsinformationen i Dell™ *produktinformationsguiden.*

**A** VARNING! Vissa av delarna som beskrivs i det här kapitlet får endast bytas ut av en behörig servicetekniker och får inte bytas ut av kunden.

#### **Rekommenderade verktyg**

Procedurerna i detta dokument kan kräva att följande verktyg används:

- l Liten spårskruvmejsel
- l Stjärnskruvmejsel
- l Liten ritspenna av plast
- l BIOS-uppdateringsprogram (se Dells supportwebbplats **support.dell.com**)

#### <span id="page-55-1"></span>**Stänga av datorn**

**ANMÄRKNING:** Undvik att data går förlorade genom att spara och stänga alla öppna filer och avsluta alla program innan du stänger av datorn.

- 1. Stäng av operativsystemet:
	- a. Spara och stäng alla öppna filer, avsluta alla öppna program och klicka på Start→ Stäng av.
	- b. Välj **Stäng av**® **OK**.

Datorn stängs av när operativsystemets avstängningsprocedur är klar.

2. Kontrollera att datorn och alla anslutna enheter är avstängda. Om datorn eller någon ansluten enhet inte stängdes av automatiskt när du stängde av<br>operativsystemet ska du trycka ner och hålla kvar strömbrytaren i fyra s

#### <span id="page-55-2"></span>**Innan du arbetar inuti datorn**

Använd följande säkerhetsanvisningar som hjälp att skydda dig och datorn mot skador.

**A** VARNING! Innan du utför någon av åtgärderna i det här avsnittet ska du läsa igenom och följa anvisningarna i *Produktinformationsguiden*.

VARNING! Hantera komponenter och kort varsamt. Rör inte komponenterna eller kontakterna på ett kort. Håll ett kort i dess kanter eller med<br>hjälp av dess metallmonteringskonsol. Håll alltid komponenten, t.ex. en processor,

**ANMÄRKNING:** Skada som orsakas av servicetekniker som inte är behöriga att utföra service på Dell-produkter, täcks inte av garantin.

**ANMÄRKNING:** Dra i kontakten eller dragfliken, inte i själva kabeln, när du kopplar loss en kabel. Vissa kablar har kontakter med låsflikar. Tryck i så fall in läsflikarna innan du kopplar ur kabeln. När du drar isär kontaktdon håller du dem korrekt riktade för att undvika att kontaktstiften böjs. Se även till att<br>båda kontakterna är korrekt inriktade innan du kopplar in kabel

**ANMÄRKNING:** För att undvika att skada datorn ska du utföra följande åtgärder innan du börjar arbeta i den.

- 1. Se till att arbetsytan är plan och ren, så att inte datorhöljet skadas.
- 2. Stäng av datorn (se [Stänga av datorn](#page-55-1)).
- **ANMÄRKNING:** Nätverkskablar kopplas först loss från datorn och sedan från nätverksuttaget i väggen.
- 3. Koppla bort alla tele- och nätverkskablar från datorn.
- 4. Koppla bort datorn och alla anslutna enheter från eluttagen.
- **ANMÄRKNING:** När du ska utföra service på datorn måste du först ta bort batteriet. I annat fall kan moderkortet skadas.
- 5. Ta ut batteriet (läs [Byta ut batteriet](file:///C:/data/systems/latd520/sw/ug_sw/battery.htm#wp1050854)).
- 6. Tryck på strömbrytaren så att moderkortet jordas.

# <span id="page-56-0"></span>**Hårddisk**

**VARNING! Om du tar bort hårddisken från datorn medan enheten är varm** *bör du inte vidröra* **metallhöljet på hårddisken.**

**VARNING! Innan du utför någon av åtgärderna i det här avsnittet ska du läsa igenom och följa anvisningarna i** *Produktinformationsguiden***.**

0 **ANMARKNING:** Stäng av datorn innan du tar ut hårddisken. Annars riskerar du att förlora information. Ta inte ut hårddisken medan datorn är på, i<br>viloläge eller vänteläge.

**ANMÄRKNING:** Hårddiskar är mycket ömtåliga, och till och med en mindre stöt kan skada enheten.

**OBS!** Dell garanterar inte att hårddiskar från andra leverantörer är kompatibla med Dells datorer och tillhandahåller inte heller support för sådana enheter.

**2** OBS! Om du installerar en hårddisk från en annan leverantör än Dell måste du installera ett operativsystem (se [Återställa operativsystemet](file:///C:/data/systems/latd520/sw/ug_sw/software.htm#wp1127297)) och drivrutiner (se **Drivrutiner**) på den nya hårddisken.

Så här sätter du tillbaka hårddisken i hårddiskfacket:

- 1. Följ anvisningarna i [Innan du börjar](#page-55-0).
- 2. Vänd datorn upp och ner och ta bort de två skruvar som fäster hårddiskens hållare till chassit.

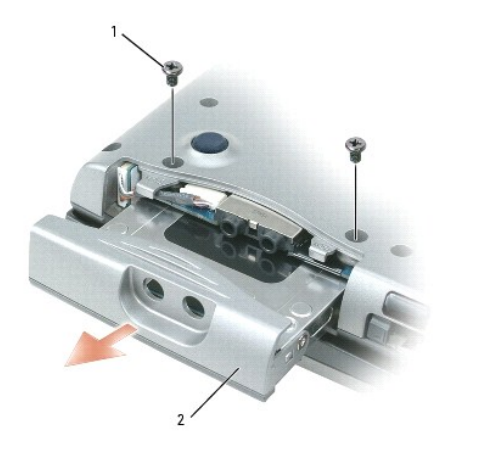

|  | . .<br>SKI UVđi<br>ے ، |  | на<br>uuish<br>. . <b>.</b> . <b>.</b> |  |  |
|--|------------------------|--|----------------------------------------|--|--|
|--|------------------------|--|----------------------------------------|--|--|

Θ **ANMÄRKNING:** När hårddisken inte sitter i datorn ska den förvaras i en skyddande antistatisk förpackning. Läs avsnittet "Skydd mot elektrostatisk urladdning" i *Produktinformationsguiden*.

3. Ta ut hårddiskshållaren ur datorn.

4. Packa upp den nya hårddisken ur förpackningen.

Spara originalförpackningen till förvaring eller frakt av hårddisken.

**ANMÄRKNING:** Tryck bestämt och jämnt när du skjuter enheten på plats. Om du tar i för mycket kan du skada kontakten.

- 5. Skjut in den nya hårddisken i facket och i kontakten tills den sitter ordentligt på plats.
- 6. Sätt tillbaka skruvarna.
- 7. Installera datorns operativsystem (se [Återställa operativsystemet](file:///C:/data/systems/latd520/sw/ug_sw/software.htm#wp1127297)).
- 8. Installera datorns drivrutiner och verktygsprogram (se [Installera om drivrutiner och verktyg](file:///C:/data/systems/latd520/sw/ug_sw/software.htm#wp1114375)).

# **Returnera en hårddisk till Dell**

Returnera din gamla hårddisk till Dell i originalförpackningen eller motsvarande. Hårddisken kan annars skadas under transporten.

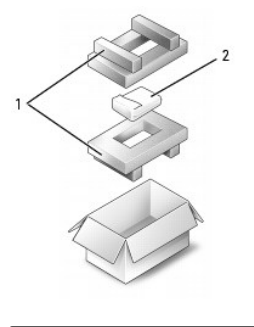

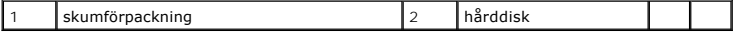

### <span id="page-57-0"></span>**Mediefack**

<span id="page-57-1"></span>**OBS!** Om enhetens säkerhetsskruv inte är iskruvad kan du ta bort och installera enheter medan datorn är på och när den är ansluten till en dockningsstation (dockad).

## **Ta bort säkerhetsskruven från enheten**

Ta bort säkerhetsskruven från enheten (om sådan finns) innan du tar bort enheten:

- 1. Spara och stäng alla öppna filer, avsluta alla öppna program och stäng av datorn.
- 2. Om datorn är ansluten till en dockningsstation (dockad) frigör du den. Mer information finns i dokumentationen som medföljde dockningsstationen.
- 3. Stäng den inbyggda skärmen och vänd på datorn.
- 4. Använd en krysspårmejsel (storlek 1) och skruva loss säkerhetsskruven på enheten från datorns undersida.

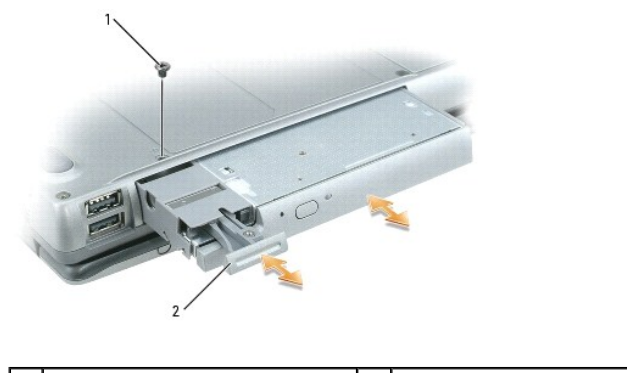

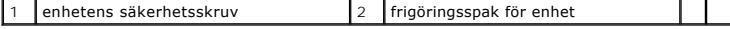

#### **Ta bort och installera enheter i mediefacket**

**OBS!** Om enhetens säkerhetsskruv inte är iskruvad kan du ta bort och installera enheter medan datorn är på och när den är ansluten till en dockningsstation (dockad).

**ANMÄRKNING:** Förvara enheter på ett säkert, torrt ställe när de inte sitter i datorn så att de inte skadas. Undvik att utsätta dem för tryck och lägg inte 0 tunga saker ovanpå dem.

- 1. [Ta bort enhetens säkerhetsskruv](#page-57-1), om sådan finns, från datorns undersida (se Ta bort enhetens säkerhetsskruv).
- 2. Om datorn är igång dubbelklickar du på ikonen **Säker borttagning av maskinvara** i aktivitetsfältet, markerar enheten du vill mata ut och klickar på **Stopp**.
- 3. Tryck på enhetens frigöringsknapp.
- 4. Ta ut enheten ur mediefacket.

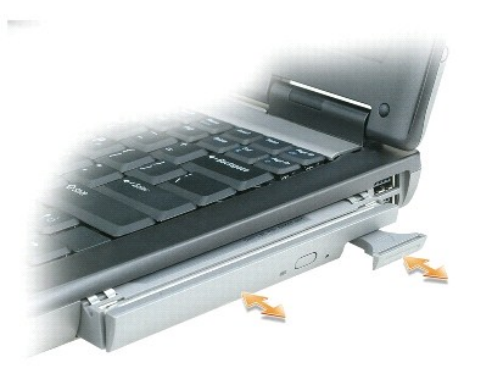

5. Tryck i den nya enheten i facket tills du hör ett klickande ljud.

# <span id="page-58-0"></span>**Gångjärnsskydd**

- **A** VARNING! Innan du utför någon av åtgärderna i det här avsnittet ska du läsa igenom och följa anvisningarna i *Produktinformationsguiden*.
- **ANMARKNING:** Undvik elektrostatiska urladdningar genom att jorda dig själv använd ett antistatarmband eller vidrör en omålad metallyta (t.ex.<br>datorns baksida) med jämna mellanrum.
- **ANMÄRKNING:** Gångjärnsskyddet är ömtåligt och kan skadas om du tar i för mycket. Var försiktig när du tar bort gångjärnsskyddet.

- 2. Vänd datorn rätt och öppna sedan bildskärmen hela vägen (180 grader) så att det vilar mot arbetsytan.
- **ANMÄRKNING:** Undvik att skada gångjärnsskyddet genom att inte lyfta det på båda sidor samtidigt.
- 3. För in en ritspenna i fördjupningen och bänd försiktigt upp skyddet på höger sida.

<sup>1.</sup> Följ anvisningarna i **Innan du börjar**.

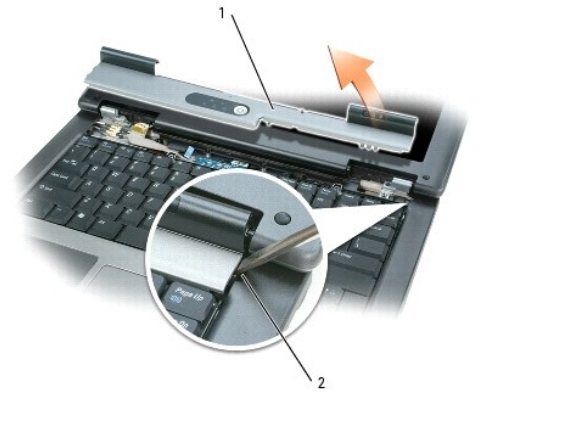

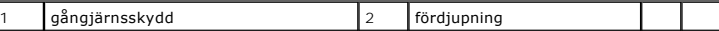

4. Lossa lite på gångjärnsskyddet genom att flytta det från höger till vänster och ta loss det.

5. Byt ut gångjärnsskyddet genom att föra in den vänstra kanten på skyddet i öppningen och trycka från vänster till höger tills det snäpper på plats.

# <span id="page-59-0"></span>**Tangentbord**

ſ

**VARNING! Innan du utför någon av åtgärderna i det här avsnittet ska du läsa igenom och följa anvisningarna i** *Produktinformationsguiden***.**

**ANMARKNING:** Undvik elektrostatiska urladdningar genom att jorda dig själv – använd ett antistatarmband eller vidrör en omålad metallyta (t.ex.<br>datorns baksida) med jämna mellanrum.

- 1. Följ anvisningarna i **Innan du börjar**.
- 2. Ta loss skyddet (se [Gångjärnsskydd](#page-58-0)).
- 3. Ta bort de två skruvarna på ovansidan av tangentbordet.

**ANMÄRKNING:** Tangenterna är ömtåliga och förskjuts lätt, och det tar tid att lägga tillbaka dem. Var försiktig när du tar bort och hanterar tangentbordet.

- 4. Lyft tangentbordet uppåt och något framåt så att du kommer åt tangentbordskontakten på moderkortet.
- 5. Lossa tangentbordskabeln från anslutningen på moderkortet, rotera plastspärren på tangentbordsanslutningen till vänster om datorn.

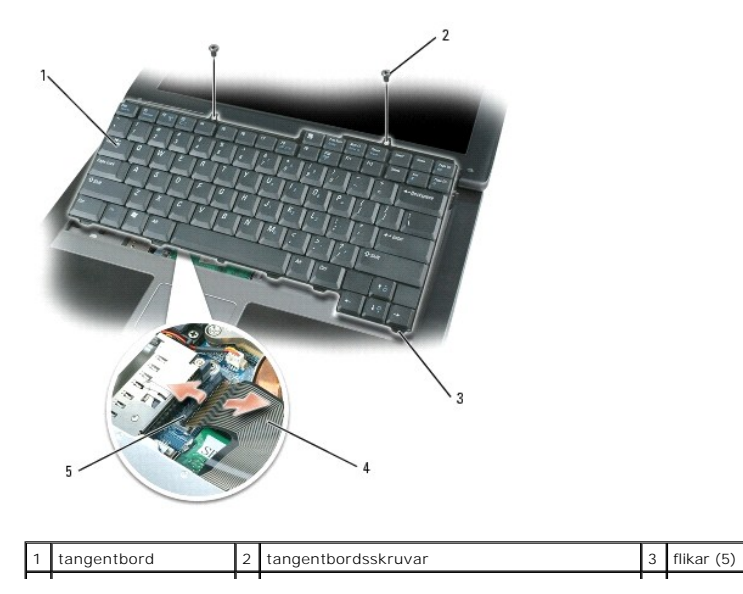

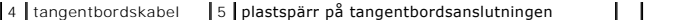

**ANMARKNING:** Haka fast flikarna längs framkanten på tangentbordet i handledsstödet så att det inte skadas när du lägger tillbaka tangentbordet.<br>Sätt sedan tangentbordet på plats.

- 6. Anslut tangentbordskabeln till kontakten på moderkortet när du sätter tillbaka tangentbordet.
- 7. Sätt flikarna längs framkanten på tangentbordet i handledsstödet och lägg ner tangentbordet på handledsstödet.
- 8. Skruva i de två skruvarna på ovansidan av tangentbordet igen.
- 9. Sätt tillbaka gångjärnsluckan.

### <span id="page-60-0"></span>**Minne**

Du kan utöka datorns minne genom att installera minnesmoduler på moderkortet. Information om de typer av minne som datorn stöder finns i <u>Specifikationer</u>.<br>Installera bara minnesmoduler som är anpassade för datorn.

**OBS!** Minnesmoduler som du köper av Dell täcks av datorgarantin.

**VARNING! Innan du utför någon av åtgärderna i det här avsnittet ska du läsa igenom och följa anvisningarna i** *Produktinformationsguiden***.**

**ANMÄRKNING:** När du ska utföra service på datorn måste du först ta bort batteriet. I annat fall kan moderkortet skadas.

Datorn har två minnesmodulkontakter som är märkta "DIMM A" och "DIMM B". DIMM A sitter på moderkortets ovansida (under tangentbordet) och DIMM B<br>sitter på moderkortets undersida under locket till minnesmodulen. Om det bara fabriken. Om du inte beställde mer minne är DIMM B tom. Om du lägger till mer minne ska du i de flesta fall sätta i en minnesmodul i DIMM B. Om du<br>uppgraderar minnet, kan du behöva ta bort och sätta i minnesmoduler i DIMM

Installera en minnesmodul i DIMM A:

- 1. Följ anvisningarna i [Innan du börjar](#page-55-0).
- 2. Ta loss skyddet (se [Gångjärnsskydd](#page-58-0))
- 3. Ta bort tangentbordet (se [Tangentbord](#page-59-0)).
- 4. Jorda dig genom att röra vid en av metallkontakterna på datorns baksida.

**ANMÄRKNING:** Om du lämnar datorn måste du jorda dig igen när du kommer tillbaka.

5. Om du ska byta ut en minnesmodul tar du först bort den gamla modulen:

**ANMÄRKNING:** Använd inga verktyg när du särar på fästena som håller fast minnesmodulen. Du kan skada modulens kontakt.

- a. Lossa försiktigt fästena på varje sida av minnesmodulens kontakt med fingrarna tills modulen lossnar.
- b. Ta bort modulen från uttaget.

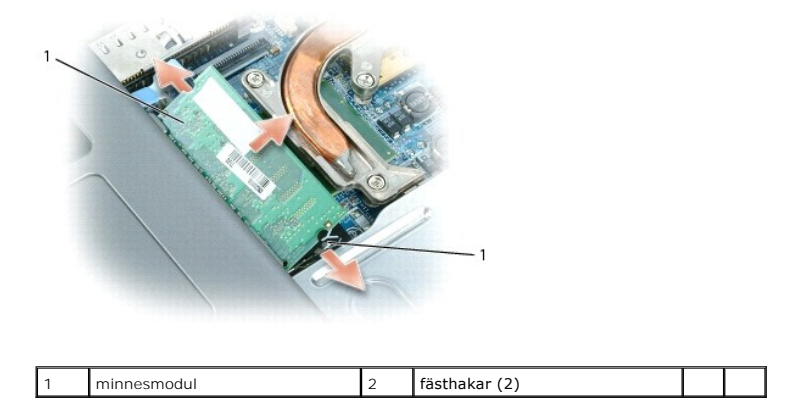

**ANMÄRKNING:** Sätt in minnesmodulerna i en 45-graders vinkel så att inte kontakten skadas.

**OBS!** Om minnesmodulen inte sätts in ordentligt går det eventuellt inte att starta datorn. Ingen felmeddelande visas om detta inträffar.

- 6. Jorda dig och sätt in den nya minnesmodulen:
	- a. Passa in skåran i modulens kantkontakt mot fliken i sockeln.
	- b. Skjut försiktigt in modulen i kontakten i 45 graders vinkel och tryck sedan modulen nedåt tills den sitter stadigt. Om du inte känner något klick tar du bort modulen och sätter dit den igen.
- 7. Sätt tillbaka tangentbordet (se [Tangentbord\)](#page-59-0).
- 8. Sätt tillbaka gångjärnsskyddet (se [Gångjärnsskydd](#page-58-0)).
- 9. Sätt in batteriet i batterifacket eller anslut nätadaptern till datorn och till eluttaget.
- 10. Starta datorn.

När datorn startar registrerar den att det finns ytterligare minne och systemkonfigurationen uppdateras automatiskt.

Bekräfta att datorn hittar allt minne genom att klicka på **Start**, **Hjälp och support** och sedan **Datorinformation**.

Installera en minnesmodul i DIMM B:

- 1. Följ anvisningarna i [Innan du börjar](#page-55-0).
- 2. Vänd på datorn, lossa fästskruven från luckan till minnesmodulen och ta sedan bort luckan.

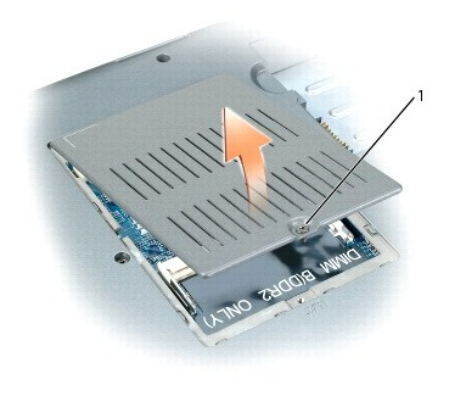

1 fästskruv

**ANMÄRKNING:** Använd inga verktyg när du särar på fästena som håller fast minnesmodulen. Du kan skada modulens kontakt.

3. Om du ska byta ut en minnesmodul tar du först bort den gamla modulen:

- a. Lossa försiktigt fästena på varje sida av minnesmodulens kontakt med fingrarna tills modulen lossnar.
- b. Ta bort modulen från uttaget.

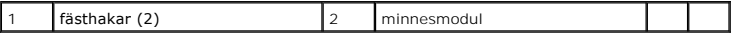

**ANMARKNING:** Om du behöver sätta in minnesmoduler i två kontakter, sätter du in en minnesmodul i kontakten som är märkt "DIMMA" innan du sätter<br>in en minnesmodul i uttaget som är märkt "DIMMB". Sätt in minnesmodulerna i e

*O* OBS! Om minnesmodulen inte sätts in ordentligt går det eventuellt inte att starta datorn. Ingen felmeddelande visas om detta inträffar.

4. Jorda dig och sätt in den nya minnesmodulen:

- a. Passa in skåran i modulens kantkontakt mot fliken i sockeln.
- b. Skjut försiktigt in modulen i kontakten i 45 graders vinkel och tryck sedan modulen nedåt tills den sitter stadigt. Om du inte känner något klick tar du bort modulen och sätter dit den igen.
- 5. Sätt tillbaka locket till minnesmodulen och dra åt skruven.

**ANMÄRKNING:** Om det är svårt att stänga luckan, ta då bort modulen och sätt tillbaka den. Om du tvingar igen luckan kan datorn skadas.

- 6. Sätt in batteriet i batterifacket eller anslut nätadaptern till datorn och till eluttaget.
- 7. Starta datorn.

När datorn startar registrerar den att det finns ytterligare minne och systemkonfigurationen uppdateras automatiskt.

Bekräfta att datorn hittar allt minne genom att klicka på **Start**, **Hjälp och support** och sedan **Datorinformation**.

# <span id="page-62-0"></span>**Trådlösa kort**

Om du beställde ett WLAN-kort med datorn så finns det redan installerat.

**A** VARNING! Innan du utför någon av åtgärderna i det här avsnittet ska du läsa igenom och följa anvisningarna i *Produktinformationsguiden*. **ANMÄRKNING:** När du ska utföra service på datorn måste du först ta bort batteriet. I annat fall kan moderkortet skadas.

# **WLAN-kort (Wireless Local Area Network)**

- 1. Följ anvisningarna i **Innan du börjar**.
- 2. Jorda dig genom att röra vid en av metallkontakterna på datorns baksida.

**OBS!** Om du lämnar datorn måste du jorda dig igen när du kommer tillbaka.

3. Om inget kort är installerat fortsätter du med [steg 4](#page-63-2). Om du ska byta ut ett kort tar du först bort det befintliga kortet: a. Koppla loss antennkablarna från kortet.

**OBS!** Beroende på vilken typ av Mini-Card du har kan två eller tre av antennkablarna användas.

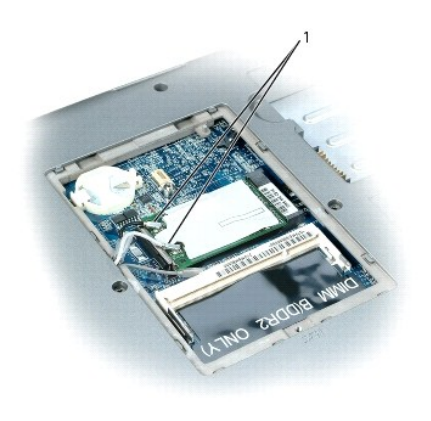

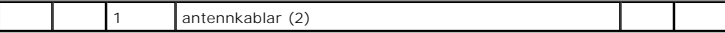

b. Frigör kortet genom att trycka bort metallflikarna från kortet tills kortet skjuter ut något.

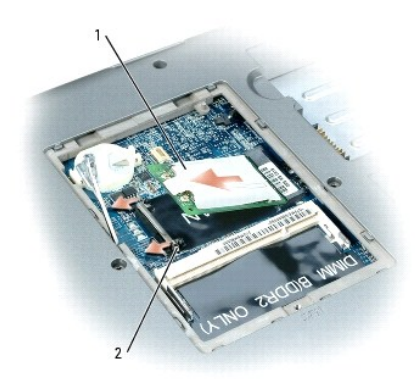

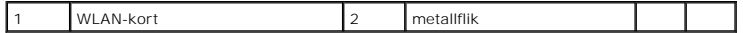

c. Skjut ut kortet ur kontakten i en 45-gradig vinkel.

**ANMÄRKNING:** Kontakterna kan bara sättas in på ett sätt. Om det tar emot kontrollerar du kontakterna och justerar kortets placering.

**OBS!** Sätt inte in ett nätverkskort för mobilt bredband (WWAN) i WLAN-kortkontakten.

*OBS! WLAN-kortet kan ha två eller tre antennkontakter beroende på vilken typ av kort du beställt.* 

<span id="page-63-2"></span>4. Sätt i kortet:

**ANMÄRKNING:** Placera aldrig kablar över eller under WLAN-kortet. Det kan skada kortet.

- a. Flytta alla antennkablar ur vägen så att WLAN-kortet får plats.
- b. Passa in kortet mot kontakten i 45 graders vinkel och tryck in det tills det klickar till.

**OBS!** Du finner mer specifik information om vilken kabel som ska anslutas till vilken kontakt i dokumentationen som medföljer WLAN-kortet.

5. Anslut antennkablarna till WLAN-kortet och se till att du drar kablarna rätt.

# <span id="page-63-0"></span>**Internt kort med Bluetooth®**

**VARNING! Innan du utför någon av följande åtgärder ska du läsa igenom och följa säkerhetsinformationen i** *Produktinformationsguiden***.**

**ANMÄRKNING:** Undvik elektrostatiska urladdningar genom att jorda dig själv – använd ett jordningsarmband eller vidrör en kontakt på datorns baksida med jämna mellanrum.

**ANMÄRKNING:** När du ska utföra service på datorn måste du först ta bort batteriet. I annat fall kan moderkortet skadas.

Om du beställde ett internt Bluetooth-kort har det redan installerats.

- 1. Följ anvisningarna i **Innan du börjar**.
- 2. Ta bort hårddisken (se [Hårddisk](#page-56-0)).
- 3. Dra ut sladden till kortet från kontakten på moderkortet.
- 4. Dra i kabeln och ta ut kortet ur datorn.

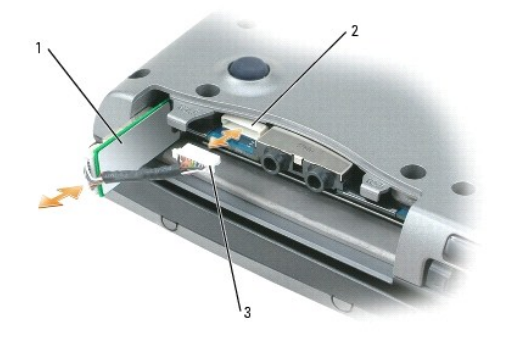

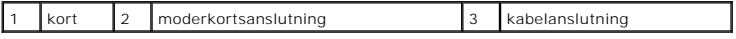

**ANMÄRKNING:** Var försiktig när du tar ut kortet så att kortet, sladden eller omgivande komponenter inte skadas.

# <span id="page-63-1"></span>**Knappcellsbatteri**

**VARNING! Innan du utför någon av följande åtgärder ska du följa säkerhetsinformationen i** *Produktinformationsguiden***.**

**ANMARKNING:** Undvik elektrostatiska urladdningar genom att jorda dig själv – använd ett jordningsarmband eller vidrör en kontakt på datorns baksida<br>med jämna mellanrum.

**ANMÄRKNING:** När du ska utföra service på datorn måste du först ta bort batteriet. I annat fall kan moderkortet skadas.

1. Följ anvisningarna i **Innan du börjar**.

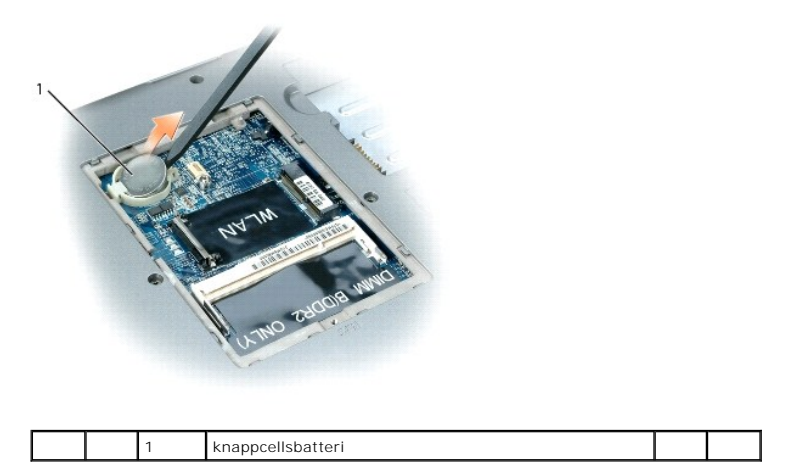

2. För in en ritspenna av plast i ledaren på sidan av knappcellsbatterifacket och skjut ut batteriet.

När du sätter tillbaka batteriet för du in det i en 30 graders vinkel under klämman med den positiva (känns igen med ett plus [+]) sidan upp och tryck det på<br><sub>P</sub>lats.

# <span id="page-65-0"></span>**Dell™ QuickSet**

**Användarhandbok för Dell™ Latitude™ D520**

**OBS!** Datorn är eventuellt inte utrustad med den här funktionen.

Dell™ QuickSet ger enkel åtkomst till att konfigurera eller visa följande typer av inställningar:

- l Nätverksanslutningar
- l Strömhantering
- l Bildskärm
- l Systeminformation

Beroende på vad du vill göra i Dell™ QuickSet kan du starta det genom att *klicka, dubbel-klicka* eller *höger-klicka på* ikonen QuickSet <sup>tegy</sup> i aktivitetsfältet i<br>Microsoft® Windows®. Aktivitetsfältet finns i det nedre

Mer information om QuickSet får du om du högerklickar på ikonen QuickSet och väljer **Hjälp**.

#### **Säkra datorn**

**Användarhandbok för Dell™ Latitude™ D520**

- [Säkerhetskabellås](#page-66-0)
- [Lösenord](#page-66-1)
- [Datorspårningsprogram](#page-67-0)
- [Om datorn försvinner eller blir stulen](#page-67-1)

**OBS!** Du finner information om hur du säkrar datorn medan du är på resande fot i [Resa med datorn.](file:///C:/data/systems/latd520/sw/ug_sw/travel.htm#wp1106219)

## <span id="page-66-0"></span>**Säkerhetskabellås**

**OBS!** Datorn levereras inte med ett säkerhetskabellås.

Ett säkerhetskabellăs är ett stöldskydd som finns att köpa i handeln. Du använder lăset genom att sätta i det i säkerhetskabeluttaget på Dell™-datorn. Mer<br>information finns i instruktionerna som medföljer stöldskyddet.

**ANMÄRKNING:** Innan du köper ett stöldskydd bör du kontrollera att det passar i säkerhetskabeluttaget på datorn.

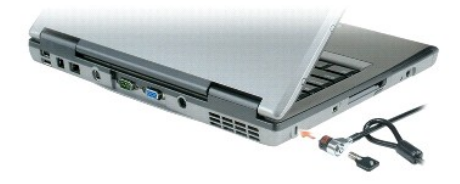

# <span id="page-66-1"></span>**Lösenord**

**OBS!** Alla lösenord är inaktiverade när datorn levereras.

Ett primärt lösenord, ett administratörslösenord och ett lösenord för hårddisken är medel att förhindra obehöriga att komma åt datorn på olika sätt. I följande tabell visas de typer av lösenord som är tillgängliga för datorn och de funktioner dessa har.

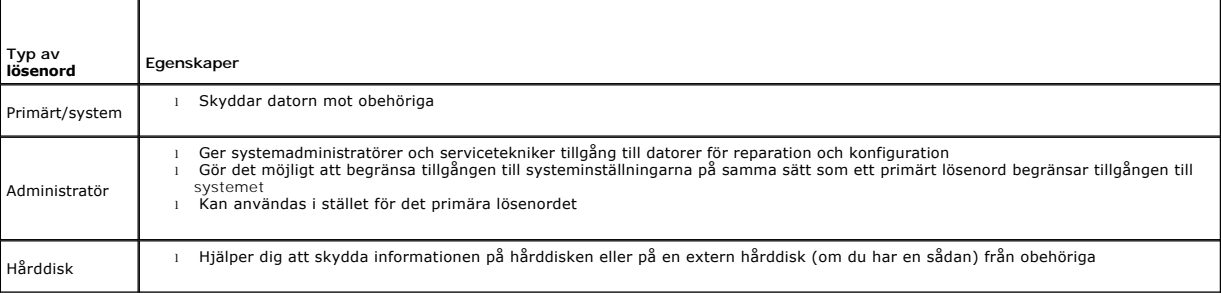

**OBS!** Vissa hårddiskar har inte stöd för lösenord.

**ANMÄRKNING:** Lösenord ger ett bra skydd för informationen på datorn eller hårddisken. Systemen är emellertid inte fullständigt säkra. Om du har O behov av ännu högre säkerhet bör du vidta ytterligare säkerhetsåtgärder och exempelvis införskaffa och använda smartkort, krypteringsprogram eller pc-kort med krypteringsfunktioner.

Om du glömmer ett lösenord kan du kontakta systemadministratören eller Dell (se <u>[Kontakta Dell](file:///C:/data/systems/latd520/sw/ug_sw/help.htm#wp1118233)</u>). Som en säkerhetsåtgärd ber Dells supportpersonal dig att<br>legitimera dig, så att de kan vara säkra på att endast en behörig p

#### **Använda ett primärt lösenord/systemlösenord**

Det primära lösenordet/systemlösenordet skyddar datorn mot obehöriga.

I **Användarkonton** på Kontrollpanelen kan du skapa användarkonton och lägga till eller ändra lösenord. När du har tilldelat datorn ett primärt lösenord måste du använda det varje gång du startar datorn.

Om du inte anger ett lösenord inom två minuter återgår systemet till det föregående läget.

**ANMÄRKNING:** Om du inaktiverar administratörslösenordet inaktiveras även det primära lösenordet.

Om du har tilldelat datorn ett administratörslösenord kan du använda det i stället för det primära lösenordet. Du blir inte uppmanad att ange just administratörslösenordet.

#### **Använda administratörslösenord**

Administratörslösenordet är utformat så att systemadministratörer och servicetekniker kan komma åt datorer för att reparera och konfigurera dem.<br>Administratörerna eller teknikerna kan tilldela samma administratörslösenord

Om du vill ange eller ändra administratörlösenordet startar du **Användarkonton** som finns på Kontrollpanelen.

När du anger ett administratörslösenord blir alternativet **Konfigurera inställningar** tillgängligt i systeminställningarna. Alternativet **Konfigurera inställningar**<br>Det använder du för att begränsa tillgången till systemin

Ett administratörslösenord kan användas i stället för det primära lösenordet. När du blir uppmanad att ange det primära lösenordet kan du alltid ange administratörslösenordet.

**ANMÄRKNING:** Om du inaktiverar administratörslösenordet inaktiveras även det primära lösenordet.

**OBS!** Administratörslösenordet ger tillgång till systemet, men inte till en lösenordsskyddad hårddisk.

[Kontakta Dell](file:///C:/data/systems/latd520/sw/ug_sw/help.htm#wp1118233) eller systemadministratören om du inte kommer ihåg det primära lösenordet och det inte finns något administratörslösenord, eller om det finns<br>både ett primärt lösenord och ett administratörslösenord och du ha

### **Använda lösenord för hårddisken**

Ett lösenord för hårddisken skyddar informationen på den mot obehöriga. Du kan också tilldela en extern hårddiskenhet (om du har en sådan) ett lösenord. Det kan vara samma lösenord, eller ett annat än det som används för den primära hårddisken.

När du har tilldelat en hårddisk ett lösenord måste du ange det varje gång du sätter på datorn och varje gång du återställer datorn till normalläge när datorn har varit i vänteläge.

Om du förser hårddisken med ett lösenord måste du ange det varje gång du sätter på datorn: Ett meddelande visas och du ombeds att ange hårddiskens lösenord.

Ange lösenordet (som inte får vara mer än åtta tecken långt) och tryck på <Enter>.

Om du inte anger ett lösenord inom två minuter återgår systemet till det föregående läget.

Om du anger fel lösenord visas ett meddelande om att det är ogiltigt. Försök igenom genom att trycka på <Enter>.

Om du inte har angett rätt lösenord på tredje försöket försöker datorn starta från någon annan startenhet, om alternativet **Boot First Device** (första startenhet) i systeminställningarna tilåter att datorn startas från en annan enhet. Om alternativet **Boot First Device** (första startenhet) inte tillåter att datorn startas från någon annan enhet återgår datorn till det läge det befann sig i när du satte på den.

Om det primära lösenordet är detsamma som härddiskens och den externa härddiskens blir du bara ombedd att ange det primära lösenordet. Om härddiskens<br>lösenord inte är detsamma som det primära lösenordet blir du uppmanad at

**OBS!** Administratörslösenordet ger tillgång till systemet, men inte till en lösenordsskyddad hårddisk.

#### <span id="page-67-0"></span>**Datorspårningsprogram**

Om datorn försvinner eller blir stulen kan du hitta den med hjälp av datorspårningsprogram. Programmet är ett tillval och går att köpa när du beställer Dell™ datorn eller så kan du kontakta Dells försäljningsagent om du vill ha information om denna säkerhetsfunktion.

*OBS!* Datorspårningsprogram finns inte i vissa länder.

**OBS!** Om du har ett datorspårningsprogram och datorn försvinner eller blir stulen måste du kontakta företaget som levererar tjänsten och rapportera förlusten eller stölden.

# <span id="page-67-1"></span>**Om datorn försvinner eller blir stulen**

l Kontakta polisen och rapportera förlusten eller stölden. Meddela servicekoden i samband med att du lämnar en beskrivning av datorn. Begär att få diarienumret och anteckna både det och telefonnumret till polismyndigheten. Be om möjligt om namnet på den polis som utreder ärendet.

**OBS!** Om du vet var du blev av med datorn kontaktar du polisen där. I annat fall ringer du till din lokala polisstation.

l Om datorn tillhör ett företag bör du meddela den interna säkerhetsavdelningen.

l Meddela även förlusten eller stölden till Dells kundtjänst. Ange datorns supportkod, polisens diarienummer samt telefonnumret till den polismyndighet du har varit i kontakt med. Om du känner till det uppger du även namnet på den polis som utreder ärendet.

Dells kundtjänst registrerar din anmälan och markerar att datorn är försvunnen eller stulen. Om någon ringer Dell för att få teknisk support och uppger din<br>servicekod, identifieras datorn automatiskt. Dell försöker då att

# **Systeminställningsprogrammet**

**Användarhandbok för Dell™ Latitude™ D520**

- **O** [Översikt](#page-69-0)
- **O** Visa systeminställninga
- **O** [Systeminställningsskärmar](#page-69-2)
- O [Ofta använda inställningar](#page-69-3)

# <span id="page-69-0"></span>**Översikt**

OBS! Det är möjligt att det operativsystem du använder automatiskt konfigurerar de flesta alternativ som finns tillgängliga i systeminställningarna och<br>därmed åsidosätter de inställningar som du gör. (Ett undantag är dock supportcenter (se Windows Hjälp[- och supportcenter\)](file:///C:/data/systems/latd520/sw/ug_sw/findinfo.htm#wp1194178).

Du kan använda systeminställningarna på följande sätt:

- l Ange eller ändra användardefinierade funktioner, till exempel datorns lösenord
- l Kontrollera information om den aktuella konfigurationen, till exempel mängden systemminne

När du har installerat operativsystemet kan du gå in i systeminställningarna och visa information om systemkonfigurationen och om valfria inställningar. Skriv ner informationen så att den är tillgänglig vid behov.

I systeminställningsprogrammet visas aktuella inställningar och konfigurationsinformation om datorn, till exempel:

- l Systemkonfiguration
- l Startordning
- l Inställningar för startkonfiguration och dockningskonfiguration
- l Grundläggande inställningar för enhetskonfiguration
- l Inställningar för systemsäkerhet och lösenord för hårddisken

**ANMÄRKNING:** Ändra inte systeminställningarna om du inte är kunnig eller instrueras av Dells tekniska support att göra det. Vissa ändringar kan medföra att datorn inte fungerar som den ska.

# <span id="page-69-1"></span>**Visa systeminställningarna**

- 1. Starta (eller starta om) datorn.
- 2. När DELL™-logotypen visas trycker du direkt på <F2>. Om du väntar för länge och Windows-logotypen visas, fortsätter du att vänta tills Windows har startats. Stäng sedan av datorn och försök igen.

# <span id="page-69-2"></span>**Systeminställningsskärmar**

**OBS!** Om du vill ha information om en särskild enhet på en systeminställningsskärm markerar du enheten och läser **Hjälp**-avsnittet på skärmen.

I systeminställningsprogrammet finns de primära kategorierna av inställningar till vänster. Om du vill visa inställningstyperna i en kategori markerar du<br>kategorin och trycker på <Enter>. När du markerar en inställningstyp

Tangentfunktioner i systeminställningarna finna längst ner på skärmen.

# <span id="page-69-3"></span>**Ofta använda inställningar**

Vissa inställningar fordrar att du startar om datorn innan de nya inställningarna börjar gälla.

#### **Ändra startsekvens**

*Startsekvensen* anger var datorn ska söka efter den programvara som behövs för att starta operativsystemet. Du kan styra startsekvensen och aktivera/stänga av enheter på sidan **Startsekvens** i kategorin **System**.

*OBS! Information om hur du ändrar startsekvensen vid ett engångstillfälle finns i [Utföra en engångsstart](#page-70-0).* 

På sidan **Startsekvens** finns en allmän lista över de startbara enheter som kan finnas i datorn, bland annat följande:

- l **Diskettenhet**
- l **Hårddisk i modulfacket**
- l **Inbyggd hårddisk**
- l **Cd-/dvd-/cd-rw-spelare**

Under startrutinen börjar datorn överst i listan och söker i tur och ordning igenom var och en av de aktiverade enheterna tills operativsystemets startfiler påträffas. När datorn hittar filerna slutar den att söka och startar operativsystemet.

Om du vill kontrollera startenheterna markerar du en enhet med upp- eller nedpilen och kan då aktivera eller inaktivera den eller ändra dess plats i listan.

- l Aktivera eller inaktivera en enhet genom att markera den och trycka på mellanslagstangenten. Aktiverade enheter är vita med en liten triangel till vänster, medan inaktiverade enheter är blå eller nedtonade utan triangel.
- ı Om du vill byta plats på en enhet i listan markerar du den först och trycker sedan på <u> eller <d> (ej skiftlägeskänsligt) för att flytta den uppåt eller<br>nedåt i listan.

Ändringar i startordningen börjar gälla direkt när ändringarna sparats och du avslutar systeminställningsprogrammet.

#### <span id="page-70-0"></span>**Utföra en engångsstart**

Du kan ange en startordning som endast tillämpas en gång utan att behöva gå in i systeminställningsprogrammet. (Du kan använda samma metod om du vill starta Dell Diagnostics på diagnostikverktygets partition.)

- 1. Stäng av datorn via **Start**-menyn.
- 2. Om datorn är ansluten till en dockningsstation (dockad) frigör du den. Mer information finns i dokumentationen som medföljde dockningsstationen.
- 3. Anslut datorn till ett eluttag.
- 4. Starta datorn. När DELL-logotypen visas trycker du direkt på <F12>. Om du väntar för länge och Windows-logotypen visas, fortsätter du att vänta tills Windows har startats. Stäng sedan av datorn och försök igen.
- 5. När listan över startenheter visas markerar du den enhet som du vill starta från och trycker <Enter>.

Datorn startar från den valda enheten.

Nästa gång du startar datorn används den tidigare startordningen igen.

# **Ändra COM-portar**

Serial Port (seriell port) som finns i kategorin Onboard Devices (inbyggda enheter) kan användas för att koppla den seriella portens COM-adress eller för att<br>inaktivera den seriella porten och dess adress, vilket gör att d

#### **Aktivera den infraröda sensorn**

1. Ta reda på **Fast IR** under **Onboard Devices**.

**OBS!** Säkerställ att COM-porten som du väljer är olik den COM-port som tilldelats den seriella porten.

- 2. Tryck på <Enter>.
- 3. Använd pilknapparna för att välja den infraröda COM-portsinställningen.
- 4. Tryck på <Enter>.
- 5. Följ instruktionerna på skärmen.

När den infraröda sensorn har aktiverats kan anslutningar upprättas till infraröda enheter. Om du vill installera och använda en IR-enhet ska du läsa<br>dokumentationen till enheten och Hjälp[- och supportcenter](file:///C:/data/systems/latd520/sw/ug_sw/findinfo.htm#wp1194178). Information o

```
Tillbaka till innehållssidan
```
# **Installera om programvara**

**Användarhandbok för Dell™ Latitude™ D520**

- **O** [Drivrutiner](#page-72-0)
- **[Program och maskinvaruinkompatibilitet](#page-73-0)**
- [Återställa operativsystemet](#page-74-0)

## <span id="page-72-0"></span>**Drivrutiner**

## **Vad är en drivrutin?**

En drivrutin är ett program som styr en enhet, till exempel en skrivare, en mus eller ett tangentbord. Alla enheter måste ha en drivrutin.

En drivrutin fungerar som tolk mellan enheten och andra program som använder den. Alla enheter har sina egna specialiserade kommandon som bara dess drivrutin känner till.

När Dell levererar datorn är de nödvändiga drivrutinerna redan installerade, och inga ytterligare installationer eller någon ytterligare konfiguration behövs.

**ANMARKNING:** Cd-skivan *Drivers and Utilities* (som är ett tillval) kan innehålla drivrutiner för andra operativsystem än som finns på datorn. Kontrollera<br>att du endast installerar program som lämpar sig för datorns opera

Många drivrutiner som t.ex. för tangentbordet ingår i operativsystemet Microsoft® Windows®. Du kan behöva installera drivrutiner om du:

- l Uppgraderar operativsystemet.
- l Installerar om operativsystemet.
- l Ansluter eller installerar en ny enhet.

## **Identifiera drivrutiner**

Om du får problem med en enhet kontrollerar du om drivrutinen orsakar problemet och uppdaterar den vid behov.

- 1. Klicka på **Start**® **Kontrollpanelen**® **System**.
- 2. Klicka på **Maskinvara**® **Enhetshanteraren**.
- 3. Bläddra nedåt i listan för att se om någon enhet har ett utropstecken (en gul cirkel med ett [**!**]) vid enhetsikonen.

[Om enhetens namn har ett utropstecken kan du behöva installera om drivrutinen eller installera en ny drivrutin \(se](#page-72-1) Installera om drivrutiner och verktyg).

## <span id="page-72-1"></span>**Installera om drivrutiner och verktyg**

<span id="page-72-2"></span>0 **ANMARKNING:** Pǎ Dells supportwebbplats s**upport.dell.com** och pǎ cd-skivan *Drivers and Utilities* finns godkända drivrutiner för Dell™-datorer. Om du<br>installerar drivrutiner som du hämtar från annat håll kan det hända a

### **Använda Återställ drivrutin i Windows XP**

Om du får problem efter att ha installerat eller uppdaterat en drivrutin kan du använda Återställ drivrutin i Windows XP för att ersätta drivrutinen med den tidigare installerade versionen.

- 1. Klicka på **Start**® **Kontrollpanelen**® **System**.
- 2. Klicka på **Maskinvara**® **Enhetshanteraren**.
- 3. Högerklicka på den enhet du installerade en ny drivrutin för och välj **Egenskaper**.
- 4. Klicka på **Drivrutiner**® **Återställ tidigare drivrutin**.

Om du inte kan korrigera problemet med Äterställ tidigare drivrutin använder du Systemăterställning och äterställer operativsystemet till ett tidigare läge då<br>systemet fortfarande var stabilt, det vill säga innan den nya d

#### **Använda cd-skivan Drivers and Utilities**

**OBS!** Cd-skivan *Drivers and Utilities* kan vara ett tillval och medföljer inte alla datorer.

Om varken funktionen för återställning av tidigare drivrutiner eller Systemåterställning löser problemet kan du installera om drivrutinen från cd-skivan *Drivers*<br>*and Utilities* (som även kallas *ResourceCD*).

- 1. Spara och stäng alla öppna filer och avsluta alla öppna program.
- 2. Mata in cd-skivan *Drivers and Utilities*.

För det mesta startar cd-skivan automatiskt när du gör detta. Om den inte gör det startar du Utforskaren, klickar på cd-spelaren så att innehållet på<br>skivan visas och dubbelklickar sedan på filen a**utorcd**.exe. Första gång **OK** och följ instruktionerna på skärmen när du vill fortsätta.

- 3. Välj det språk som du vill använda för drivrutinen eller verktyget i listrutan **Språk** (om det är tillgängligt). En välkomstsida visas.
- 4. Klicka på **Nästa**.

Cd-skivan söker automatiskt igenom maskinvaran för att identifiera de drivrutiner och verktyg som används av datorn.

5. När maskinvarukontrollen har utförts kan du söka efter andra drivrutiner och verktyg. Under **Sökvillkor** väljer du lämpliga kategorier i listrutorna **Systemmodell**, **Operativsystem** och **Ämne**.

En eller flera länkar visas för de specifika drivrutiner och verktyg som används av datorn.

- 6. Klicka på länken för en viss drivrutin eller ett visst verktyg när du vill se mer information om det program som ska installeras.
- 7. Klicka på **Installera**, om den visas, när du vill påbörja installationen av drivrutinen eller verktyget. Följ instruktionerna på välkomstsidan för att slutföra installationen.

Om Installera inte visas går det inte att installera automatiskt. Ytterligare installationsanvisningar finns nedan. Alternativt kan du klicka på Extrahera,<br>följa instruktionerna för filextrahering och läsa readme-filen.

Om du blir uppmanad att gå till drivrutinsfilerna klickar du på cd-katalogen i fönstret med drivrutinsinformation. Då visas de filer som tillhör den aktuella drivrutinen.

#### **Installera om drivrutiner manuellt**

**OBS!** Om du ska installera om en drivrutin för den infraröda sensorn måste du aktivera den i systeminställningarna innan du fortsätter med drivrutinsinstallationen (se [Aktivera den infraröda sensorn](file:///C:/data/systems/latd520/sw/ug_sw/setup.htm#wp1113434)) innan du fortsätter med drivrutinsinstallationen.

- 1. När du har extraherat drivrutinsfilerna till hårddisken, så som beskrivits i föregående avsnitt, högerklickar du på **Den här datorn** på skrivbordet i Windows® **Egenskaper**® **Maskinvara**® **Enhetshanteraren**.
- 2. Dubbelklicka på den typ av enhet som du installerar drivrutinen för (till exempel **Modem** eller **IR-enheter**).
- 3. Dubbelklicka på namnet för den enhet som drivrutinen ska installeras till.
- 4. Klicka på **Drivrutin**® **Uppdatera drivrutin**.
- 5. Klicka på Installera från en lista eller angiven plats (Avancerat)→ Nästa
- 6. Klicka på **Bläddra** och gå till den plats dit du kopierade drivrutinsfilerna.
- 7. När namnet på rätt drivrutin visas klickar du på Nästa→ Slutför och startar sedan om datorn.

## <span id="page-73-0"></span>**Program och maskinvaruinkompatibilitet**

Om en enhet antingen inte upptäcks av operativsystemet eller identifieras men är felaktigt konfigurerad, kan du använda Enhetshanteraren eller Felsökare för maskinvara för att lösa problemet.

- 1. Klicka på **Start**® **Hjälp och support**.
- 2. Skriv felsökare för maskinvara i fältet **Sök** och starta sökningen genom att klicka på pilen.
- 3. Klicka på **Felsökare för maskinvara**® **Jag måste lösa en maskinvarukonflikt i datorn**® **Nästa**.

# <span id="page-74-0"></span>**Återställa operativsystemet**

Du kan återställa operativsystemet på följande sätt:

- <sup>l</sup> Systemåterställning i Microsoft® Windows® XP återställer datorn till ett tidigare driftsläge utan att detta påverkar datafiler. Använd Systemåterställning som första lösning för återställning av operativsystemet och bevarande av datafiler.
- l Om du fick cd-skivan *Operating System* med datorn kan du använda den för att återställa operativsystemet. Men när du använder cd-skivan *Operating*<br>Syst*em* tas även all data på härddisken bort. Använd cd-skivan *endast*

### <span id="page-74-1"></span>**Använda Systemåterställning i Microsoft Windows XP**

I operativsystemet Microsoft Windows XP finns funktionen för systemåterställning som gör att du kan återställa datorn till ett tidigare driftsläge (utan att detta påverkar data) om ändrar i maskinvara, programvara eller andra systeminställningar har gjort att datorn inte längre fungerar som önskat. Information om hur<br>[du använder funktionen för systemåterställning finns i Hjälp](file:///C:/data/systems/latd520/sw/ug_sw/findinfo.htm#wp1194178)- och och supportcenter.

**ANMÄRKNING:** Säkerhetskopiera dina datafiler regelbundet. Systemåterställning övervakar inte datafiler och kan inte återställa dem.

**OBS!** Metoderna i det här dokumentet är skrivna för standardläget i Windows, så de kanske inte fungerar om Dell™-datorn körs i klassiskt läge.

### **Så här skapar du en återställningspunkt**

- 1. Klicka på **Start**® **Hjälp och support**.
- 2. Klicka på fliken för **Systemåterställning**.
- 3. Följ instruktionerna på skärmen.

### **Så här återställer du datorn till ett tidigare tillstånd**

Om det uppstår problem efter du installerat en enhetsdrivrutin använder du Återställ tidigare drivrutin (se <u>Använda Återställ drivrutin i Windows XP</u>) för att<br>Iösa problemet. Använd Systemåterställning om problemet kvarst

 $\bullet$ **ANMARKNING:** Spara och stäng alla öppna filer och avsluta alla öppna program innan du ăterställer datorn till ett tidigare tillstănd. Du bör inte ändra,<br>öppna eller ta bort några filer eller program förrän systemåterställ

- 1. Klicka på **Start**® **Alla program**® **Tillbehör**® **Systemverktyg**® **Systemåterställning**.
- 2. Kontrollera att **Återställ datorn till en tidigare tidpunkt** är markerat och klicka på **Nästa**.
- 3. Klicka på det datum som du vill återställa datorn till.

Fönstret **Välj en återställningspunkt** innehåller en kalender där du kan visa och välja återställningspunkter. Alla datum med möjliga<br>återställningspunkter visas med fetstil.

4. Välj en återställningspunkt och klicka på **Nästa**.

Om det bara finns en återställningspunkt ett visst datum väljs den automatiskt. Om det finns två eller flera återställningspunkter för ett datum klickar du på den som du vill använda.

5. Klicka på **Nästa**.

Skärmen **Återställning har slutförts** visas när Systemåterställning har samlat in all information som behövs, och sedan startas datorn om.

6. När datorn har startat om klickar du på **OK**.

Om du vill ändra återställningspunkten kan du antingen upprepa proceduren med en annan punkt eller ångra återställningen.

### **Ångra den senaste systemåterställningen**

**ANMARKNING:** Spara och stäng alla öppna filer och avsluta alla öppna program innan du ăngrar den senaste systemăterställningen. Du bör inte ändra,<br>öppna eller ta bort några filer eller program förrän systemåterställningen

1. Klicka på **Start**® **Alla program**® **Tillbehör**® **Systemverktyg**® **Systemåterställning**.

2. Klicka på **Ångra den senaste återställningen**® **Nästa**.

### **Aktivera Systemåterställning**

Om du installerar om Windows med mindre än 200 MB ledigt hårddiskutrymme inaktiveras Systemåterställning automatiskt. Så här kontrollerar du om Systemåterställning är aktiverat:

- 1. Klicka på Start→ Kontrollpanelen → Prestanda och underhåll→ System→ Systemåterställning.
- 2. Kontrollera att **Inaktivera Systemåterställning** är avmarkerat.

## **Använda cd-skivan Operating System**

### **Innan du börjar**

Innan du korrigerar ett problem med en nyinstallerad drivrutin genom att installera om Windows XP bör du försöka med Återställ tidigare drivrutin (se <u>Använda</u><br><u>Återställ drivrutin i Windows XP</u>). Om Återställ tidigare dri ett tidigare läge då systemet fortfarande var stabilt, det vill säga innan den nya drivrutinen installerades (se <u>Använda Systemåterställning i Microsoft Windows</u><br><u>XP</u>).

För ominstallation av Windows XP behöver du:

- l Dell™-cd-skivan *Operating System*
- l Dell-cd-skivan *Drivers and Utilities*

**OBS!** Cd-skivan *Drivers and Utilities* innehåller drivrutiner som installerades på fabriken när datorn monterades. Använd cd-skivan *Drivers and Utilities* för att installera de drivrutiner som behövs. Cd-skivorna *Drivers and Utilities* och *Operating System* levererades kanske inte med systemet, beroende på var du beställde datorn och om du beställde cd-skivorna.

#### **Installera om Windows XP**

Installationsprocessen kan ta en till två timmar att slutföra. Efter att du har installerat om operativsystemet måste du även installera om drivrutiner, antivirusprogram och annan programvara.

**ANMARKNING:** Information om hur du installerar om Windows XP finns på cd-skivan *Operating System*. Alternativen kan skriva över filer och eventuellt<br>också påverka program som är installerade på hårddisken. Installera där göra det.

- 1. Spara och stäng alla öppna filer och avsluta alla öppna program.
- 2. Mata in cd-skivan *Operating System* . Klicka på **Avsluta** om meddelandet Installera Windows XP visas och starta om datorn.
- 3. Tryck på <F12> direkt när DELL™-logotypen visas.

Om operativsystemets logotyp visas väntar du tills skrivbordet i Windows visas innan du stänger av datorn och försöker igen.

4. Följ instruktionerna på skärmen för att fullborda installationen.

[Tillbaka till innehållssidan](file:///C:/data/systems/latd520/sw/ug_sw/index.htm)

 $\lceil$ 

# **Specifikationer**

**Användarhandbok för Dell™ Latitude™ D520**

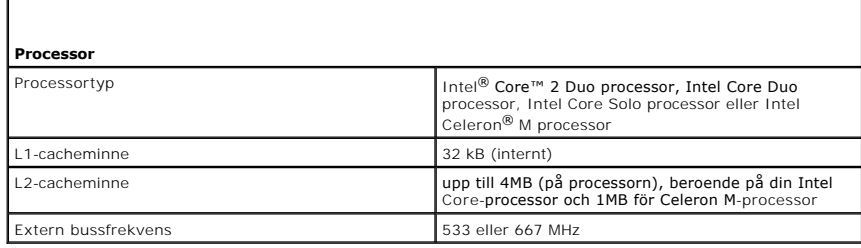

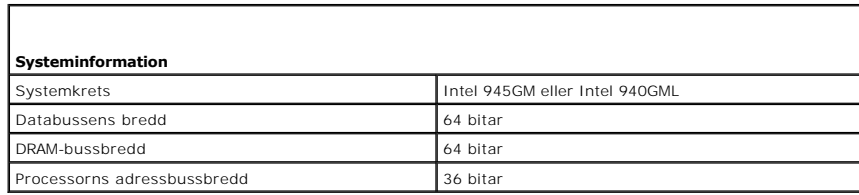

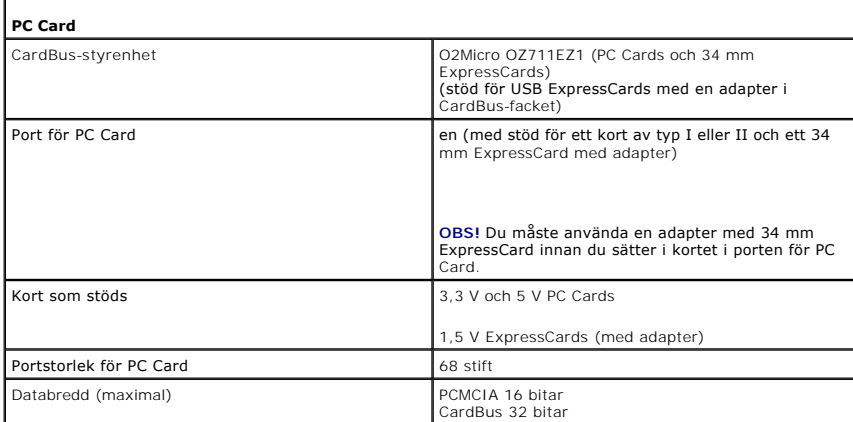

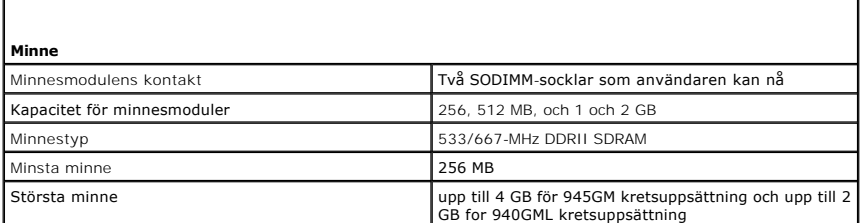

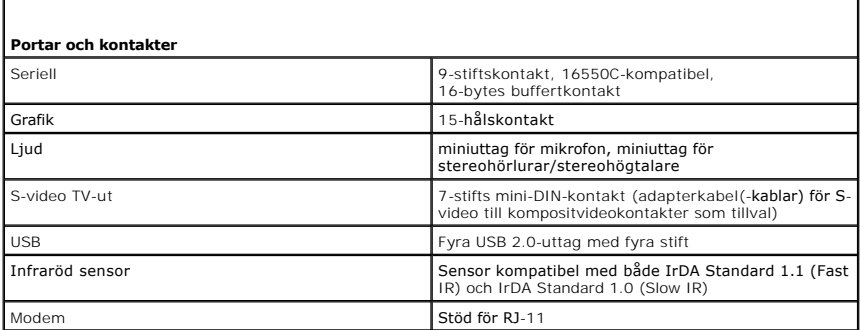

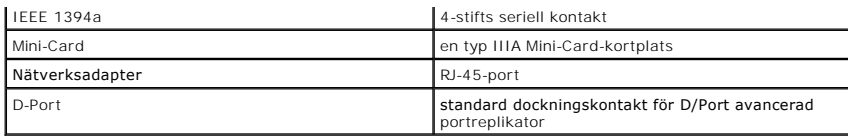

 $\Gamma$ 

г

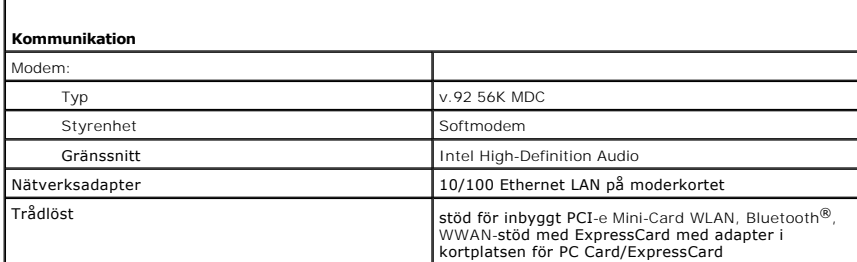

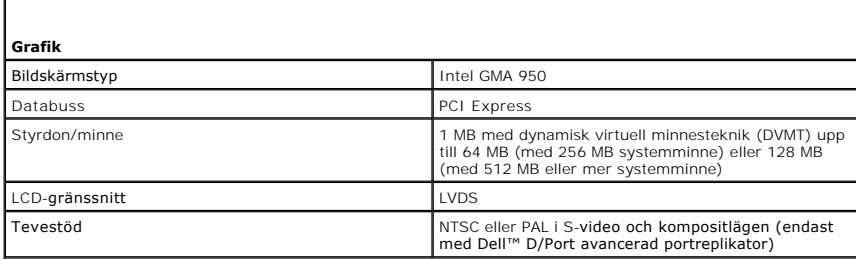

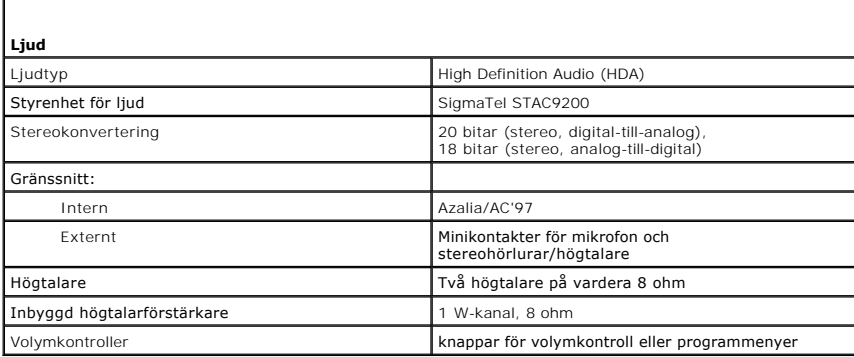

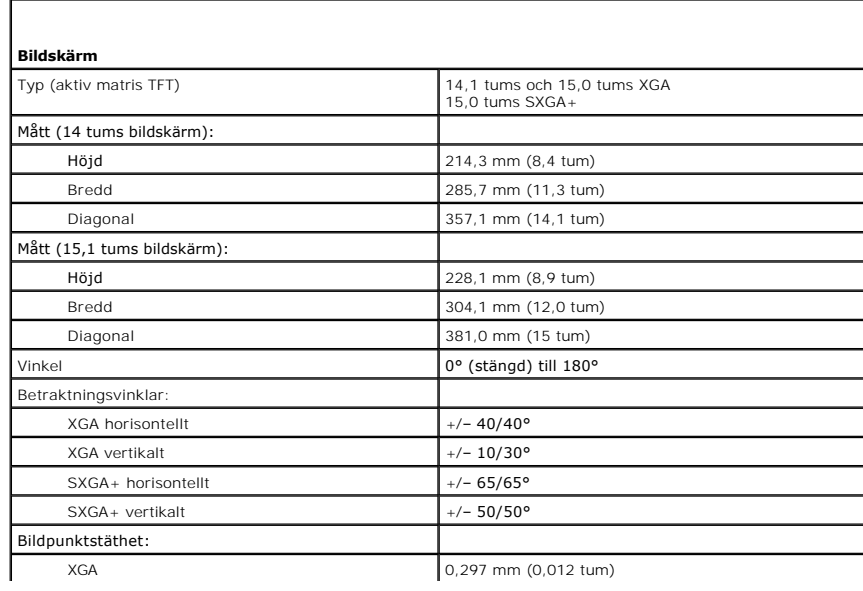

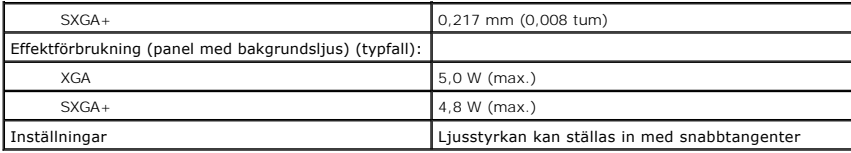

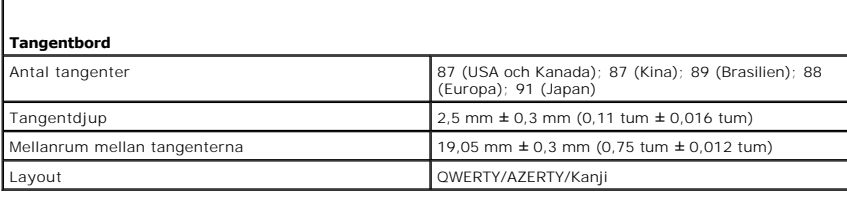

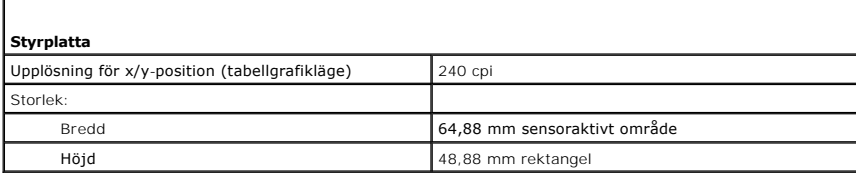

Г

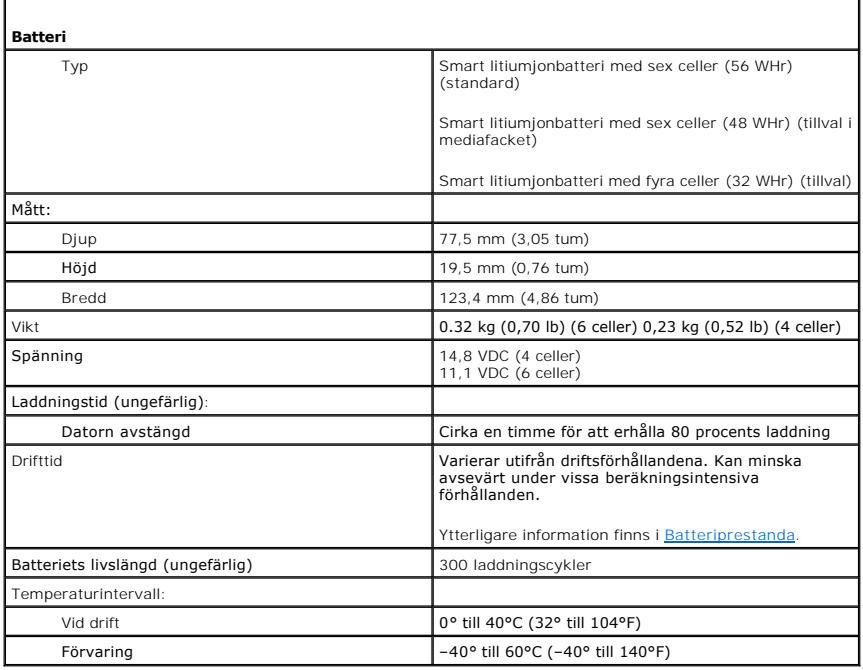

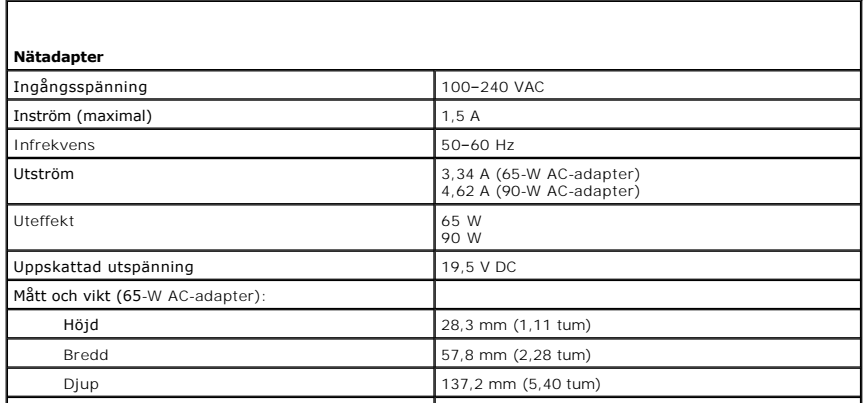

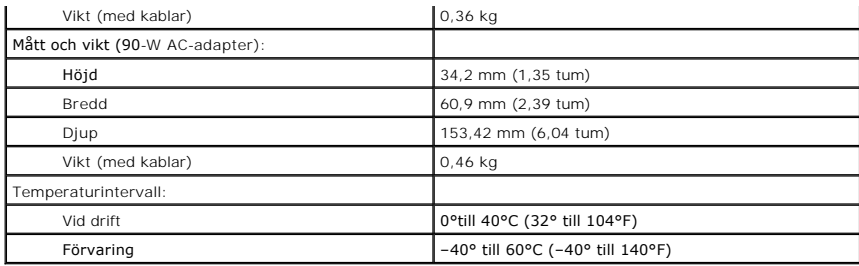

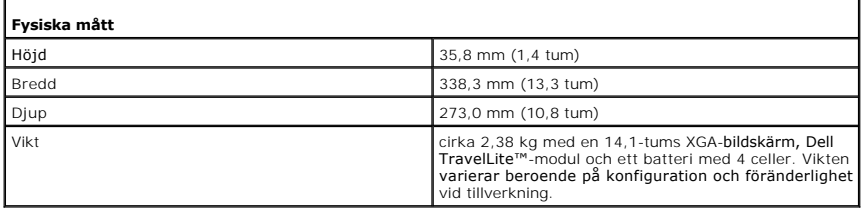

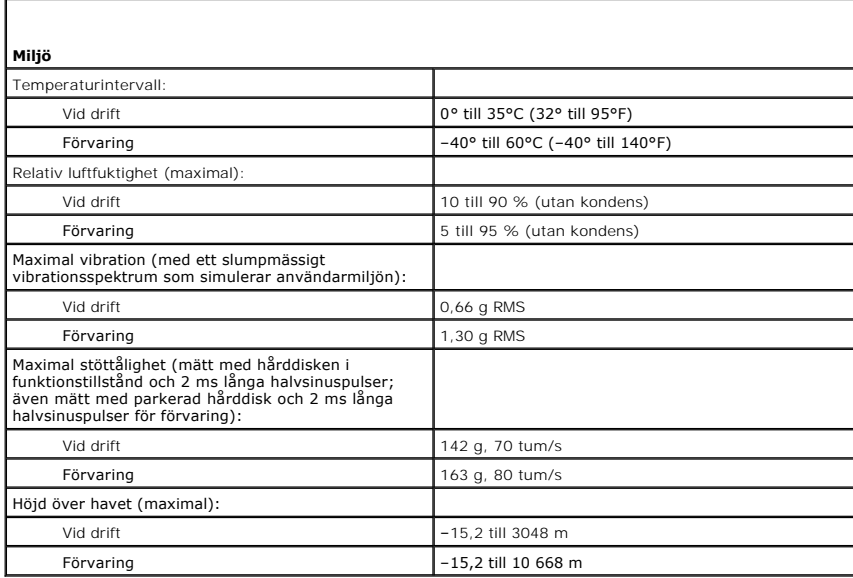

 $\sqrt{ }$ 

### **Användarhandbok för Dell™ Latitude™ D520**

Klicka på länkarna till vänster om du vill ha information om funktionerna på datorn och hur den fungerar. Information om annan dokumentation som medföljer datorn finns i avsnittet [Söka efter information](file:///C:/data/systems/latd520/sw/ug_sw/findinfo.htm#wp1193452).

*O* OBS! Kommentarer av den här typen innehåller viktig information som hjälper dig att få ut det mesta av datorn.

**ANMÄRKNING:** Här visas information om potentiell skada på maskinvaran eller dataförlust, samt hur du undviker detta.

**VARNING! En varning signalerar risk för skada på egendom eller person, eller livsfara.**

En fullständig lista över förkortningar och akronymer finns i [Ordlista](file:///C:/data/systems/latd520/sw/ug_sw/glossary.htm#wp1121051).

Om du har köpt en Dell™ n Series-dator gäller inte den information i detta dokument som rör operativsystemet Microsoft® Windows®.

## **Informationen i det här dokumentet kan komma att ändras utan föregående meddelande. © 2006 Dell Inc. Samtliga rättigheter förbehålles.**

Återgivning i någon form utan skriftligt tillstånd från Dell Inc. är strängt förbjuden.

Varumärken som äterfinns i denna text: D*ell,* logotypen DELL, *Inspiron, Dell Precision, Dimension, OptiPlex, Laitlude, PowerEdge, PowerFault Irexe (Scoper Scharge, Dell Travellite,<br>Corporation. <i>Microsoft, Outlook,* och

Övriga varumärken i dokumentet kan användas som hänvisning antingen till dem som gör anspråk på varumärkena eller till deras produkter. Dell Inc. frånsäger sig allt<br>ägarintresse av andra varumärken än sina egna.

[Tillbaka till innehållssidan](file:///C:/data/systems/latd520/sw/ug_sw/index.htm)

## **Resa med datorn**

**Användarhandbok för Dell™ Latitude™ D520**

- **O** [Identifiera datorn](#page-81-0)
- **[Packa datorn](#page-81-1)**
- **Q** Restins

### <span id="page-81-0"></span>**Identifiera datorn**

- l Sätt fast en namnbricka eller ett visitkort på datorn.
- l Skriv ner servicenumret och förvara lappen åtskild från datorn och datorväskan på en säker plats. Använd servicenumret om du behöver rapportera förlust eller stöld till polisen och till Dell.
- <sup>l</sup> Skapa en fil på skrivbordet i Microsoft® Windows® med namnet **if\_found**. Ange ditt namn, din adress och ditt telefonnummer i filen.
- l Kontakta kreditkortsföretaget och fråga om de tillhandahåller kodade identifieringsetiketter.

## <span id="page-81-1"></span>**Packa datorn**

- ı Ta bort alla externa enheter som är anslutna till datorn och förvara dem på en säker plats. Lossa eventuella kablar som är anslutna till installerade PC<br>Cards eller ExpressCards och ta bort eventuella utskjutande PC Car
- l Avlägsna eventuella enheter som har installerats i mediefacket och installera resemodulen Dell TravelLite™ så att datorn blir så lätt som möjligt.
- l Se till att huvudbatteriet och alla eventuella reservbatterier som du tänker ta med dig är helt uppladdade.
- l Stäng av datorn.
- l Koppla ur nätadaptern.

**ANMÄRKNING:** När bildskärmen är stängd kan den skadas om föremål har lämnats kvar på tangentbordet eller handledsstödet.

- l Ta bort alla främmande föremål som gem, pennor och papper från tangentbordet och handledsstödet innan du stänger bildskärmen.
- l Packa datorn och tillbehören säkert i tillbehörsväskan från Dell™.
- l Undvik att packa datorn med vissa artiklar, exempelvis rakkräm, parfym och mat.

**ANMÄRKNING:** Om datorn har utsatts för extrem temperatur bör du låta den anpassas till rumstemperaturen under en timme innan du startar den.

- l Skydda datorn, batteriet och hårddiskenheten från yttre faror, exempelvis extrem temperatur, för mycket solljus samt smuts, damm och olika vätskor.
- l Packa datorn så att den inte glider omkring i bagageluckan i bilen eller på en bagagehylla.

## <span id="page-81-2"></span>**Restips**

**ANMÄRKNING:** Flytta inte datorn medan du använder den optiska enheten så undviker du dataförlust.

**ANMÄRKNING:** Checka inte in datorn som bagage.

- 1 Överväg att ändra energisparfunktionerna för att maximera batteriets drifttid (se [Konfigurera inställningarna för strömhantering](file:///C:/data/systems/latd520/sw/ug_sw/battery.htm#wp1061361))
- ı Om du reser utomlands bör du ta med dig ett ägarbevis eller, om datorn tillhör företaget, ett tillstǎnd som visar att du har rätt att använda den. Det<br>påskyndar tullkontrollen. Ta reda på vilka tullregler som gäller fö internationellt tulldokument (som även kallas ett *varupass*).
- l Ta reda på vilka eluttag som används i länderna och ta med lämpliga adaptrar.
- l Kontakta ditt kreditkortsföretag och försäkringsbolag och ta reda på om de erbjuder ersättning vid förlust av bärbara datorer på resa.

## **Resa med flygplan**

**ANMÄRKNING:** Gå inte igenom en metalldetektor med datorn. Skicka datorn genom en röntgenapparat eller få den inspekterad manuellt.

- l Se till att ha ett laddat batteri tillgängligt om du blir uppmanad att starta datorn.
- l Kontrollera att datoranvändning är tillåten innan du går på flygplanet. Vissa flygbolag tillåter inte att elektronisk utrustning används i luften. Inga flygbolag tillåter att elektronisk utrustning används vid start och landning.

## **Felsökning**

### **Användarhandbok för Dell™ Latitude™ D520**

- [Dells tekniska uppdateringstjänst](#page-83-0)
- **O** [Dell Diagnostics](#page-83-1)
- **O** <u>[Funktionen Dell Support](#page-85-0)</u>
- **[Problem med diskenheter](#page-85-1)**
- [Problem med e-post, modem och Internet](#page-87-0)
- [Felmeddelanden](#page-87-1)
- [Problem med IEEE 1394-enheter](#page-90-0)
- [Problem med tangentbord](#page-90-1)
- **Problem med låsningar och programvara**
- 
- **P** [Problem med nätverk](#page-93-0)
- **[Problem med PC Card eller ExpressCard](#page-93-1)**
- **P** Problem med elförsöriningen
- **O** [Problem med skrivare](#page-95-0)
- [Problem med skannrar](#page-95-1)
- **[Problem med ljud och högtalare](#page-96-0)**
- **[Problem med styrplattan eller musen](#page-97-0)**
- [Problem med grafik och bildskärm](#page-97-1)
- 

## <span id="page-83-0"></span>**Dells tekniska uppdateringstjänst**

Dells tekniska uppdateringstjänst ger aktiva meddelanden via e-post om program- och maskinvaruuppdateringar för datorn. Tjänsten är gratis och kan anpassas vad gäller innehåll, format och hur ofta du får meddelanden.

Om du vill anmäla dig till Dells tekniska uppdateringstjänst går du till **support.dell.com/technicalupdate**.

## <span id="page-83-1"></span>**Dell Diagnostics**

**A** VARNING! Innan du utför någon av åtgärderna i det här avsnittet ska du läsa igenom och följa anvisningarna i *Produktinformationsguiden*.

### **När ska man använda Dell Diagnostics?**

Om du får problem med din dator utför du kontrollerna som beskrivs i <u>Problem med läsningar och programvara</u> och kör Dell Diagnostics innan du kontaktar Dell<br>och ber om hjälp.

Skriv gärna ut instruktionerna innan du börjar.

**ANMÄRKNING:** Dell Diagnostics fungerar bara på datorer från Dell™.

**OBS!** Cd-skivan *Drivers and Utilities* är ett tillval och medföljer inte alla datorer.

Starta Dell Diagnostics från hårddisken eller från cd-skivan *Drivers and Utilities* (som även kallas *ResourceCD*).

## **Starta Dell Diagnostics från hårddisken**

Dell Diagnostics finns på en dold diagnostikpartition på hårddisken.

**OBS!** Kontakta Dell om bildskärmen inte fungerar (se Kontakta Dell).

- 1. Stäng av datorn.
- 2. Om datorn är ansluten till en dockningsstation (dockad) frigör du den. Mer information finns i dokumentationen som medföljde dockningsstationen.
- 3. Anslut datorn till ett eluttag.
- 4. Dell Diagnostics kan öppnas på två sätt:
	- l Starta datorn. När DELL™-logotypen visas trycker du direkt på <F12>. Välj **Diagnostics** från startmenyn och tryck på <Enter>.

**OBS!** Om du väntar för länge och operativsystemets logotyp visas, fortsätter du att vänta tills skrivbordet i Microsoft® Windows® visas. Stäng sedan av datorn och försök igen.

l Tryck och håll <Fn>-tangenten intryckt medan du sätter igång datorn.

**OBS!** Får du ett meddelande om att ingen partition för diagnostikverktyget hittades kör du Dell Diagnostics från cd-skivan *Drivers and Utilities* (som är ett tillval).

Datorn kör då Systemgenomgång före start, en serie enkla tester av moderkortet, tangentbordet, hårddisken och bildskärmen.

# **[Problem med minne](#page-92-0)**

- l Svara på de frågor som eventuellt visas under genomgången.
- l Om ett fel upptäcks stannar datorn och avger en ljudsignal. Om du vill avbryta genomgången och starta om datorn trycker du på <Esc>. Om du vill fortsätta till nästa test trycker du på <y>. Om du vill testa den komponent som inte fungerar på nytt trycker du på <r>
- l Om du upptäcker något fel under systemgenomgången skriver du ned felkoderna och kontaktar Dell (se Kontakta Dell).

Om systemgenomgången slutförs utan problem visas meddelandet Booting Dell Diagnostic Utility Partition (datorn startas från partitionen för Dell Diagnostic). Press any key to continue (fortsätt genom att trycka på valfri tangent).

5. Tryck på valfri tangent för att starta Dell Diagnostics från hårddiskens diagnostikpartition.

## **Starta Dell Diagnostics från cd-skivan Drivers and Utilities (tillval)**

- 1. Mata in cd-skivan *Drivers and Utilities*.
- 2. Stäng av och starta om datorn.

När DELL-logotypen visas trycker du direkt på <F12>.

Om du väntar för länge och Windows-logotypen visas, fortsätter du att vänta tills Windows har startats. Stäng sedan av datorn och försök igen.

**OBS!** I nästa steg ändras startordningen bara tillfälligt. Nästa gång startas datorn enligt systeminställningarna.

- 3. När listan med startenheter visas markerar du **CD/DVD/CD-RW-spelare** och trycker på <Enter>.
- 4. Välj alternativet **Starta från cd-rom** på menyn som visas och tryck på <Enter>.
- 5. Skriv 1 för att starta menyn och tryck på <Enter> för att fortsätta.
- 6. Välj **Run the 32 Bit Dell Diagnostics** (kör 32-bitars Dell Diagnostics) i den numrerade listan. Finns det flera versioner väljer du den som gäller din dator.
- 7. När **Huvudmenyn** för Dell Diagnostics visas väljer du det test som du vill köra.

## **Huvudmenyn för Dell Diagnostics**

1. Klicka på önskat alternativ när Dell Diagnostics startas och skärmen med **Huvudmenyn** visas.

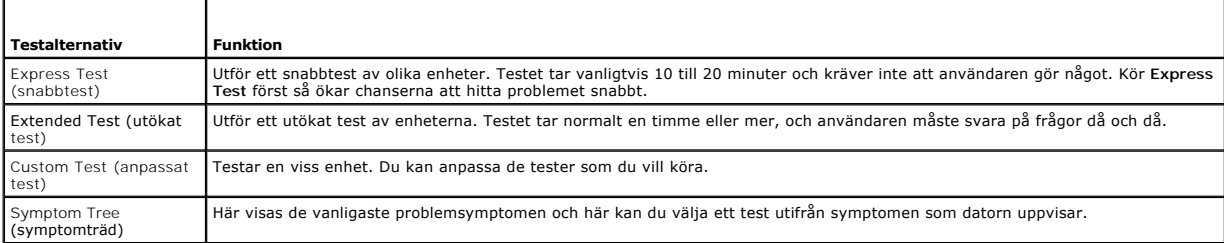

2. Om du stöter på ett problem under ett test visas ett meddelande med en felkod och en beskrivning av problemet. Skriv upp felkoden och problembeskrivningen och följ sedan instruktionerna på skärmen.

Kontakta Dell om du inte kan lösa problemet (se Kontakta Dell).

т

**OBS!** Datorns servicenummer visas överst på varje testsida. När du kontaktar Dell frågar supportpersonalen efter ditt servicenummer.

3. Om du kör ett test med alternativen **Custom Test** (anpassat test) eller **Symptom Tree** (symptomträd) får du mer information om du klickar på någon av flikarna som beskrivs i tabellen här nedan.

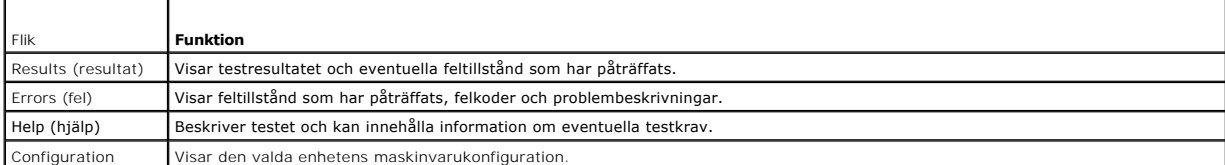

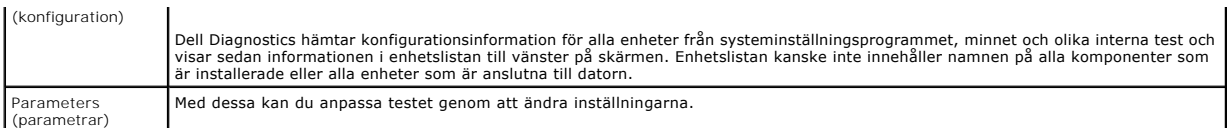

- 4. När testerna är slutförda tar du ut cd-skivan om du har kört Dell Diagnostics från cd-skivan *Drivers and Utilities*.
- 5. När testet är slutfört stänger du testfönstret och går tillbaka till **Huvudmenyn**. Om du vill avsluta Dell Diagnostics och starta om datorn stänger du fönstret från **Huvudmenyn**.

# <span id="page-85-0"></span> **Funktionen Dell Support**

Funktionen Dell Support finns installerat på datorn och går att öppna från ikonen Dell Support, **Me**i aktivitetsfältet eller från **Start**-knappen. Använd denna<br>supportfunktion för information om självsupport, programuppdat

## **Öppna funktionen Dell Support**

Öppna funktionen Dell Support från ikonen i aktivitetsfältet eller från **Start**-menyn.

Om inte ikonen Dell Support visas i aktivitetsfältet:

- 1. Klicka på **Start**® **Alla program**® **Dell Support**® **Inställningar för Dell Support**.
- 2. Kontrollera att alternativet **Visa ikonen i aktivitetsfältet** är markerat.

**OBS!** Om funktionen Dell Support inte går att öppna från **Start** menyn går du till **support.dell.com** och laddar ner programmet.

Funktionen Dell Support är anpassat för din datormiljö.

Ikonen **i aktivitetsfältet har olika funktioner beroende på om du klickar, dubbelklickar eller högerklickar på ikonen.** 

# **Klicka på ikonen Dell Support**

Klicka eller högerklicka på ikonen **i seller med vill utföra följande åtgärder:** 

- l Kontrollera datormiljön.
- l Visa inställningarna för funktionen Dell Support.
- l Öppna hjälpfilen för funktionen Dell Support.
- l Visa Vanliga frågor och svar.
- l Mer information om funktionen Dell Support.
- l Stäng av funktionen Dell Support.

# **Dubbelklicka på ikonen Dell Support**

Dubbelklicka på ikonen Minär du vill kontrollera datormiljön manuellt, visa vanliga frågor och svar, öppna hjälpfilerna för funktionen Dell Support och visa<br>inställningarna för Dell Support.

Klicka på frågetecknet (**?**) längst upp i fönstret **Dell™ Support** om du vill ha mer information om funktionen Dell Support.

## <span id="page-85-1"></span>**Problem med diskenheter**

**VARNING! Innan du utför någon av åtgärderna i det här avsnittet ska du läsa igenom och följa anvisningarna i** *Produktinformationsguiden***.**

Fyll i den diagnostiska checklistan (se Diagnostisk checklista) allteftersom du utför följande steg.

**Säkerställ att Microsoft® Windows® känner av enheten —** Klicka på **Start** och sedan på **Den här datorn**. Om diskettenheten eller cd- eller dvd-spelaren inte visas i listan bör du leta efter och ta bort eventuella virus med antivirusprogrammet. Ibland kan Windows inte identifiera enheten på grund av att datorn har smittats av ett virus.

#### **Testa enheten —**

l Sätt i en annan diskett, cd- eller dvd-skiva för att utesluta möjligheten att den första är skadad. Sätt i en startdiskett och starta om datorn.

**Rengör enheten eller disken —** Se Rengöra datorn.

**Kontrollera att cd-skivan sitter fast på centrumtappen**

**Kontrollera kabelanslutningarna**

**Undersök om det föreligger kompatibilitetsproblem med maskinvaran —** Se Program och maskinvaruinkompatibilitet.

**Kör Dell Diagnostics - Se [Dell Diagnostics.](#page-83-1)** 

### **Problem med cd- och dvd-spelare**

**GBS!** Att cd- eller dvd-skivorna vibrerar mycket hastigt är helt normalt och ger upphov till oljud. Det tyder inte på att det är något fel på spelaren. **OBS!** Eftersom olika filtyper används i olika delar av världen fungerar inte alla dvd-skivor i alla dvd-spelare.

#### **Problem att skriva till en cd/dvd-rw-spelare**

**Stäng andra program —** Data måste flöda till cd/dvd-rw-spelaren i en stadig ström när skivan skrivs. Om flödet avbryts uppstår det fel. Prova med att stänga alla program innan du skriver till cd/dvd-rw-spelaren.

**Stäng av vänteläget i Windows innan du bränner CD/DVD-RW-skivan —** Se Vänteläge eller sök efter nyckelordet *standby* (vänteläge) i Windows Hjälp och supportcenter om du vill ha information om strömhanteringslägen.

**Ändra skrivhastigheten till en lägre hastighet —** Läs hjälpfilerna till programmet för cd- eller dvd-bränning.

### **Om det inte går att mata ut cd-, cd-rw-, dvd- eller dvd+rw-spelarens skivfack**

- 
- 1. Kontrollera att datorn är avstängd.<br>2. Räta ut ett gem, stick in ena änden i hålet för manuell utmatning på enhetens framsida och tryck tills cd-facket är delvis utmatat.<br>3. Dra försiktigt ut facket tills det tar
- 

## **Om du hör ett obekant skrapande eller gnisslande ljud**

- l Kontrollera att ljudet inte kommer från något av de program som är i gång.
- l Kontrollera att skivan är rätt isatt.

# **Problem med hårddisken**

**Låt datorn svalna innan du sätter igång den —** En varm hårddisk kan vara upphov till att operativsystemet inte startar. Låt datorn återfå rumstemperatur innan du startar den.

#### **Kör en diskkontroll —**

- 1. Klicka på **Start**® **Den här datorn**.
- 2. Högerklicka på **Lokal disk C:**.
- 3. Klicka på **Egenskaper**® **Verktyg**® **Kontrollera nu**.

4. Klicka på **Sök efter skadade sektorer och försök att reparera dem**® **Start**.

## <span id="page-87-0"></span>**Problem med e-post, modem och Internet**

**VARNING! Innan du utför någon av åtgärderna i det här avsnittet ska du läsa igenom och följa anvisningarna i** *Produktinformationsguiden***.**

**OBS!** Anslut modemet till ett analogt telejack. Modemet fungerar inte om det ansluts till ett digitalt telenät.

**Kontrollera säkerhetsinställningarna i Microsoft Outlook® Express —** Om du inte kan öppna e-postbilagorna:

- 1. Öppna Outlook Express och klicka på Verktyg→ Alternativ→ Säkerhet.
- 2. Klicka på **Tillåt inte att bifogade filer som kan vara virus sparas eller öppnas** så att bocken tas bort.

**Kontrollera teleanslutningen —**

**Kontrollera telekontakten —**

**Anslut modemet direkt till telejacket i väggen —**

#### **Använd en annan telefonlinje —**

- ı Kontrollera att modemet är anslutet till telelinjen. (Bredvid jacket finns antingen en grön etikett eller en kontaktliknande ikon.)<br>ı Se till att du sätter i telekontakten i modemet så att det klickar.
- 
- 
- ı Koppla bort telekabeln frăn modemet och anslut den till telefonen. Lyssna efter kopplingston.<br>ı Om du har anslutit flera enheter på samma linje, exempelvis en telefonsvarare, en fax, ett överspänningsskydd eller en linje dem och ansluta modemet direkt till telejacket. Prova en kortare sladd om du har en sladd som är tre meter eller längre.

**Kör diagnostikprogrammet Modem Helper —** Klicka på **Start**, peka på **Alla program** och klicka sedan på **Modem Helper**. Läs anvisningarna på skärmen för att hitta och lösa modemproblemet. (Modem Helper finns inte på alla datorer.)

#### **Kontrollera att modemet kommunicerar med Windows —**

- 1. Klicka på Start→ Kontrollpanelen→ Skrivare och annan maskinvara→ Alternativ för telefon och modem→ Modem.
- 2. Klicka på COM-porten till modemet→ **Egenskaper→ Diagnostik→ Fråga Modem** om du vill bekräfta att modemet kommunicerar med Windows.<br>3. Om alla kommandon ger svar fungerar modemet korrekt.
- Om alla kommandon ger svar fungerar modemet korrekt.

**Kontrollera att du är ansluten till Internet —** Kontrollera att du har ett konto hos en Internetleverantör. Klicka på **Arkiv** i e-postprogrammet Outlook Express. Om det finns en bock vid alternativet **Arbeta offline** bör du ta bort den och ansluta till Internet. Kontakta Internetleverantören om du behöver hjälp.

**Genomsök datorn efter spionprogram —** Om datorn är trög, om du ofta får se popup-annonser eller har problem med att ansluta till Internet kan datorn vara infekterad med spionprogram. Sök igenom datorn och ta bort spionprogrammen med ett antivirusprogram som även tar bort spionprogram (du kan behöva<br>uppgradera programmet). Besök s**upport.dell.com** och sök på nyckelordet *spy* 

## <span id="page-87-1"></span>**Felmeddelanden**

Fyll i den diagnostiska checklistan (se Diagnostisk checklista) allteftersom du utför följande steg.

**VARNING! Innan du utför någon av åtgärderna i det här avsnittet ska du läsa igenom och följa anvisningarna i** *Produktinformationsguiden***.**

Om meddelandet (eller något liknande meddelande) inte finns med i listan kan du läsa i dokumentationen för operativsystemet eller det program som var igång då meddelandet visades.

**Auxiliary device failure (Fel på hjälpenhet) —** Styrplattan eller en extern mus kan vara skadad. Om du använder en extern mus kontrollerar du kabelanslutningen. Aktivera alternativet Pointing Device (pekdon) i systeminställningarna. Om problemet kvarstår kontaktar du Dell (se Kontakta Dell).

**Bad command or file name (Felaktigt kommando eller filnamn) —** Kontrollera att du har stavat kommandot rätt, placerat blanksteg korrekt och angivit rätt sökväg.

**Cache disabled due to failure (Cache inaktiverad p.g.a. fel) —** Det primära interna cacheminnet i processorn är skadat. Kontakta Dell (se Kontakta Dell).

CD drive controller failure (Styrenhetsfel på CD-enheten) — Cd-spelaren svarar inte på kommandon från datorn (se Funktionen Dell Su

**Data error (Datafel) —** Hårddisken kan inte läsa data (se [Funktionen Dell Support\)](#page-85-0).

**Decreasing available memory (Minskat ledigt minne) —** En eller flera minnesmoduler kanske är skadade eller felaktigt installerade. Installera om minnesmodulerna eller byt ut dem om det behövs (se Minne).

**Disk C: failed initialization (Enhet C kunde inte initiera) —** Initieringen av hårddisken misslyckades. Kör testerna under Hard Drive (Hårddisk) i Dell Diagnostics (se Del

**Drive not ready (Enheten är inte klar) —** Den pågående åtgärden fordrar att det finns en hårddisk i facket innan den kan fortsätta. Installera en hårddisk i enhetsfacket (se Hårddisk).

**Error reading PCMCIA card (Fel vid läsning av PCMCIA-kort) —** Datorn kan inte identifiera PC Card eller ExpressCard. Sätt tillbaka kortet eller försök med ett annat kort (se Använda kort).

**Extended memory size has changed (Förlängd minnesstorlek har ändrats) —** Mängden minne som finns registrerat i NVRAM överensstämmer inte med den mängd minne som finns installerat i datorn. Starta om datorn. Kontakta Dell om felet uppstår igen (se Kontakta Dell).

**The file being copied is too large for the destination drive (Filen som kopieras är för stor för destinationsenheten) — Filen som du försöker kopiera är för<br>stor för att passa på disken eller så är disken för full. Prova** 

**A filename cannot contain any of the following characters: \ / : \* ? " < > | —** Använd inte dessa tecken i filnamn.

Gate A20 failure (Fel vid port A20) — En minnesmodul kan ha lossnat. Installera om minnesmodulerna eller byt ut dem om det behövs (se Minne).

**General failure (Allmänt fel) —** Operativsystemet kan inte utföra kommandot. Meddelandet följs vanligen av mer detaljerad information — till exempel<br>Printer out of paper (skrivaren har slut på papper). Vidta lämplig åtgär

Hard-**disk drive configuration error (Hårddiskkonfigurationsfel) —** Datorn kan inte identifiera hårddisken. Stäng av datorn, ta bort hårddisken (se Hårddisk)<br>och starta om datorn från en CD-skiva. Stäng sedan av datorn ige (Hårddisk) i Dell Diagnostics (se [Dell Diagnostics\)](#page-83-1).

Hard-**disk drive controller failure 0 (Fel på hårddiskens styrenhet 0) —** Hărddisken svarar inte på kommandon från datorn. Stäng av datorn, ta bort<br>hårddisken (se Hårddisk) och starta om datorn från en CD-skiva. Stäng seda

Hard-**disk drive failure (Hårddisksfel) —** Hårddisken svarar inte på kommandon från datorn. Stäng av datorn, ta bort hårddisken (se Hårddisk) och starta om<br>datorn från en CD-skiva. Stäng sedan av datorn igen, återinstaller

Hard-**disk drive read failure (Läsfel på hårddisk) —** Hårddisken kan vara trasig. Stäng av datorn, ta bort hårddisken (se Hårddisk) och starta om datorn från<br>en CD-skiva. Stäng sedan av datorn igen, återinstallera hårddisk

**Insert bootable media (Sätt in startmedia) —** Operativsystemet försöker starta från en cd-skiva som det inte går att starta datorn från. Sätt in en startbar cd-skiva.

**Invalid configuration information-please run system setup program (Felaktig konfigurationsinformation - kör installationsprogrammet) —** Informationen om systemkonfiguration stämmer inte med maskinvarans konfiguration. Detta meddelande kan exempelvis visas när en ny minnesmodul har installerats. Andra<br>motsvarande inställningar i systeminställningsprogrammet (se Systemins **Keyboard clock line failure (Fel på tangentbordets klockbuss) —** Om du använder ett externt tangentbord ska du kontrollera kabelanslutningen. Kör testerna under Keyboard Controller i Dell Diagnostics (se Dell

**Keyboard controller failure (Fel på tangentbordets styrenhet) —** Om du använder ett externt tangentbord ska du kontrollera kabelanslutningen. Starta om datorn och undvik att röra tangentbordet eller musen under startprocessen. Kör testerna under Keyboard Controller i [Dell Diagnostics](#page-83-1) (se Dell Diagnostics).

**Keyboard data line failure (Fel på tangentbordets databuss) —** Om du använder ett externt tangentbord ska du kontrollera kabelanslutningen. Kör testerna<br>under Keyboard Controller i [Dell Diagnostics](#page-83-1) (se <u>Dell Diagnostics</u>)

**Keyboard stuck key failure (En tangent har fastnat på tangentbordet) —** Om du använder ett externt tangentbord ska du kontrollera kabelanslutningen.<br>Starta om datorn och undvik att röra tangentbordet eller tangenterna und Diagnostics).

**Memory address line failure at address, read value expecting value (Minnesadressfel vid adress, läste värde förväntade värde) — En minnesmodul är<br>kanske skadad eller felaktigt installerad. Installera om minnesmodulerna el** 

**Memory allocation error (Fel på minnesallokering) —** Det har uppstått en konflikt mellan programvaran som du försöker starta och operativsystemet, ett<br>annat program eller ett verktyg. Stäng av datorn, vänta 30 sekunder oc

**Memory data line failure at address, read value expecting value (Minnesdataradfel vid adress, läste värde förväntade värde) — En minnesmodul är<br>kanske skadad eller felaktigt installerad. Installera om minnesmodulerna elle** 

Memory double word logic failure at address, read value expecting value (Minne: dubbelt ord logiskt skriv-/**läsfel vid adress, läste värde förväntade**<br>**värde) —** En minnesmodul är kanske skadad eller felaktigt installerad.

**Memory odd/even logic failure at address, read value expecting value (Minne: udda/jämnt logikfel vid adress, läste värde förväntade värde) —** En minnesmodul är kanske skadad eller felaktigt installerad. Installera om minnesmodulerna eller byt ut dem om det behövs (se Minne).

**Memory write/read failure at address, read value expecting value (Minne: skriv-/läsfel vid adress, läste värde förväntade värde) —** En minnesmodul är kanske skadad eller felaktigt installerad. Installera om minnesmodulerna eller byt ut dem om det behövs (se Minne).

**No boot device available (Ingen startenhet tillgänglig) —** Datorn kan inte identifiera hårddisken. Om hårddisken är konfigurerad som startenhet kontrollerar du att enheten är ordentligt installerad och partitionerad som startenhet.

**No boot sector on hard drive (Ingen startsektor på hårddisken) —** Operativsystemet kan vara skadat. Kontakta Dell (se Kontakta Dell).

**No timer tick interrupt (Inget timertickavbrott) —** [En krets på moderkortet är kanske trasigt. Kör testerna under System Set i Dell Diagnostics \(se](#page-83-1) Dell Diagnostics).

**Not enough memory or resources. Exit some programs and try again (Inte tillräckligt minne eller resurser. Avsluta några program och försök igen) —<br>Du har kanske för många program öppna. Stäng alla fönster och öppna det pr** 

**Operating system not found (Operativsystemet hittas inte) —** Installera om hårddisken (se Hårddisk). Om problemet kvarstår kontaktar du Dell (se Kontakta Dell).

**Optional ROM bad checksum (Valbar ROM dålig kontrollsumma) —** Det har uppstått ett fel i ROM. Kontakta Dell (se Kontakta Dell).

**A required .DLL file was not found (En krävd .DLL-fil hittades inte) —** Det program du försöker att starta saknar en nödvändig fil. Ta bort och installera om programmet.

- 1. Klicka på **Start→ Kontrollpanelen→ Lägg till och ta bort program**.<br>2. Markera det program som du vill ta bort.
- 2. Markera det program som du vill ta bort. 3. Klicka på **Ta bort** eller **Ändra/ta bort** och följ instruktionerna på skärmen.
- 4. Information om installationen finns i programdokumentationen.
- 

Sector not found (Sektorn hittades inte) — Operativsystemet hittar inte en viss sektor på hårddisken. Hårddisken kan ha en skadad sektor eller också har<br>filallokeringstabellen skadats. Kör felkontrollverktyget i Windows oc Information om hur du öppnar Hjälp- och supportcenter finns i Windows Hjälp- och supportcenter. Om ett stort antal sektorer är skadade bör du säkerhetskopiera informationen (om det går) och sedan formatera om hårddisken.

**Seek error (Sökfel) —** Operativsystemet hittar inte ett visst spår på hårddisken.

Shutdown failure (Avstängningsfel) — En krets på moderkortet är kanske trasigt. Kör testerna under System Set i Dell Diagnostics (se [Dell Diagnostics\)](#page-83-1)

Time-of-**day clock lost power (Klockslaget inte inställt) —** Inställningarna i systemkonfigurationen är korrupta. Anslut datorn till ett vägguttag och ladda<br>batteriet. Om problemet kvarstår kan du försöka att återställa da visas igen kontaktar du Dell (se Kontakta Dell).

Time-of-**day clock stopped (Klockan har stannat) —** Extrabatteriet som används för att lagra systeminställningarna måste eventuellt laddas. Anslut datorn<br>till ett vägguttag och ladda batteriet. Om problemet kvarstår kontak

Time-of-day not set-**please run the System Setup program (Klockslaget inte inställt - kör inställningsprogrammet) — Tiden eller datumet som lagrats i<br>systeminstallationsprogrammet stämmer inte med systemklockan. Ändra inst** 

**Timer chip counter 2 failed (Fel på timerkretsens räknare 2) —** En krets på moderkortet är kanske trasigt. Kör testerna under System Set i Dell Diagnostics (se Dell

**Unexpected interrupt in protected mode (Oväntat avbrott i skyddsläge) —** Styrenheten för tangentbordet kanske är skadad, eller också kan en minnesmodul ha lossnat. Kör testerna under systemminnet och Keyboard Controller i Dell Diagnostics (se [Dell Diagnostics\)](#page-83-1).

**x:\ går inte att komma åt. Enheten är inte redo —** Mata in en skiva i enheten och försök igen.

**Varning! Batteriladdningen är mycket låg —** Batteriet håller på att ta slut. Byt ut batteriet eller anslut datorn till ett eluttag. Du kan också aktivera viloläget eller stänga av datorn.

## <span id="page-90-0"></span>**Problem med IEEE 1394-enheter**

**A** VARNING! Innan du utför någon av åtgärderna i det här avsnittet ska du läsa igenom och följa anvisningarna i *Produktinformationsguiden*.

**Kontrollera att Windows hittar IEEE 1394-enheten —** Klicka på **Start**® **Kontrollpanelen**® **Skrivare och annan maskinvara**. Om IEEE 1394-enheten finns med i listan, har Windows hittat den.

**Om du har problem med en IEEE 1394-<b>enhet –** Om du fick enheten från Dell kontaktar du Dell (se Kontakta Dell). Om du fick enheten från en annan<br>tillverkare kontaktar du den tillverkaren.

**Kontrollera att IEEE 1394-enheten sitter ordentligt i kontakten.**

## <span id="page-90-1"></span>**Problem med tangentbord**

**A** VARNING! Innan du utför någon av åtgärderna i det här avsnittet ska du läsa igenom och följa anvisningarna i *Produktinformationsguiden*.

Fyll i den diagnostiska checklistan (se Diagnostisk checklista) allteftersom du utför olika kontroller.

**OBS!** Använd det integrerade tangentbordet när du kör Dell Diagnostics eller systeminstallationsprogrammet. När du ansluter ett externt tangentbord kan det inbyggda tangentbordet fortfarande användas.

## **Problem med externt tangentbord**

*OBS! När du ansluter ett externt tangentbord kan det inbyggda tangentbordet fortfarande användas.* 

**Kontrollera tangentbordskabeln —** Stäng av datorn. Koppla bort tangentbordskabeln, kontrollera att den inte är skadad och koppla sedan försiktigt in kabeln igen

Om du använder en förlängningskabel kopplar du bort den och ansluter därefter tangentbordet direkt till datorn.

#### **Kontrollera det externa tangentbordet —**

- 
- 1. Stäng av datorn, vänta i en minut och starta sedan datorn igen.<br>2. Kontrollera att indikatorerna för siffror, versaler och Scroll Lock på tangentbordet blinkar under startrutinen.<br>3. Från skrivbordet klickar du p
- 
- 

Om du inte kan bekräfta detta kan det hända att det externa tangentbordet är trasigt.

#### **Bekräfta att felet har med det externa tangentbordet att göra genom att kontrollera det inbyggda tangentbordet —**

- 1. **Stäng av datorn.**<br>2. Koppla bort det external start datorn.
- 2. Koppla bort det externa tangentbordet. 3. Starta datorn.
- 
- 
- 4. Frăn skrivbordet klickar du pă **Start→ Alla Program→ <b>Tillbehör→** Anteckningar.<br>5. Skriv några tecken med det integrerade tangentbordet och kontrollera att de visas på skärmen.

Om tecknen visas nu, men inte gjorde det med det externa tangentbordet, kan det hända att det externa tangentbordet är trasigt. Kontakta Dell (se Kontakta Dell).

**Kör diagnostiktesten för tangentbord –** Kör testen för PC-AT-kompatibla tangentbord i [Dell Diagnostics](#page-83-1) (se <u>Dell Diagnostics</u>). Om testen indikerar att det är<br>fel på det externa tangentbordet kontaktar du Dell (se Kontakt

## **Konstiga tecken**

**Inaktivera det numeriska tangentbordet — Tryck på <Num Lk> om du vill inaktivera det numeriska tangentbordet om siffror visas istället för bokstäver.<br>Kontrollera att lampan vid NumLock inte lyser.** 

# <span id="page-91-0"></span>**Problem med låsningar och programvara**

**A** VARNING! Innan du utför någon av åtgärderna i det här avsnittet ska du läsa igenom och följa anvisningarna i *Produktinformationsguiden*.

### **Datorn startar inte**

**Kontrollera att nätadaptern sitter i ordentligt fast i datorn och i eluttaget**

#### **Datorn svarar inte**

**ANMÄRKNING:** Du kan förlora data om du inte kan stänga av datorn på det vanliga sättet via operativsystemet.

**Stäng av datorn —** Om ingenting händer när du trycker på en tangent eller rör på musen håller du strömbrytaren intryckt i åtta till tio sekunder tills datorn stängs av. Starta sedan om datorn.

### **Ett program slutar att svara eller kraschar ofta**

**<b>***OBS! Det finns oftast installationsanvisningar för programvaran i tillhörande dokumentation eller på medföljande diskett eller cd-skiva.* 

#### **Avsluta programmet —**

1. Tryck <Ctrl><Shift><Esc> samtidigt.

- 2. Klicka på **Enhetshanteraren**.
- 3. Klicka på **Applikationer**. 4. Klicka på det program som inte längre svarar.
- 5. Klicka på **Avsluta aktivitet**.

**Kontrollera dokumentationen till programmet —** Avinstallera och installera om programmet om det behövs.

# **Ett program är avsett för en tidigare version av Microsoft® Windows®**

**Kör guiden Programkompatibilitet —** Guiden Programkompatibilitet konfigurerar program så att de körs i en miljö som liknar tidigare operativsystem.

- 1. Klicka på Start→ Alla Program→ **Tillbehör→** Guiden Programkompatibilitet→ **Nästa**.<br>2. Följ instruktionerna på skärmen.
- 

# **Skärmen blir helt blå**

**Stäng av datorn —** Om ingenting händer när du trycker på en tangent eller rör på musen håller du strömbrytaren intryckt i åtta till tio sekunder tills datorn stängs av. Starta sedan om datorn.

### **Andra programvaruproblem**

#### **Se efter i programdokumentationen eller kontakta återförsäljaren av programvaran —**

- ı Se till att programmet är kompatibelt med det operativsystem som är installerat på datorn.<br>1 Se till att datorn uppfyller de minimikrav för maskinvara som krävs för att köra programmet. Dokumentationen för programmet
- information.
- 
- l Se till att programmet är rätt installerat och konfigurerat. l Kontrollera att drivrutinerna inte står i konflikt med andra program.
- Avinstallera och installera om programmet om det behövs.

#### **Säkerhetskopiera filerna omedelbart.**

**Använd ett antivirusprogram för att kontrollera att det inte finns virus på hårddisken, disketterna eller cd-skivorna.**

**Spara och stäng alla öppna filer och program och stäng av datorn på Start-menyn.**

**Genomsök datorn efter spionprogram —** Om datorn är trög, om du ofta får se popup-annonser eller har problem med att ansluta till Internet kan datorn vara<br>infekterad med spionprogram. Sök igenom datorn och ta bort spionpro

**Kör Dell Diagnostics —** Se [Dell Diagnostics](#page-83-1). Om alla tester slutförs utan problem har felet med ett program att göra.

## <span id="page-92-0"></span>**Problem med minne**

Fyll i den diagnostiska checklistan (se Diagnostisk checklista) allteftersom du utför följande steg.

**A** VARNING! Innan du utför någon av åtgärderna i det här avsnittet ska du läsa igenom och följa anvisningarna i *Produktinformationsguiden*.

#### **Om du får ett meddelande om att minnet inte räcker —**

- 
- ı Spara och stäng alla öppna filer och avsluta alla öppna program som du inte använder och se om det löser problemet.<br>ı Minneskraven finns i programmens dokumentation. Eventuellt kan du installera ytterligare minne (s
- 
- l Kör Dell Diagnostics (se [Dell Diagnostics](#page-83-1)).

#### **Om andra problem med minnet uppstår —**

- l Kontrollera att minnesmodulerna sitter i korrekt (se Minne) så att datorn kan kommunicera med minnet.
- 1 Följ riktlinjerna för installation av minne (se Minne).<br>1 Kör [Dell Diagnostics](#page-83-1) (se <u>Dell Diagnostics</u>).
- 

## <span id="page-93-0"></span>**Problem med nätverk**

Fyll i Diagnostisk checklista allteftersom du utför stegen.

**A** VARNING! Innan du utför någon av åtgärderna i det här avsnittet ska du läsa igenom och följa anvisningarna i *Produktinformationsguiden*.

### **Allmänt**

**Kontrollera kontakten på nätverkskabeln —** Kontrollera att nätverkskabeln är ordentligt ansluten både på datorns baksida och i nätverksjacket.

**Kontrollera nätverkslamporna på nätverskkontakten —** Om ingen lampa lyser sker ingen nätverkskommunikation. Sätt tillbaka nätverkskabeln.

**Starta om datorn och försök att logga in i nätverket igen.**

**Kontrollera nätverksinställningarna —** Kontakta nätverksadministratören eller den som installerade nätverket och kontrollera att nätverksinställningarna är korrekta och att nätverket fungerar.

## **Mobile Broadband Network**

**OBS!** Användarhandboken för Dells kortfunktion för mobilt bredband finns under Hjälp och support. Du kan även hämta användarhandboken från **support.dell.com**.

**COBS!** Ikonen **kill** visas i meddelandefältet om det finns ett Dell-kort för mobilt bredband i datorn. Dubbelklicka på ikonen om du vill öppna funktionen.

**Det går inte att ansluta –** Dell-kortet för mobilt bredband måste aktiveras på nätverket för att det ska fungera. Sätt musen över ikonen **Lill** meddelandefältet så kan du avläsa statusen för anslutningen. Om statusen indikerar att kortet för mobilt bredband inte är aktiverat finner du mer information i<br><u>Aktivera kortet för mobilt bredband</u>. Om problemen kvarstår k

**Kontrollera nätverkstjänsten för mobilt bredband —** Kontakta din leverantör för mobilt bredband och kontrollerar täckningen och att tjänsterna stöds.

**Kontrollera status i Dell-kortfunktionen för mobilt bredband —** Klicka på ikonen i aktivitetsfältet när du vill öppna funktionen. Kontrollera statusen i huvudfönstret:

1 Inget kort upptäcktes - Starta om datorn och öppna funktionen igen.

OBS! Om du inte kan ansluta till ett trădlöst nätverk kontrollerar du att du har alla komponenter som behövs för att upprätta ett WLAN (se Vad du<br>behöver för att upprätta en WLAN-anslutning) och kontrollerar sedan att det

Du kan slǎ pǎ och av datorns trǎdlösa nätverksfunktion genom att trycka pǎ tangentkombinationen <Fn><F2>. Om den trǎdlösa nätverksfunktionen är<br>på trycker du på <Fn><F2> om du vill inaktivera den. Om den trådlösa nätverks

- l Wireless Disabled Tryck på <Fn><F2> eller högerklicka på ikonen för att kontrollera att ExpressCard för trådlöst nätverk är aktiverat. l Söker – Dell-kortfunktionen för mobilt bredband har ännu inte hittat något nätverk för mobilt bredband. Kontrollera att signalstyrkan är tillräcklig om söktillståndet kvarstår.
- l Ingen tjänst Dell-kortfunktionen för mobilt bredband hittade inte ett nätverk för mobilt bredband. Se till att signalstyrkan är tillräcklig. Starta om Dells
- trådlösa funktion eller kontakta din nätverksleverantör för mobilt bredband. l Kontrollera din WWAN-tjänst Kontakta din nätverksleverantör för mobilt bredband och kontrollera täckningen och tjänster som stöds.

<span id="page-93-2"></span>**Aktivera kortet för mobilt bredband –** Innan du ansluter till Internet måste du aktivera tjänsten för mobilt bredband hos din mobiltelefonsleverantör. Du finner anvisningar och mer information om hur du använder Dells kortverktyg för mobilt bredband i användarhandboken i Hjälp- och supportcenter i Windows.<br>Information om hur du öppnar Hjälp- och supportcenter finns i Window **support.dell.com** och på cd-skivan som medföljde kortet för mobilt bredband om du köpte kortet separat.

# <span id="page-93-1"></span>**Problem med PC Card eller ExpressCard**

**VARNING! Innan du utför någon av åtgärderna i det här avsnittet ska du läsa igenom och följa anvisningarna i** *Produktinformationsguiden***.**

**Kontrollera kortet —** Kontrollera att kortet sitter ordentligt i kontakten. Om du använder ett ExpressCard måste du se till att kortet sitter i en adapter innan du sätter in det i kortplatsen.

**Kontrollera att Windows kan kommunicera med kortet —** Dubbelklicka på ikonen **Säker borttagning av maskinvara** i aktivitetsfältet i Windows. Kontrollera att kortet finns med.

Om du har problem med ett kort som du har fått från Dell – Kontakta Dell (se Kontakta Dell).

**Om du har problem med ett kort som du inte har fått från Dell —** Kontakta korttillverkaren.

# <span id="page-94-0"></span>**Problem med elförsörjningen**

Fyll i den diagnostiska checklistan (se Diagnostisk checklista) allteftersom du utför följande steg.

**VARNING! Innan du utför någon av åtgärderna i det här avsnittet ska du läsa igenom och följa anvisningarna i** *Produktinformationsguiden***.**

**Kontrollera strömindikatorn —** När strömindikatorn lyser eller blinkar får datorn ström. Om strömindikatorn blinkar befinner sig datorn i vänteläge. Tryck på<br>strömbrytaren om du vill avsluta vänteläget. Om lampan inte lys

**Ladda batteriet —** Batteriladdaren kan vara trasig.

- 
- 1. Sätt i batteriet på nytt.<br>2. Anslut datorn till ett elu<br>3. Starta datorn. 2. Anslut datorn till ett eluttag med nätadaptern. 3. Starta datorn.
- 

**OBS!** Batteriets drifttid (den tid som batteriet kan hålla laddningen) minskar med tiden. Beroende på hur ofta och under vilka förhållanden batteriet används, kan du eventuellt behöva köpa ett nytt batteri under datorns livslängd.

**Kontrollera batteriindikatorn —** Om batteriindikatorn blinkar eller lyser med fast orange sken är batteriet svagt eller urladdat. Anslut datorn till ett eluttag.

Om indikatorn blinkar eller lyser grönt och orange innebär det att batteriet är överhettat och inte kan laddas. Stäng av datorn, koppla bort den från eluttaget och låt sedan batteriet och datorn svalna till rumstemperatur.

Om batteriindikatorn blinkar snabbt orange kan det vara fel på batteriet. Kontakta Dell (se Kontakta Dell).

Kontrollera batteriets temperatur — Om batteritemperaturen sjunker under 0° C (32° F) startar inte datorn.

**Testa eluttaget —** Kontrollera att eluttaget fungerar genom att ansluta något annat till det, exempelvis en lampa.

**Kontrollera nätadaptern —** Kontrollera nätadapterns kabelanslutningar. Om nätadaptern har en lampa kontrollerar du att den lyser.

**Anslut datorn direkt till ett eluttag —** Ta bort alla eventuella strömskydd, förgreningsdosor och förlängningssladdar och prova om datorn startar.

**Avlägsna eventuella störningar —** Stäng av närbelägna fläktar, lysrör, halogenlampor eller liknande.

**Justera energifunktionerna —** Se Konfigurera inställningarna för strömhantering.

**Återställ minnesmodulerna —** Om datorns strömindikator tänds men skärmen förblir tom sätter du tillbaka minnesmodulerna (se Minne).

## **Försäkra dig om optimal strömförsörjning för datorn**

Datorn måste anslutas till en 65 eller 90 W nätadapter. Men för bästa systemprestanda bör du alltid använda en 90 W nätadapter.

Om du använder svagare nätadaptrar, inklusive en nätadapter på 65 W, visas ett VARNING-smeddelande.

## **Strömförsörjning vid dockning**

Datorn kan användas med Dell D/Port avancerad portreplikator. När datorn är ansluten till en dockningsenhet ökar strömförbrukningen och det räcker därför<br>inte med enbart batteriet för att datorn ska fungera som vanligt. Ko

### **Docka medan datorn är igång**

Om datorn ansluts till en Dell D/Port-enhet medan den är på registreras inte dockningsenheten förrän nätadaptern ansluts till datorn.

#### **Strömavbrott när datorn är dockad**

Om datorn kopplas loss från nätuttaget när den är ansluten till en Dell D/Port-enhet försätts datorn omedelbart i reducerat prestandaläge.

## <span id="page-95-0"></span>**Problem med skrivare**

Fyll i den diagnostiska checklistan (se Diagnostisk checklista) allteftersom du utför följande steg.

**A** VARNING! Innan du utför någon av åtgärderna i det här avsnittet ska du läsa igenom och följa anvisningarna i *Produktinformationsquiden*. **OBS!** Kontakta skrivartillverkaren om du behöver teknisk support för skrivaren.

### **Kontrollera att skrivaren är på**

**Kontrollera att skrivarkabeln är ansluten —**

- l Läs dokumentationen för skrivaren om du vill ha information om kabelanslutningar.
- l Kontrollera att skrivarkablarna är korrekt anslutna till skrivaren och datorn.

**Testa eluttaget —** Kontrollera att eluttaget fungerar genom att ansluta något annat till det, exempelvis en lampa.

**Kontrollera att Windows kan kommunicera med skrivaren —**

- 1. Klicka på Start→ Kontrollpanelen→ Skrivare och annan maskinvara→ Visa installerade skrivare och faxskrivare
- 
- 2. Om skrivaren visas högerklickar du pă dess ikon.<br>3. Klicka på Egenskaper→ Portar. Om det är en parallellskrivare kontrollerar du att inställningen **Skriv ut till följande port(ar):** är LPT1 (skrivarport).<br>Om det är en

**Installera om skrivardrivrutinen —** Information finns i skrivardokumentationen.

## <span id="page-95-1"></span>**Problem med skannrar**

**A** VARNING! Innan du utför någon av åtgärderna i det här avsnittet ska du läsa igenom och följa anvisningarna i *Produktinformationsguiden*.

**OBS!** Om du behöver teknisk support för skannern ska du kontakta tillverkaren.

**Kontrollera dokumentationen till skannern —** I skannerdokumentationen finns information om installation och felsökning.

**Lås upp skannern —** Se till att skannern är upplåst om den har en låsflik eller låsknapp.

#### **Starta om datorn och försök använda skannern igen**

**Kontrollera kabelanslutningarna —**

- 
- l Läs dokumentationen om skannern om du vill veta mer. l Kontrollera att skannersladdarna är korrekt anslutna till skannern och datorn.

**Undersök om Microsoft Windows hittar skannern —**

Klicka på **Start**® **Kontrollpanelen**® **Skrivare och annan maskinvara**® **Skannrar och kameror**. Om skannern finns med i listan hittar Windows den.

**Installera om skannerdrivrutinen – Information finns i skannerdokumentationen.** 

## <span id="page-96-0"></span>**Problem med ljud och högtalare**

Fyll i den diagnostiska checklistan (se Diagnostisk checklista) allteftersom du utför följande steg.

**A** VARNING! Innan du utför någon av åtgärderna i det här avsnittet ska du läsa igenom och följa anvisningarna i *Produktinformationsguiden*.

# **Inget ljud från de inbyggda högtalarna**

**Ställ in volymen i Windows —** Dubbelklicka på högtalarikonen i det nedre högra hörnet av skärmen. Kontrollera att volymen är uppskruvad och att ljudet inte är avstängt. Ändra kontrollerna för volym, bas eller diskant för att undvika att ljudet blir förvrängt.

**Installera om ljuddrivrutinen —** Se Installera om drivrutiner och verktyg.

## **Inget ljud från de externa högtalarna**

**Kontrollera att subwoofern och högtalarna är på —** Läs anslutningsanvisningarna som medföljer högtalarna. Om högtalarna har ett volymreglage justerar du<br>volym, bas eller diskant för att undvika att ljudet blir förvrängt.

**Ställ in volymen i Windows —** Klicka eller dubbelklicka på högtalarikonen i det nedre högra hörnet av skärmen. Kontrollera att volymen är uppskruvad och att<br>Ijudet inte är avstängt.

**Koppla från eventuella hörlurar —** Högtalarna kopplas från automatiskt när ett par hörlurar ansluts till uttaget på frontpanelen.

**Testa eluttaget —** Kontrollera att eluttaget fungerar genom att ansluta något annat till det, exempelvis en lampa.

**Avlägsna eventuella störningar —** Kontrollera möjliga störningskällor i närheten genom att stänga av fläktar, lysrör och halogenlampor.

**Installera om ljuddrivrutinen - Se Installera om drivrutiner och verktyg.** 

**Kör Dell Diagnostics —** Se [Dell Diagnostics.](#page-83-1)

**OBS!** Volymkontrollen i vissa mp3-spelare åsidosätter volyminställningarna i Windows. Om du har lyssnat på mp3-musik kontrollerar du att du inte har sänkt eller stängt av volymen på spelaren.

# **Inget ljud i hörlurarna**

**Kontrollera att hörlurskabeln är ansluten —** Se till att kontakten till hörlurarna är ordentligt ansluten i uttaget.

**Ställ in volymen i Windows —** Klicka eller dubbelklicka på högtalarikonen i det nedre högra hörnet av skärmen. Kontrollera att volymen är uppskruvad och att ljudet inte är avstängt.

# <span id="page-97-0"></span>**Problem med styrplattan eller musen**

#### **Kontrollera styrplattans inställningar —**

- 1. Klicka på **Start**® **Kontrollpanelen**® **Skrivare och annan maskinvara**® **Mus**.
- 2. Prova med att ändra inställningarna.

**Kontrollera muskabeln —** Stäng av datorn. Koppla bort muskabeln, kontrollera att den inte är skadad och koppla sedan försiktigt in kabeln igen.

Om du använder en förlängningskabel kopplar du bort den och ansluter därefter musen direkt till datorn.

#### **Bekräfta att det är musen som det är fel på genom att kontrollera styrplattan —**

- Stäng av datorn.
- 2. Koppla loss musen från datorn. 3. Starta datorn.
- 4. På skrivbordet i Windows flyttar du runt markören med styrplattan, markerar en ikon och öppnar den.
	- Om styrplattan fungerar kan det hända att musen är skadad.

**Kontrollera inställningarna i systeminstallationsprogrammet —** Kontrollera att systeminstallationsprogrammet visar rätt enhet för pekdon. (Datorn känner<br>automatiskt av en USB-mus utan att du behöver ändra några inställnin Systeminställningsprogram.

Testa musstyrningen – Du kan testa musstyrningen (som påverkar hur pekaren förflyttas) och styrplattans eller musknapparnas funktion genom att köra<br>mustestet i enhetsgruppen för Pekdon i Dell Diagnostics (se Dell Diagnosti mustestet i enhetsgruppen för Pekdon i Dell Diagnostics (se [Dell Diagnostics\)](#page-83-1).

**Installera om styrplattans drivrutin —** Se Installera om drivrutiner och verktyg.

## <span id="page-97-1"></span>**Problem med grafik och bildskärm**

Fyll i den diagnostiska checklistan (se Diagnostisk checklista) allteftersom du utför följande steg.

**VARNING! Innan du utför någon av åtgärderna i det här avsnittet ska du läsa igenom och följa anvisningarna i** *Produktinformationsguiden***.**

## **Om bildskärmen är tom**

**OBS!** Om du använder ett program som kräver högre upplösning än vad datorn klarar av bör du ansluta en extern bildskärm till datorn.

**Kontrollera batteriet —** Om du använder ett batteri för att driva datorn kan det vara urladdat. Anslut datorn till ett eluttag med nätadaptern och starta sedan datorn.

**Testa eluttaget —** Kontrollera att eluttaget fungerar genom att ansluta något annat till det, exempelvis en lampa.

**Kontrollera nätadaptern —** Kontrollera nätadapterns kabelanslutningar. Om nätadaptern har en lampa kontrollerar du att den lyser.

**Anslut datorn direkt till ett eluttag —** Ta bort alla eventuella strömskydd, förgreningsdosor och förlängningssladdar och prova om datorn startar.

**Justera energifunktionerna —** Sök efter nyckelordet *vänteläge* i Hjälp- och supportcenter i Windows (se Windows Hjälp- och supportcenter).

**Byt bildskärm —** Om datorn är ansluten till en extern skärm trycker du på <Fn><F8> för att byta bildskärm.

### **Om det är svårt att läsa på bildskärmen**

**Justera ljusstyrkan —** Tryck på <Fn> och upp- eller nedpilknappen.

**Flytta den externa subwoofern från datorn eller skärmen —** Om ditt externa högtalarsystem har en subwoofer ska du ställa den minst 60 cm från datorn eller den externa bildskärmen.

**Avlägsna eventuella störningar —** Stäng av närbelägna fläktar, lysrör, halogenlampor eller liknande.

**Vrid datorn åt ett annat håll —** Undvik reflektioner från solen eftersom det kan ge sämre bildkvalitet.

### **Ändra bildskärmsinställningarna i Windows —**

- 
- 1. Klicka på Start→ Kontrollpanelen→ Utseende och teman.<br>2. Klicka på det område som du vill ändra, eller klicka på ikonen **Bildskärm**.<br>3. Prova olika inställningar för **Färgkvalitet** och **Skärmupplösning**.
- 

**Kör diagnostiktesten för video —** Om du fortfarande har problem med den inbyggda skärmen, men den inte är helt svart, kan du köra testen för<br>enhetsgruppen **Video** i Dell Diagnostics (se <u>Dell Diagnostics</u>). Kontakta sedan

**Se "Felmeddelanden" —** Om ett felmeddelande visas läser du [Felmeddelanden.](#page-87-1)

# **Om endast en del av bildskärmen visar något vettigt**

#### **Anslut en extern bildskärm —**

1. Stäng av datorn och anslut en extra bildskärm till datorn. 2. Slå på datorn och den externa skärmen och justera ljusstyrkan och kontrasten.

Om den externa bildskärmen fungerar kan det hända att datorns bildskärm eller grafikkort är trasiga. Kontakta Dell (se Kontakta Dell).

[Tillbaka till innehållssidan](file:///C:/data/systems/latd520/sw/ug_sw/index.htm)